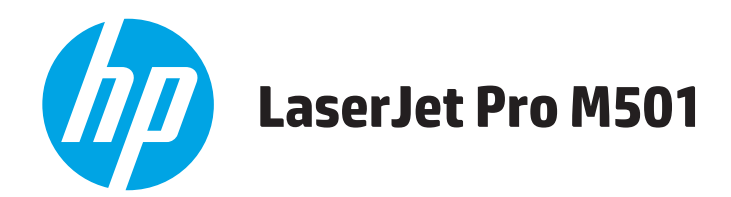

# **Οδηγός Χρήσης**

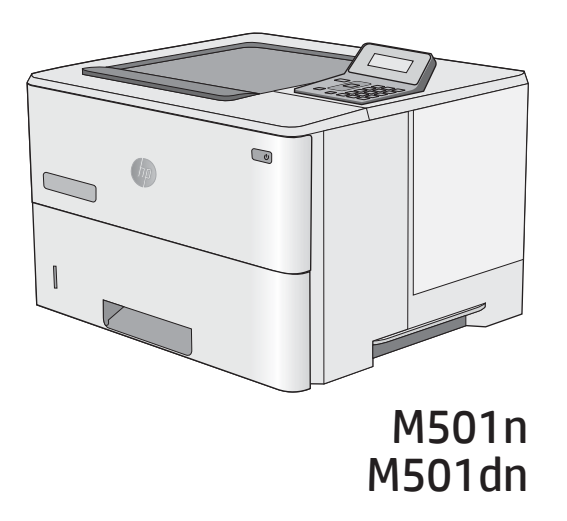

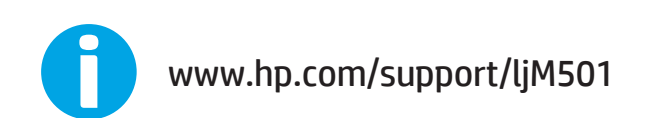

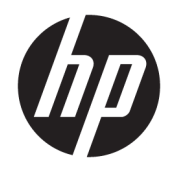

HP LaserJet Pro M501

Οδηγός χρήσης

### Πνευματικά δικαιώματα και άδεια χρήσης

© Copyright 2017 HP Development Company, L.P.

Απαγορεύεται η αναπαραγωγή, η προσαρμογή ή η μετάφραση χωρίς προηγούμενη γραπτή άδεια, με εξαίρεση τα όσα επιτρέπονται από τους νόμους περί πνευματικών δικαιωμάτων.

Οι πληροφορίες που περιέχονται στο παρόν μπορεί να αλλάξουν χωρίς προειδοποίηση.

Οι μόνες εγγυήσεις που παρέχονται για τα προϊόντα και τις υπηρεσίες της HP ορίζονται στις ρητές δηλώσεις εγγύησης που συνοδεύουν τα εν λόγω προϊόντα και τις υπηρεσίες. Κανένα στοιχείο του παρόντος δεν πρέπει να θεωρηθεί ότι αποτελεί πρόσθετη εγγύηση. Η HP δεν φέρει ευθύνη για τεχνικά ή συντακτικά σφάλματα ή παραλήψεις του παρόντος.

Edition 3, 1/2019

### Πιστοποιήσεις εμπορικών σημάτων

Τα Adobe® , Adobe Photoshop® , Acrobat® και PostScript® είναι εμπορικά σήματα της Adobe Systems Incorporated.

Η ονομασία Apple και το λογότυπο της Apple είναι σήματα κατατεθέντα της Apple Computer, Inc. στις Η.Π.Α. και σε άλλες χώρες/περιοχές. Η ονομασία iPod είναι σήμα κατατεθέν της Apple Computer, Inc. Η χρήση του iPod μπορεί να γίνει μόνο με νόμιμη αντιγραφή ή αντιγραφή κατόπιν εξουσιοδότησης από τον κάτοχο των δικαιωμάτων. Μην αντιγράφετε παράνομα μουσική.

Οι ονομασίες Microsoft®, Windows®, Windows® XP και Windows Vista® είναι σήματα κατατεθέντα στις Η.Π.Α. της Microsoft Corporation.

Το UNIX® είναι σήμα κατατεθέν της The Open Group.

# Πίνακας περιεχομένων

÷.

 $\mathcal{L}$ 

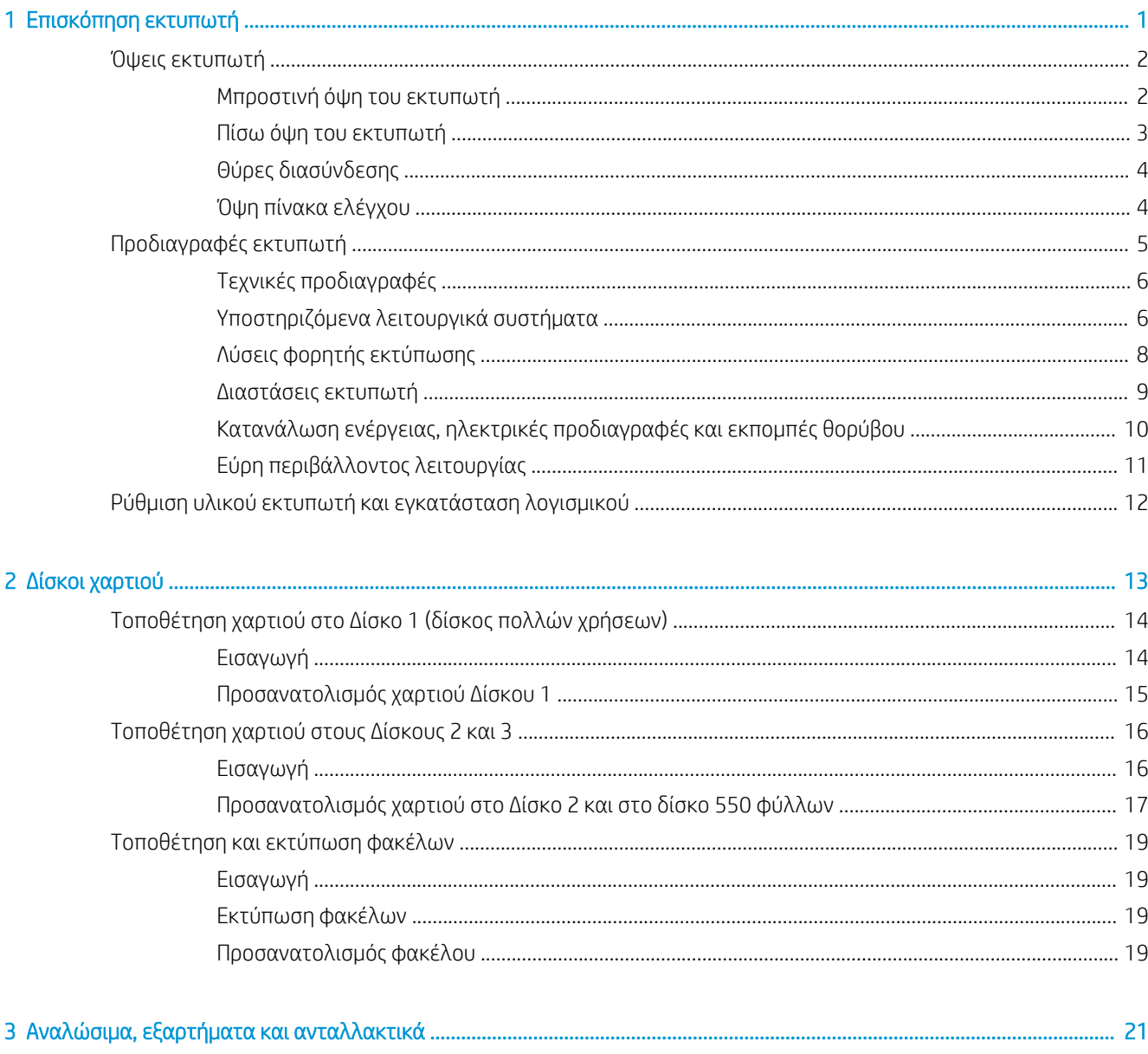

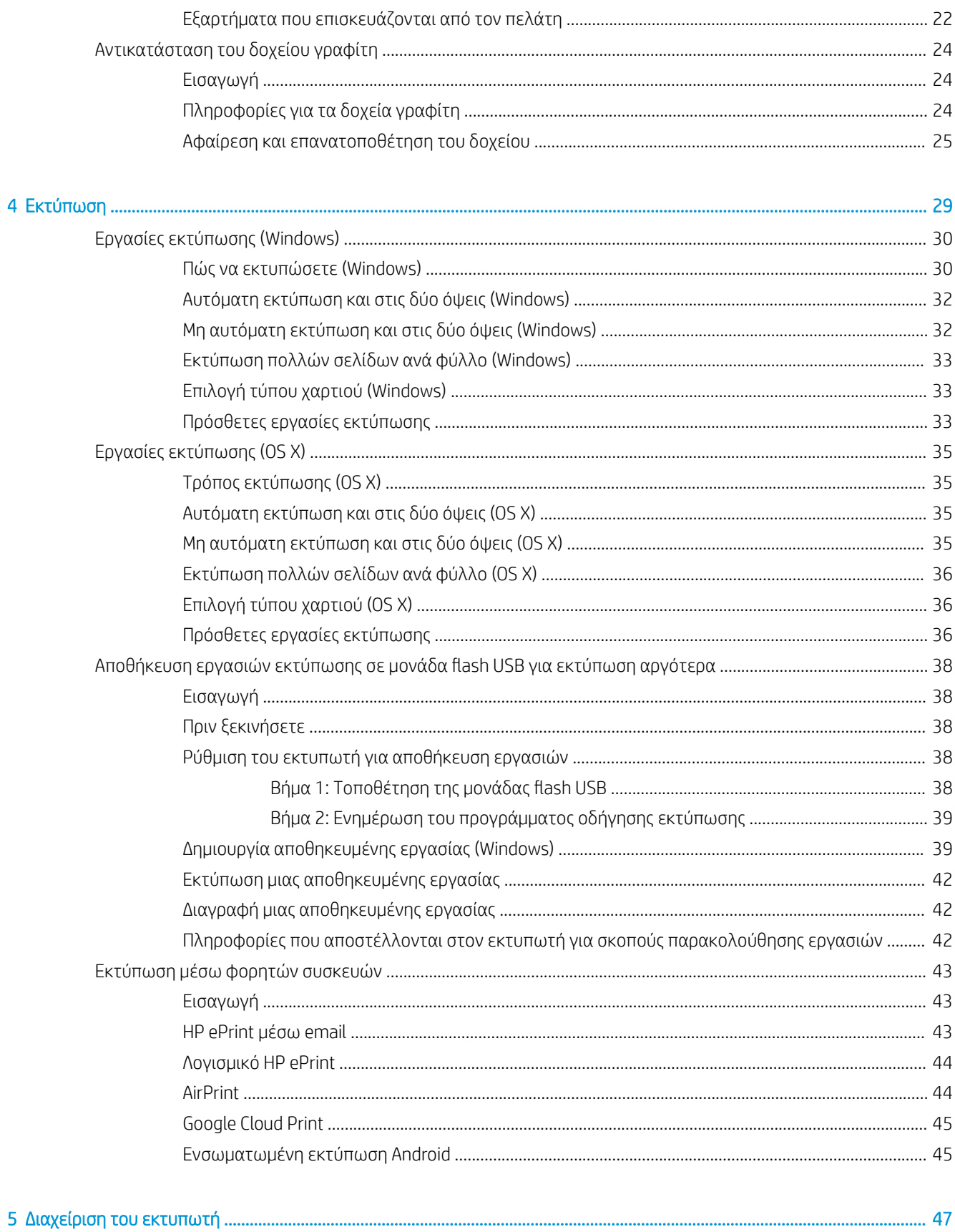

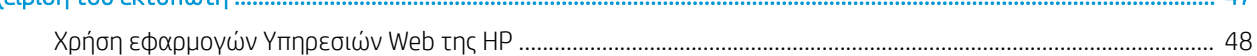

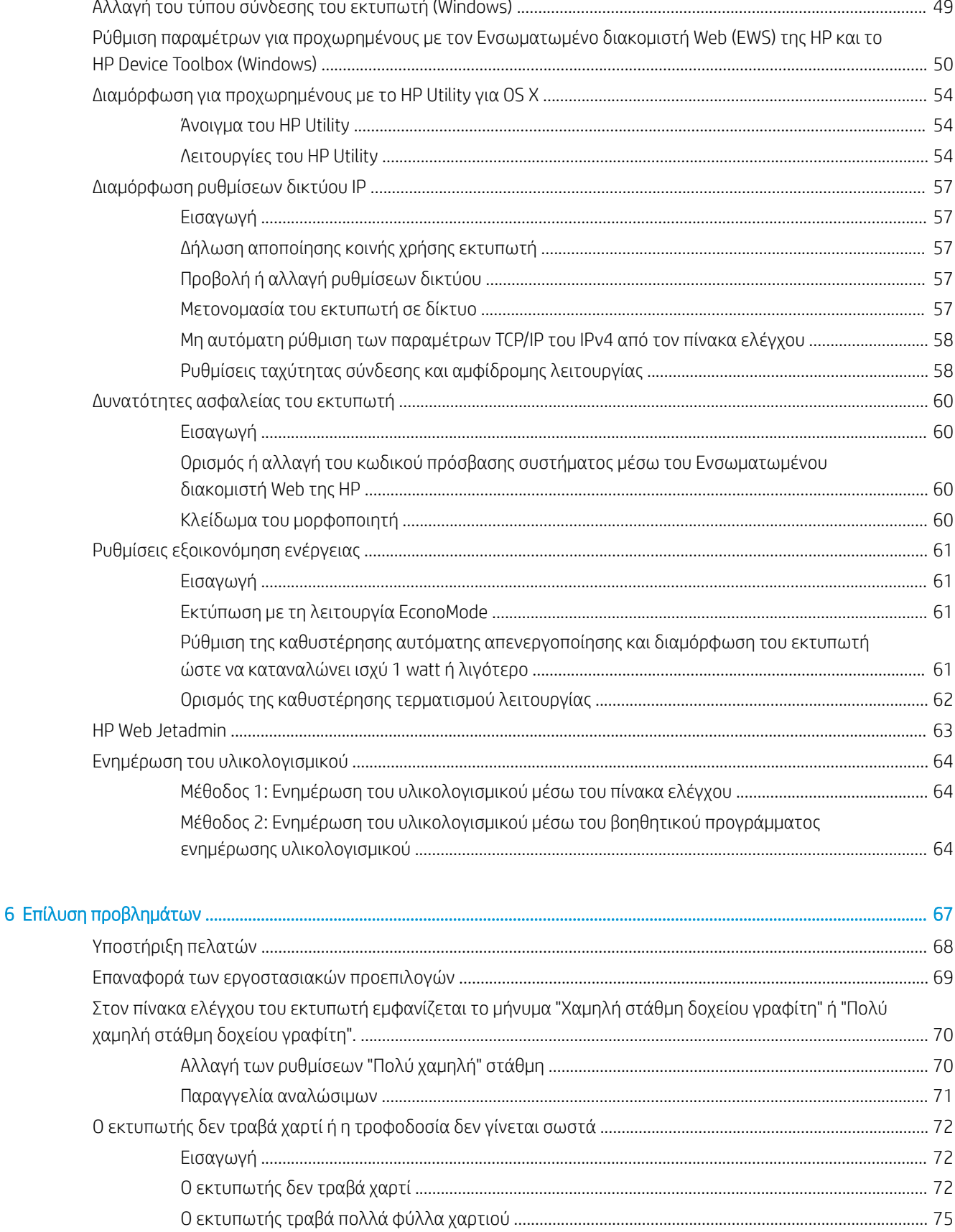

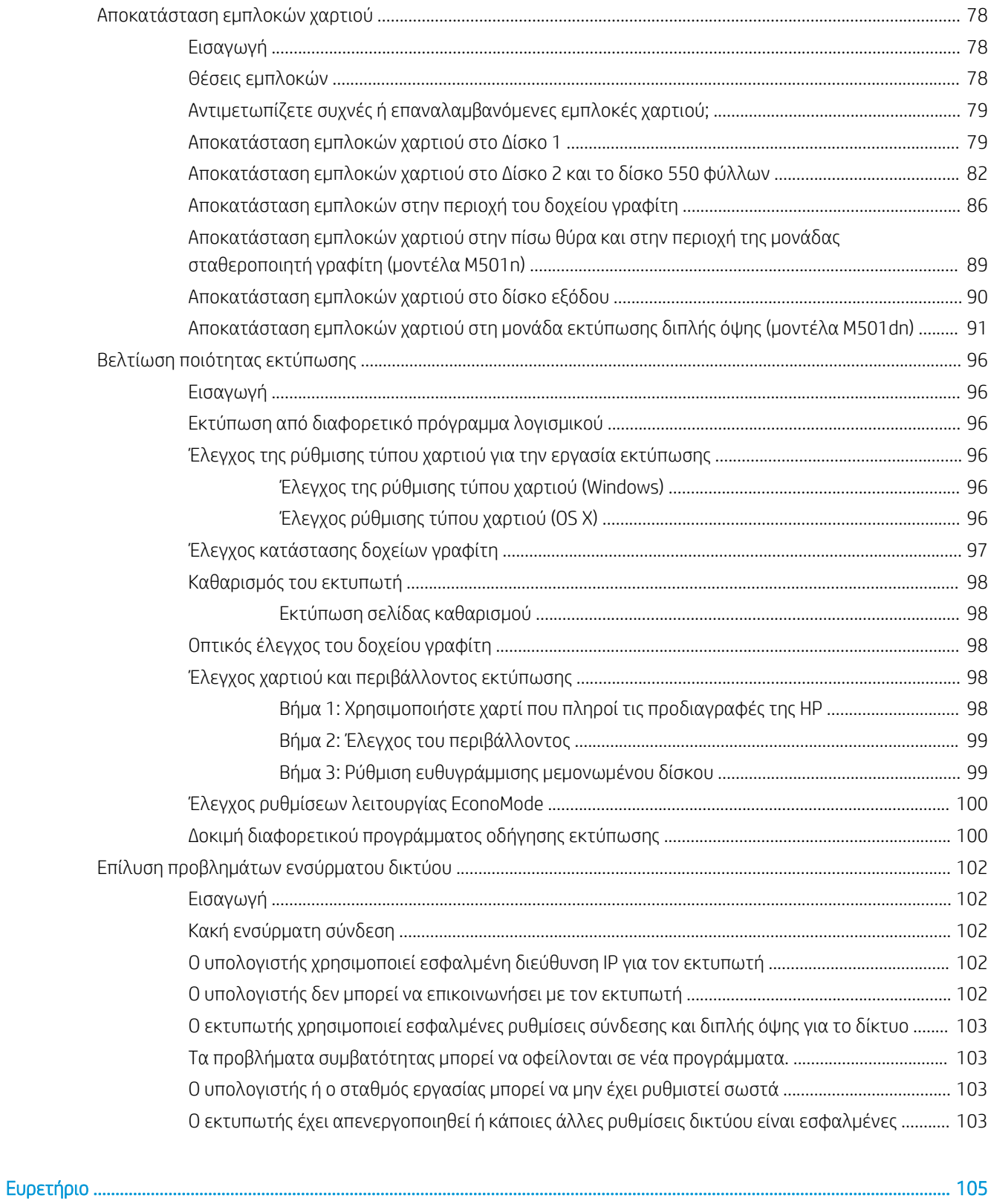

# <span id="page-8-0"></span>1 Επισκόπηση εκτυπωτή

- **[Όψεις εκτυπωτή](#page-9-0)**
- [Προδιαγραφές εκτυπωτή](#page-12-0)
- [Ρύθμιση υλικού εκτυπωτή και εγκατάσταση λογισμικού](#page-19-0)

### Για περισσότερες πληροφορίες:

Οι παρακάτω πληροφορίες είναι σωστές κατά τη δημοσίευση του παρόντος. Για πρόσφατες πληροφορίες, ανατρέξτε στην ενότητα [www.hp.com/support/ljM501.](http://www.hp.com/support/ljM501)

Η βοήθεια που σας παρέχει η HP για τον εκτυπωτή περιλαμβάνει τις παρακάτω πληροφορίες:

- **Εγκατάσταση και διαμόρφωση**
- Εκμάθηση και χρήση
- **Επίλυση προβλημάτων**
- Λήψη ενημερώσεων λογισμικού και υλικολογισμικού
- Συμμετοχή σε φόρουμ υποστήριξης
- Εγγύηση και ρυθμιστικές πληροφορίες

## <span id="page-9-0"></span>Όψεις εκτυπωτή

- Μπροστινή όψη του εκτυπωτή
- [Πίσω όψη του εκτυπωτή](#page-10-0)
- [Θύρες διασύνδεσης](#page-11-0)
- [Όψη πίνακα ελέγχου](#page-11-0)

## Μπροστινή όψη του εκτυπωτή

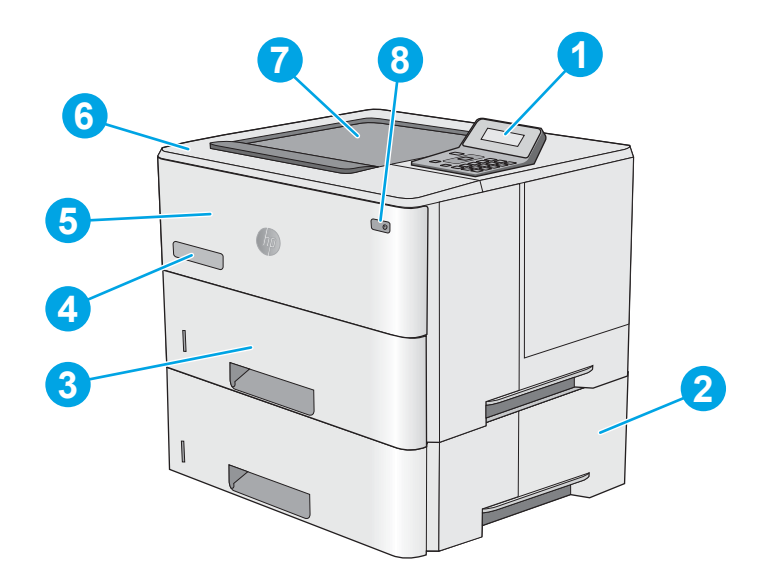

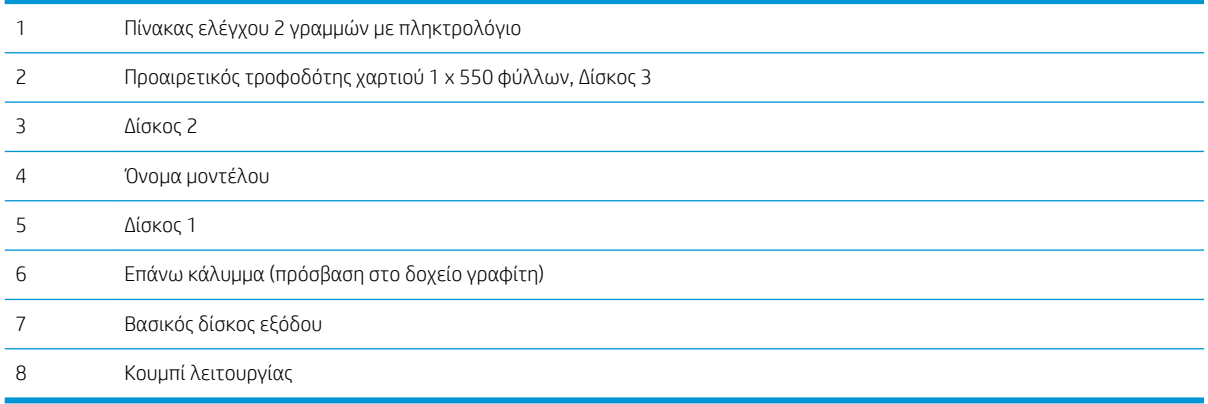

## <span id="page-10-0"></span>Πίσω όψη του εκτυπωτή

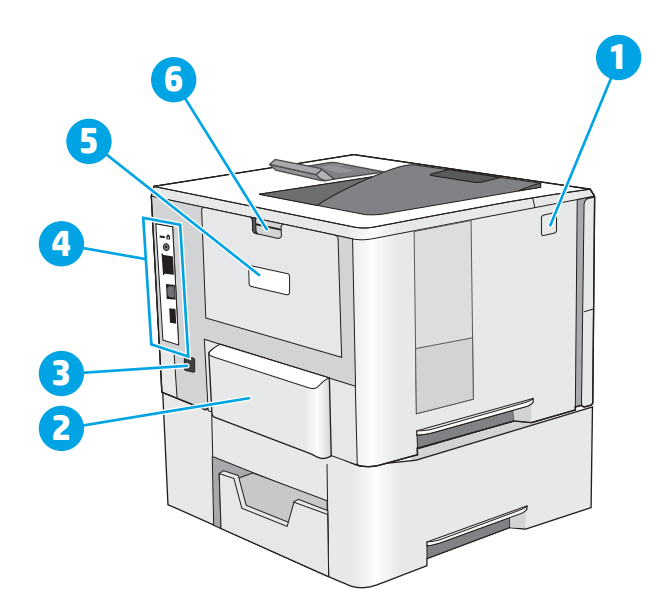

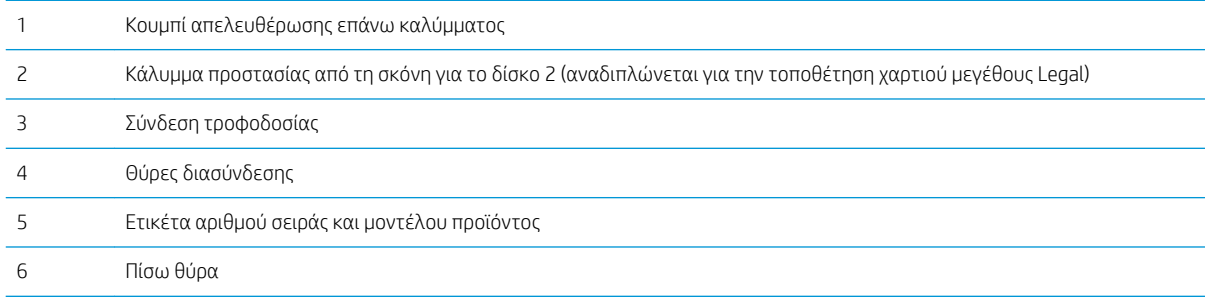

## <span id="page-11-0"></span>Θύρες διασύνδεσης

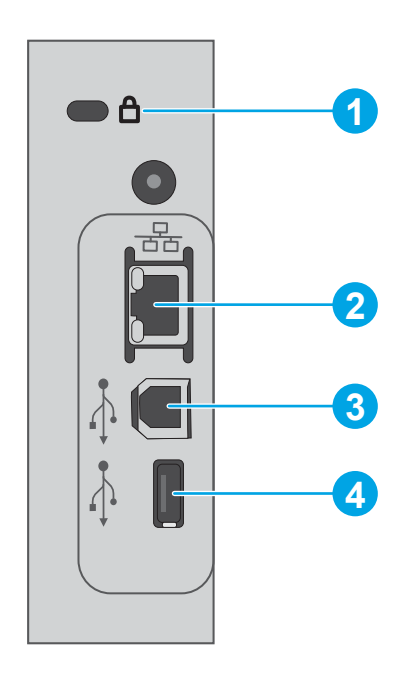

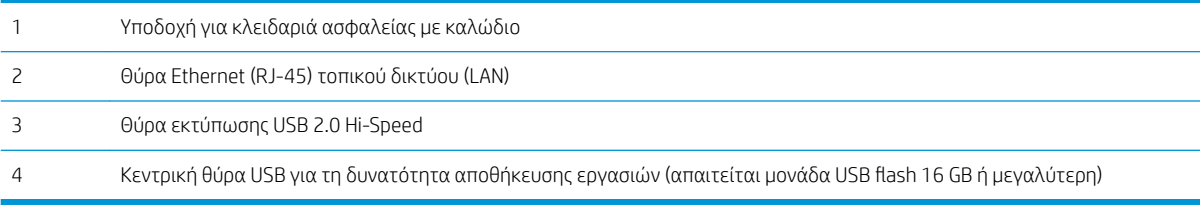

## Όψη πίνακα ελέγχου

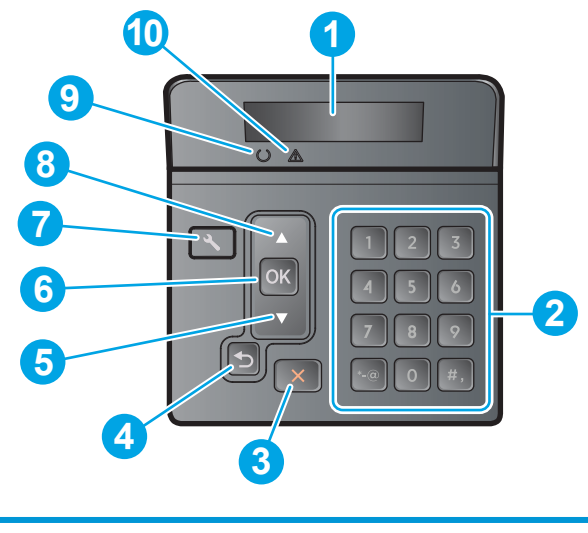

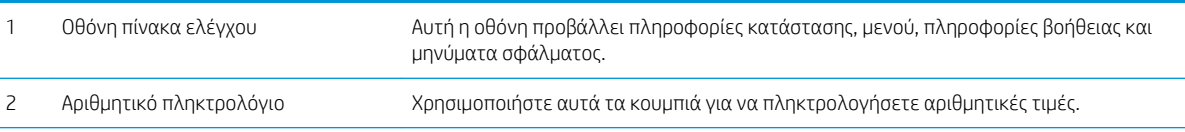

<span id="page-12-0"></span>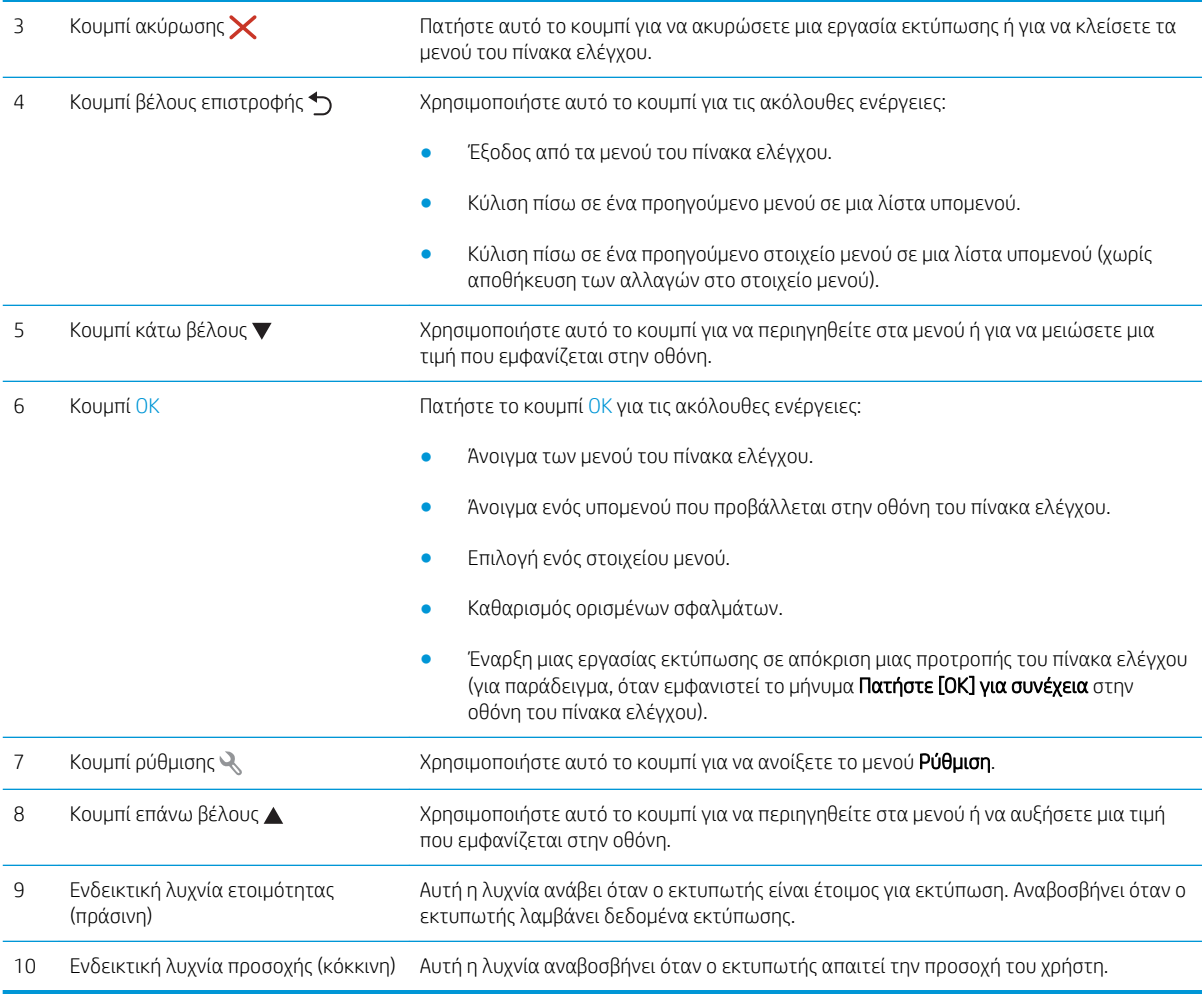

## Προδιαγραφές εκτυπωτή

ΣΗΜΑΝΤΙΚΟ: Οι παρακάτω προδιαγραφές είναι σωστές κατά τη δημοσίευση του παρόντος, αλλά ενδέχεται να αλλάξουν. Για πιο πρόσφατες πληροφορίες, ανατρέξτε στη διεύθυνση [www.hp.com/support/ljM501](http://www.hp.com/support/ljM501).

- **[Τεχνικές προδιαγραφές](#page-13-0)**
- [Υποστηριζόμενα λειτουργικά συστήματα](#page-13-0)
- [Λύσεις φορητής εκτύπωσης](#page-15-0)
- [Διαστάσεις εκτυπωτή](#page-16-0)
- [Κατανάλωση ενέργειας, ηλεκτρικές προδιαγραφές και εκπομπές θορύβου](#page-17-0)
- [Εύρη περιβάλλοντος λειτουργίας](#page-18-0)

## <span id="page-13-0"></span>Τεχνικές προδιαγραφές

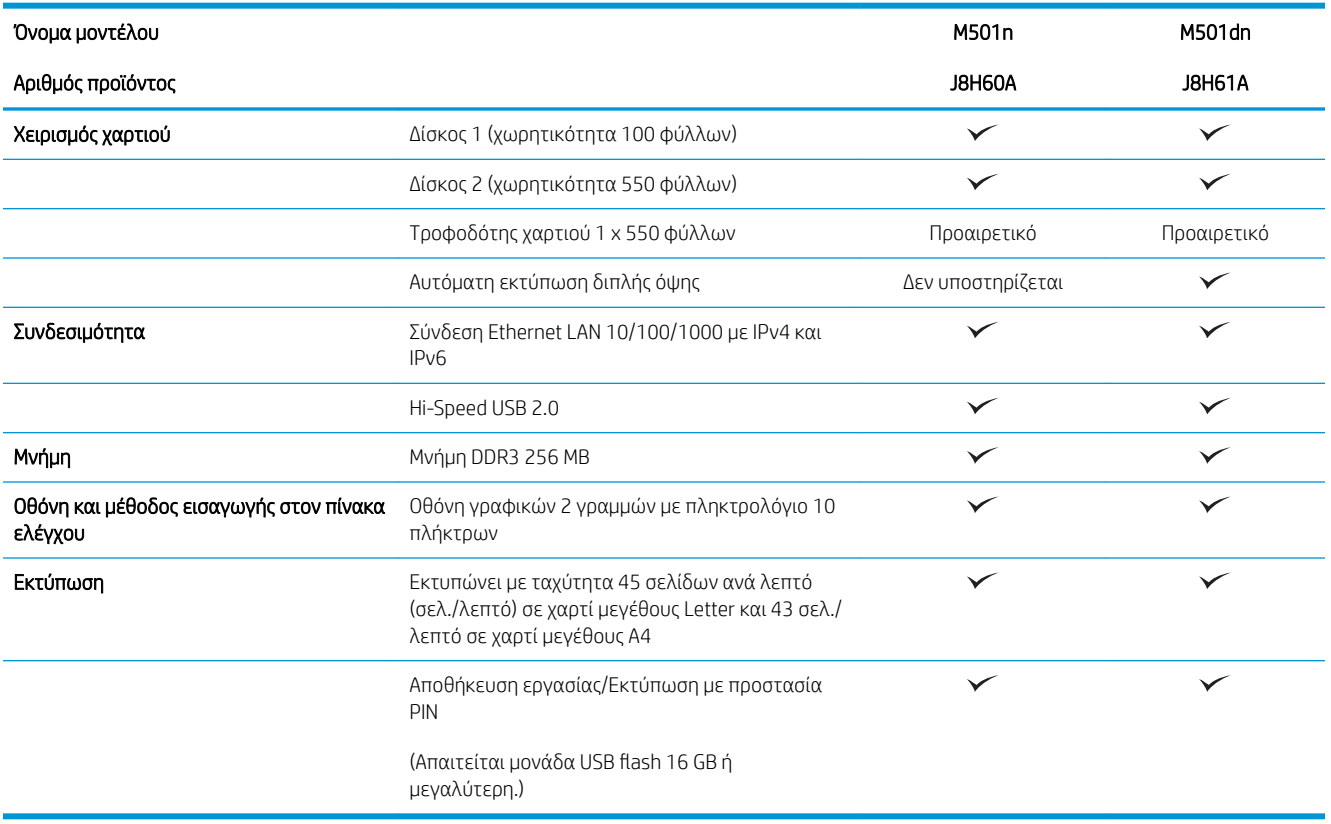

## Υποστηριζόμενα λειτουργικά συστήματα

Οι ακόλουθες πληροφορίες ισχύουν για τα προγράμματα οδήγησης εκτύπωσης Windows PCL 6 και OS X για το συγκεκριμένο εκτυπωτή.

Windows: Το πρόγραμμα εγκατάστασης λογισμικού HP εγκαθιστά το πρόγραμμα οδήγησης HP PCL.6, HP PCL-6 ή HP PCL 6, ανάλογα με το λειτουργικό σύστημα των Windows, μαζί με το προαιρετικό λογισμικό, όταν χρησιμοποιείται το πρόγραμμα πλήρους εγκατάστασης λογισμικού. Για περισσότερες πληροφορίες, ανατρέξτε στης σημειώσεις εγκατάστασης λογισμικού.

OS X: Ο εκτυπωτής αυτός υποστηρίζει τη χρήση υπολογιστών Mac. Κατεβάστε το HP Easy Start είτε από την τοποθεσία [123.hp.com](http://123.hp.com) είτε από τη σελίδα υποστήριξης εκτύπωσης, και στη συνέχεια, χρησιμοποιήστε το HP Easy Start για να εγκαταστήσετε το πρόγραμμα οδήγησης εκτύπωσης HP και το βοηθητικό πρόγραμμα. Το HP Easy Start δεν περιλαμβάνεται στο παρεχόμενο CD.

- 1. Μεταβείτε στη διεύθυνση [123.hp.com](http://123.hp.com).
- 2. Ακολουθήστε τα βήματα που παρέχονται για να κατεβάσετε το λογισμικό του εκτυπωτή.

Linux: Για πληροφορίες και προγράμματα οδήγησης εκτυπωτή για Linux, μεταβείτε στη διεύθυνση [hplipopensource.com/hplip-web/index.html](http://hplipopensource.com/hplip-web/index.html).

UNIX: Για πληροφορίες και προγράμματα οδήγησης εκτυπωτή για UNIX®, μεταβείτε στη διεύθυνση [www.hp.com/go/unixmodelscripts.](http://www.hp.com/go/unixmodelscripts)

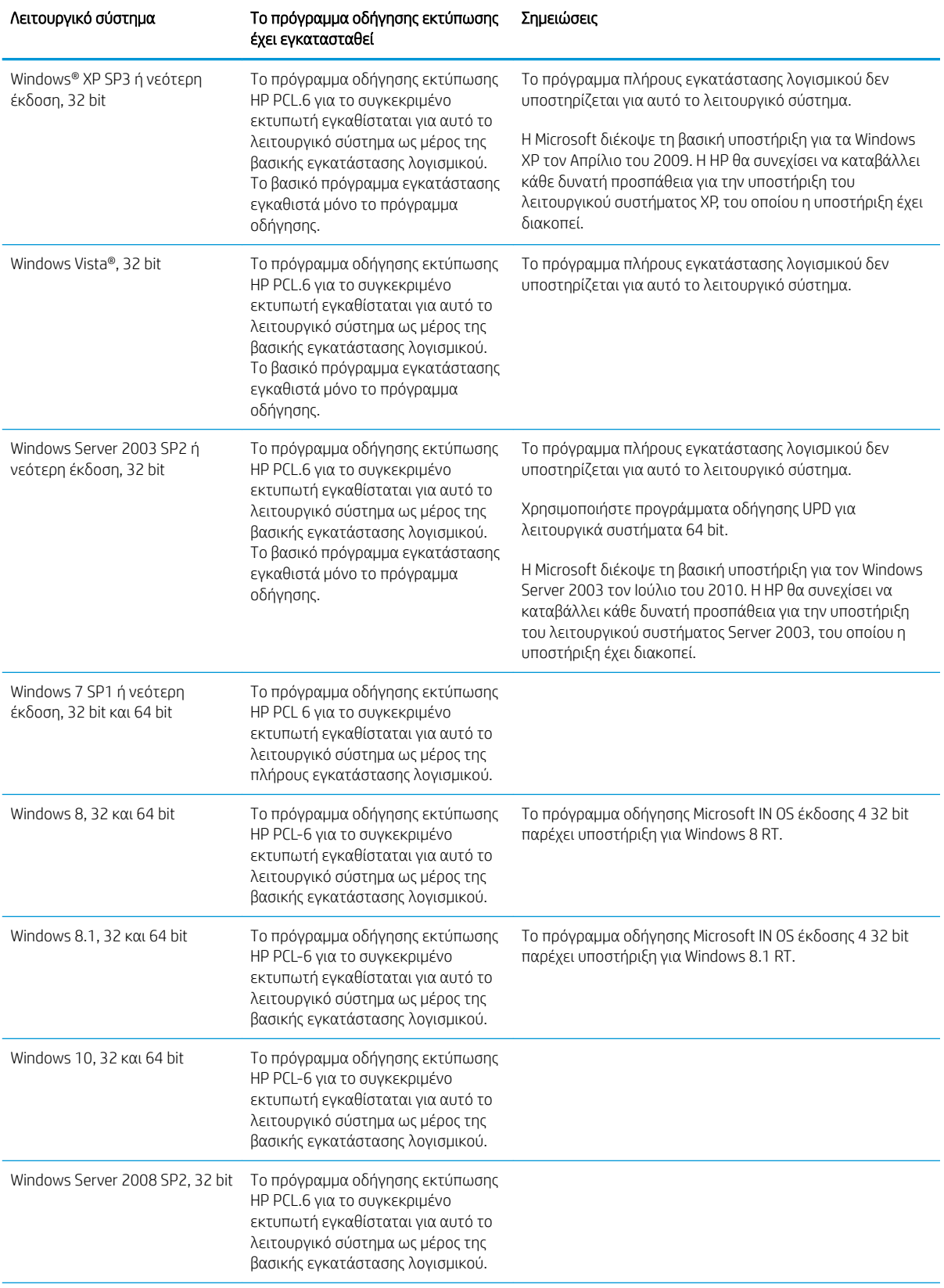

<span id="page-15-0"></span>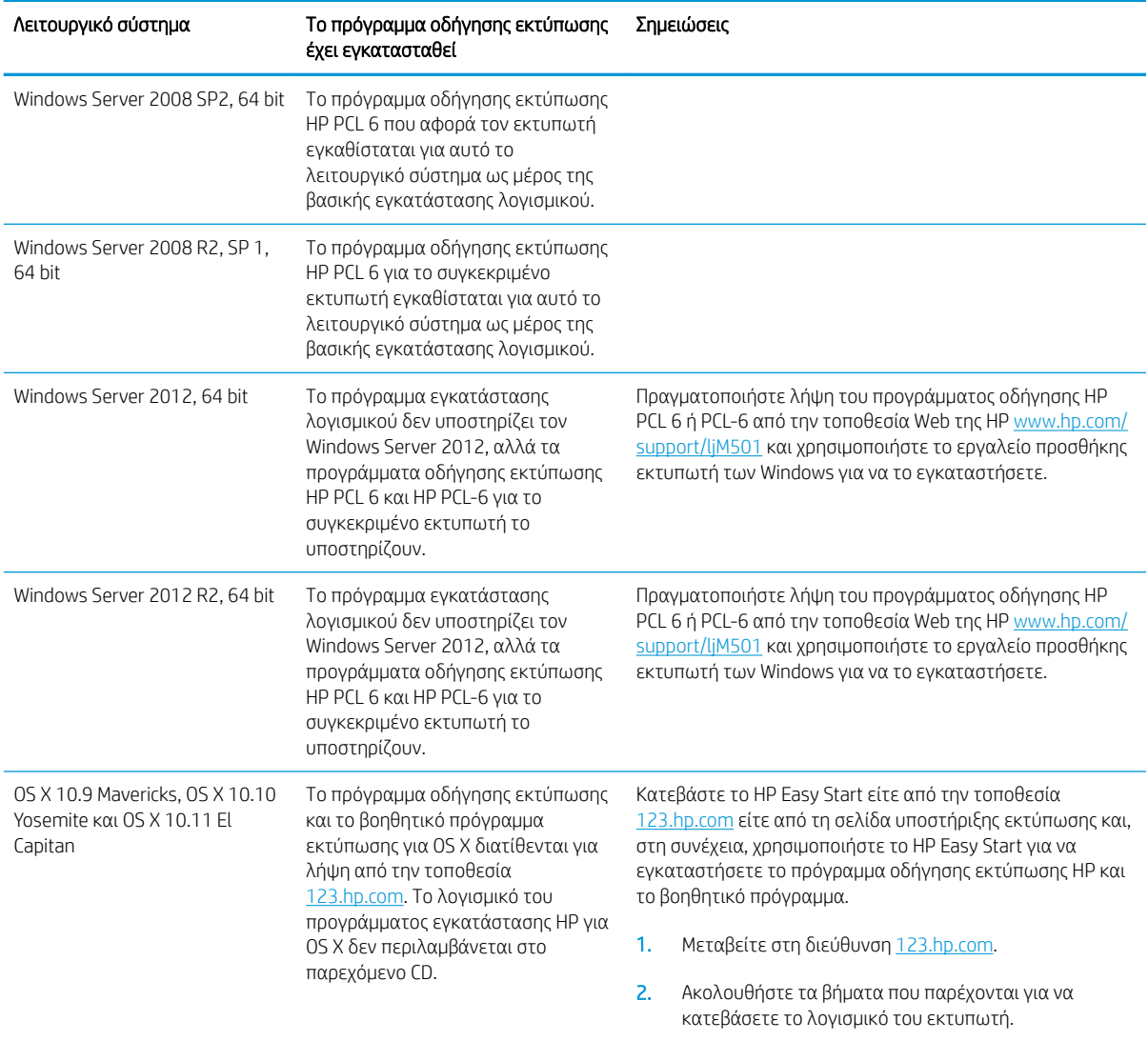

<u>Ξ</u>γ ΣΗΜΕΙΩΣΗ: Για την τρέχουσα λίστα με τα υποστηριζόμενα λειτουργικά συστήματα, επισκεφθείτε τη διεύθυνση [www.hp.com/support/ljM501,](http://www.hp.com/support/ljM501) όπου θα βρείτε πλήρεις πληροφορίες βοήθειας από την HP για τον εκτυπωτή.

**| γ** ΣΗΜΕΙΩΣΗ: Για πληροφορίες σχετικά με λειτουργικά συστήματα υπολογιστή-πελάτη και διακομιστή και για υποστήριξη για τα προγράμματα οδήγησης HP UPD PCL6, UPD PCL 5 και UPD PS για αυτόν τον εκτυπωτή, επισκεφθείτε τη διεύθυνση [www.hp.com/go/upd](http://www.hp.com/go/upd) και κάντε κλικ στην καρτέλα Specifications (Προδιαγραφές).

### Λύσεις φορητής εκτύπωσης

Ο εκτυπωτής υποστηρίζει το ακόλουθο λογισμικό για εκτύπωση μέσω φορητών συσκευών:

● Λογισμικό HP ePrint

<span id="page-16-0"></span>ΣΗΜΕΙΩΣΗ: Το λογισμικό HP ePrint υποστηρίζει τα παρακάτω λειτουργικά συστήματα: Windows 7 SP 1 (32 bit και 64 bit), Windows 8 (32 bit και 64 bit), Windows 8.1 (32 bit και 64 bit), Windows 10 (32 bit και 64 bit) και τις εκδόσεις του OS X 10.9 Mavericks, 10.10 Yosemite και 10.11 El Capitan.

- HP ePrint μέσω email (απαιτείται ενεργοποίηση των υπηρεσιών Web της HP και δήλωση του εκτυπωτή στο HP Connected)
- Εφαρμογή HP ePrint (διαθέσιμη για Android, iOS και Blackberry)
- Εφαρμογή HP All-in-One Remote για συσκευές iOS και Android
- Google Cloud Print
- **AirPrint**
- Εκτύπωση Android

## Διαστάσεις εκτυπωτή

Εικόνα 1-1 Διαστάσεις της βάσης του εκτυπωτή

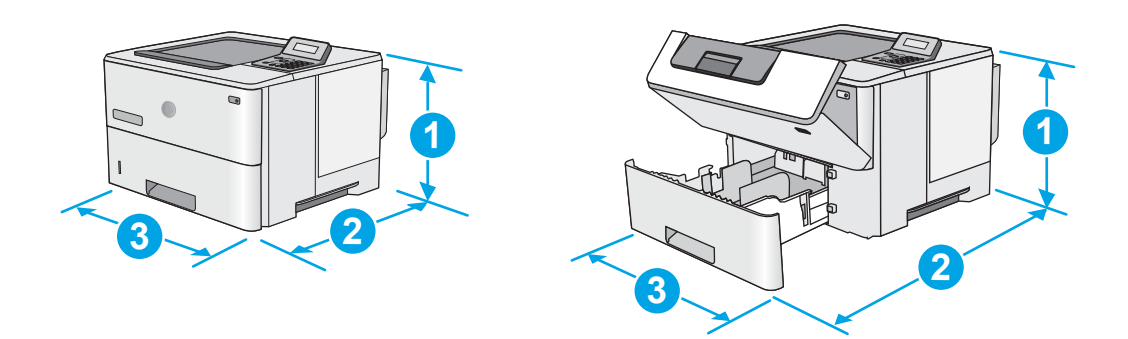

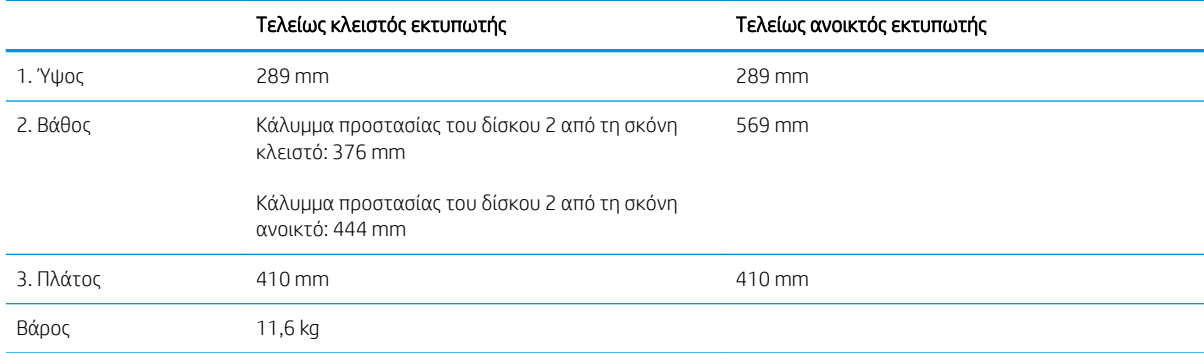

### <span id="page-17-0"></span>Εικόνα 1-2 Διαστάσεις εκτυπωτή με τον τροφοδότη χαρτιού 1 x 550 φύλλων

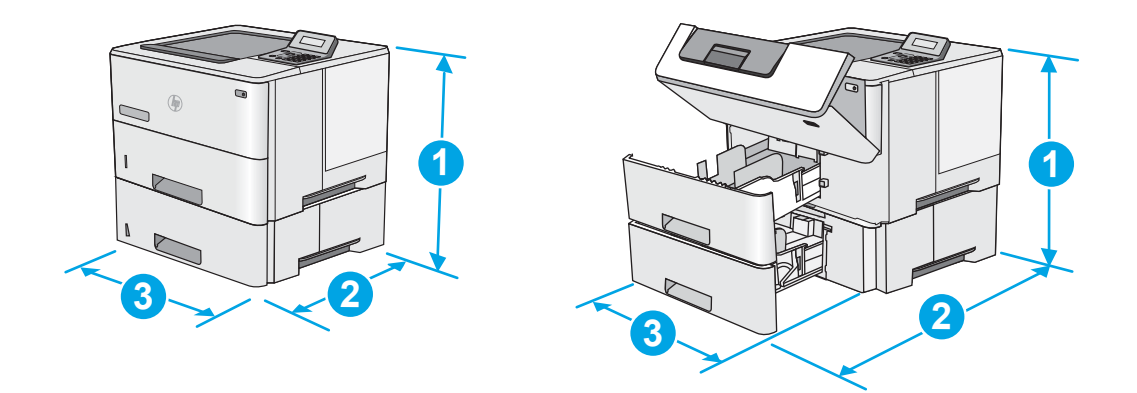

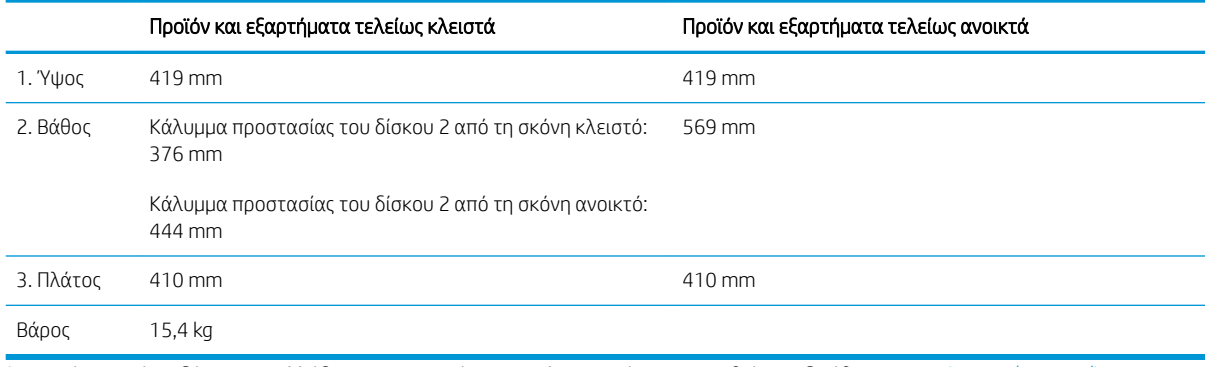

1 Αυτές οι τιμές ενδέχεται να αλλάξουν. Για πιο πρόσφατες πληροφορίες, επισκεφθείτε τη διεύθυνση <u>www.hp.com/support/ljM501</u>.

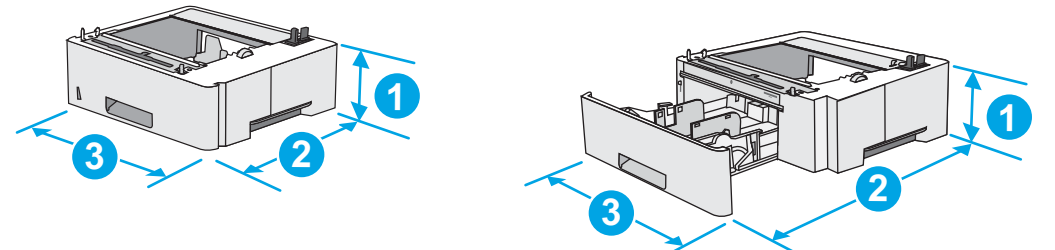

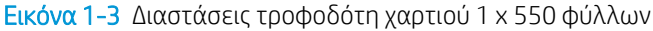

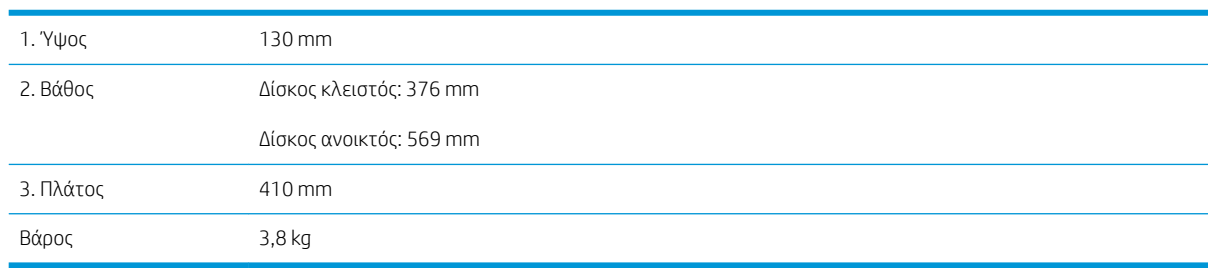

## Κατανάλωση ενέργειας, ηλεκτρικές προδιαγραφές και εκπομπές θορύβου

Για τις τρέχουσες πληροφορίες, ανατρέξτε στη διεύθυνση [www.hp.com/support/ljM501](http://www.hp.com/support/ljM501).

<span id="page-18-0"></span>ΠΡΟΣΟΧΗ: Οι απαιτήσεις ισχύος εξαρτώνται από τη χώρα/περιοχή όπου πωλείται ο εκτυπωτής. Μη μετατρέπετε τις τάσεις λειτουργίας. Αυτό μπορεί να έχει ως αποτέλεσμα την πρόκληση βλάβης στον εκτυπωτή και την ακύρωση της εγγύησης.

## Εύρη περιβάλλοντος λειτουργίας

### Πίνακας 1-1 Προδιαγραφές περιβάλλοντος λειτουργίας

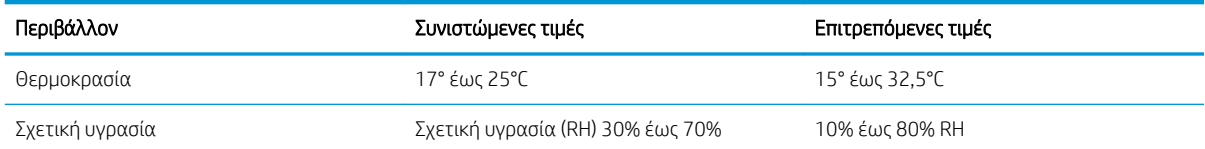

## <span id="page-19-0"></span>Ρύθμιση υλικού εκτυπωτή και εγκατάσταση λογισμικού

Για βασικές οδηγίες εγκατάστασης, ανατρέξτε στην αφίσα εγκατάστασης και στον οδηγό γρήγορων αποτελεσμάτων που συνοδεύει τον εκτυπωτή. Για πρόσθετες οδηγίες, μεταβείτε στην τοποθεσία Υποστήριξης HP στο Web.

Για ολοκληρωμένες λύσεις βοήθειας σχετικά με τον εκτυπωτή σας από την ΗΡ, μεταβείτε στη διεύθυνση [www.hp.com/support/ljM501](http://www.hp.com/support/ljM501). Βρείτε την εξής υποστήριξη:

- **Εγκατάσταση και διαμόρφωση**
- Εκμάθηση και χρήση
- **•** Επίλυση προβλημάτων
- Λήψη ενημερώσεων λογισμικού και υλικολογισμικού
- Συμμετοχή σε φόρουμ υποστήριξης
- Εγγύηση και ρυθμιστικές πληροφορίες

# <span id="page-20-0"></span>2 Δίσκοι χαρτιού

- [Τοποθέτηση χαρτιού στο Δίσκο 1 \(δίσκος πολλών χρήσεων\)](#page-21-0)
- [Τοποθέτηση χαρτιού στους Δίσκους 2 και 3](#page-23-0)
- [Τοποθέτηση και εκτύπωση φακέλων](#page-26-0)

### Για περισσότερες πληροφορίες:

Οι παρακάτω πληροφορίες είναι σωστές κατά τη δημοσίευση του παρόντος. Για πρόσφατες πληροφορίες, ανατρέξτε στην ενότητα [www.hp.com/support/ljM501.](http://www.hp.com/support/ljM501)

Η βοήθεια που σας παρέχει η HP για τον εκτυπωτή περιλαμβάνει τις παρακάτω πληροφορίες:

- **Εγκατάσταση και διαμόρφωση**
- Εκμάθηση και χρήση
- **Επίλυση προβλημάτων**
- Λήψη ενημερώσεων λογισμικού και υλικολογισμικού
- Συμμετοχή σε φόρουμ υποστήριξης
- Εγγύηση και ρυθμιστικές πληροφορίες

# <span id="page-21-0"></span>Τοποθέτηση χαρτιού στο Δίσκο 1 (δίσκος πολλών χρήσεων)

## Εισαγωγή

Παρακάτω περιγράφεται ο τρόπος τοποθέτησης χαρτιού στο Δίσκο 1. Ο δίσκος αυτός δέχεται έως και 100 φύλλα χαρτιού 75 g/m<sup>2</sup>.

 $\mathbb{B}^{\!\!*}$  ΣΗΜΕΙΩΣΗ: Πριν από την εκτύπωση, επιλέξτε το σωστό τύπο χαρτιού στο πρόγραμμα οδήγησης εκτύπωσης.

ΠΡΟΣΟΧΗ: Για να αποφύγετε τις εμπλοκές, μην προσθέτετε ή αφαιρείτε χαρτί από το Δίσκο 1 κατά τη διάρκεια της εκτύπωσης.

1. Πιάστε τη λαβή και στις δύο πλευρές του Δίσκου 1 και τραβήξτε τον προς τα εμπρός για να τον ανοίξετε.

- 2. Τραβήξτε προς τα έξω την επέκταση του δίσκου για τη στήριξη του χαρτιού.
- 3. Ανοίξτε τους οδηγούς χαρτιού στο σωστό μέγεθος και μετά τοποθετήστε χαρτί στο δίσκο. Για πληροφορίες σχετικά με τον τρόπο προσανατολισμού του χαρτιού, βλ. [Προσανατολισμός χαρτιού Δίσκου 1](#page-22-0)  [στη σελίδα 15](#page-22-0).

Βεβαιωθείτε ότι το χαρτί χωρά κάτω από τη γραμμή πλήρωσης στους οδηγούς χαρτιού.

ΣΗΜΕΙΩΣΗ: Το μέγιστο ύψος στοίβας είναι 10 mm ή περίπου 100 φύλλα χαρτιού 75 g.

4. Προσαρμόστε τους πλευρικούς οδηγούς, έτσι ώστε να ακουμπούν ελαφρά στη στοίβα του χαρτιού, αλλά να μην την λυγίζουν.

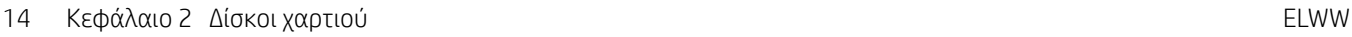

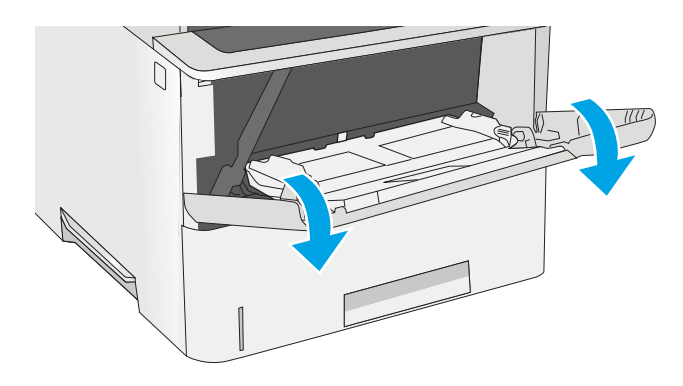

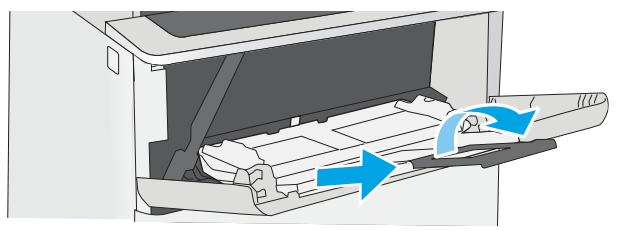

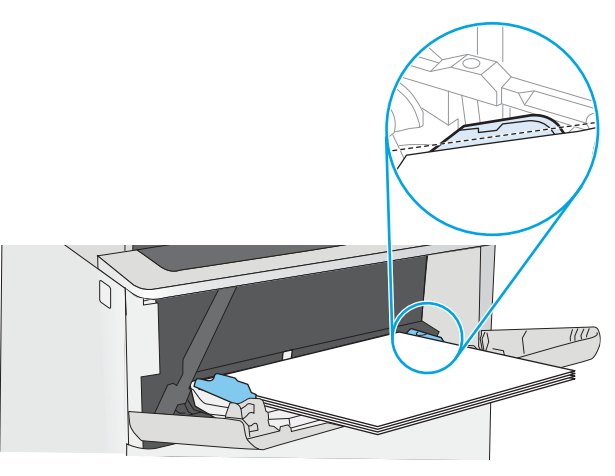

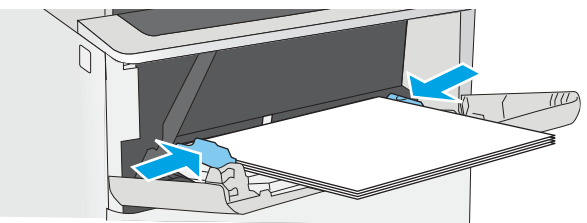

## <span id="page-22-0"></span>Προσανατολισμός χαρτιού Δίσκου 1

Όταν χρησιμοποιείτε χαρτί που απαιτεί συγκεκριμένο προσανατολισμό, τοποθετήστε το σύμφωνα με τις πληροφορίες στον παρακάτω πίνακα.

Επιστολόχαρτο, προεκτυπωμένο ή προτρυπημένο χαρτί

Όψη προς τα επάνω

Το επάνω άκρο εισέρχεται πρώτο στον εκτυπωτή

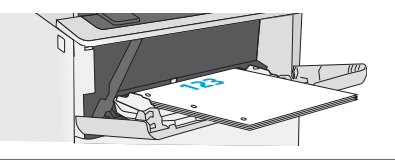

### Τύπος χαρτιού Εκτύπωση μίας όψης Εκτύπωση διπλής όψης

Όψη προς τα κάτω

Το κάτω άκρο εισέρχεται πρώτο στον εκτυπωτή

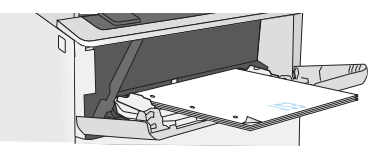

# <span id="page-23-0"></span>Τοποθέτηση χαρτιού στους Δίσκους 2 και 3

## Εισαγωγή

Οι ακόλουθες πληροφορίες περιγράφουν τον τρόπο τοποθέτησης χαρτιού στο Δίσκο 2 και τον προαιρετικό δίσκο 550 φύλλων (κωδικός εξαρτήματος F2A72A). Ο προαιρετικός δίσκος δέχεται έως και 550 φύλλα χαρτιού 75 g/m<sup>2</sup>.

ΣΗΜΕΙΩΣΗ: Η διαδικασία τοποθέτησης χαρτιού στο Δίσκο 3 550 φύλλων είναι η ίδια που ισχύει και για το Δίσκο 2. Εδώ απεικονίζεται μόνο ο Δίσκος 2.

ΠΡΟΣΟΧΗ: Μην ανοίγετε περισσότερους από έναν δίσκους χαρτιού ταυτόχρονα.

1. Ανοίξτε το δίσκο.

ΣΗΜΕΙΩΣΗ: Μην ανοίγετε αυτό το δίσκο όταν χρησιμοποιείται.

2. Πριν τοποθετήσετε το χαρτί, ρυθμίστε τους οδηγούς πλάτους χαρτιού, πιέζοντας τις ασφάλειες ρύθμισης και σύροντας τους οδηγούς στο μέγεθος του χαρτιού που χρησιμοποιείτε.

3. Ρυθμίστε τους οδηγούς μήκους χαρτιού, πιέζοντας την ασφάλεια ρύθμισης και σύροντας τον οδηγό στο μέγεθος του χαρτιού που χρησιμοποιείτε.

ΣΗΜΕΙΩΣΗ: Όταν ο δίσκος έχει επεκταθεί, η ένδειξη μεγέθους χαρτιού αλλάζει από"A4" σε "14".

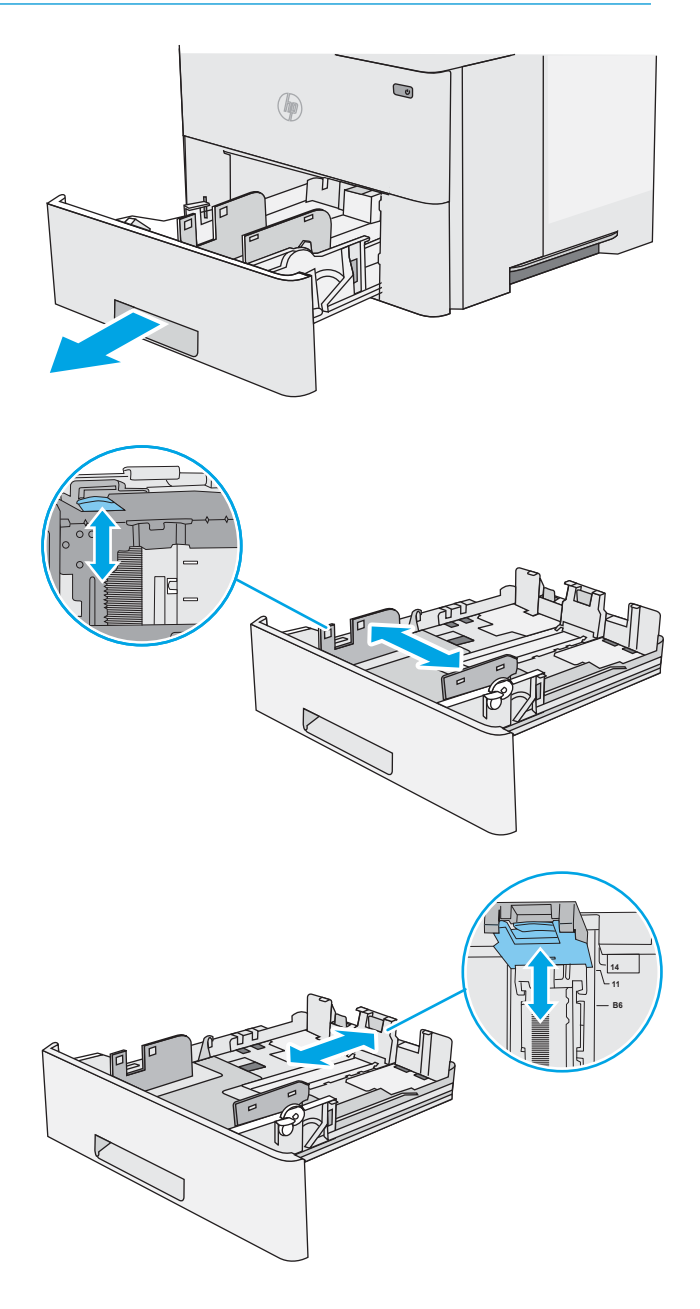

<span id="page-24-0"></span>4. Για να τοποθετήσετε χαρτί μεγέθους Legal στο δίσκο, πιέστε το μοχλό στο πίσω μέρος του δίσκου που βρίσκεται αριστερά του κέντρου και, κατόπιν, προεκτείνετε ξανά το δίσκο στο σωστό μέγεθος χαρτιού.

ΣΗΜΕΙΩΣΗ: Αυτό το βήμα δεν ισχύει για άλλα μεγέθη χαρτιού.

5. Τοποθετήστε χαρτί στο δίσκο. Για πληροφορίες σχετικά με τον τρόπο προσανατολισμού του χαρτιού, βλ. Προσανατολισμός χαρτιού στο Δίσκο 2 και στο δίσκο 550 φύλλων στη σελίδα 17.

ΣΗΜΕΙΩΣΗ: Μην ρυθμίσετε τους οδηγούς χαρτιού έτσι ώστε να εφάπτονται σφιχτά πάνω στη στοίβα του χαρτιού. Ρυθμίστε τους στις εσοχές ή στις ενδείξεις στο δίσκο.

ΣΗΜΕΙΩΣΗ: Για να αποφύγετε τις εμπλοκές, ρυθμίστε τους οδηγούς χαρτιού στο σωστό μέγεθος και μην γεμίζετε υπερβολικά το δίσκο. Βεβαιωθείτε ότι το επάνω μέρος της στοίβας βρίσκεται κάτω από την ένδειξη γεμάτου δίσκου, όπως φαίνεται στο μεγεθυμένο τμήμα της εικόνας.

6. Κλείστε το δίσκο.

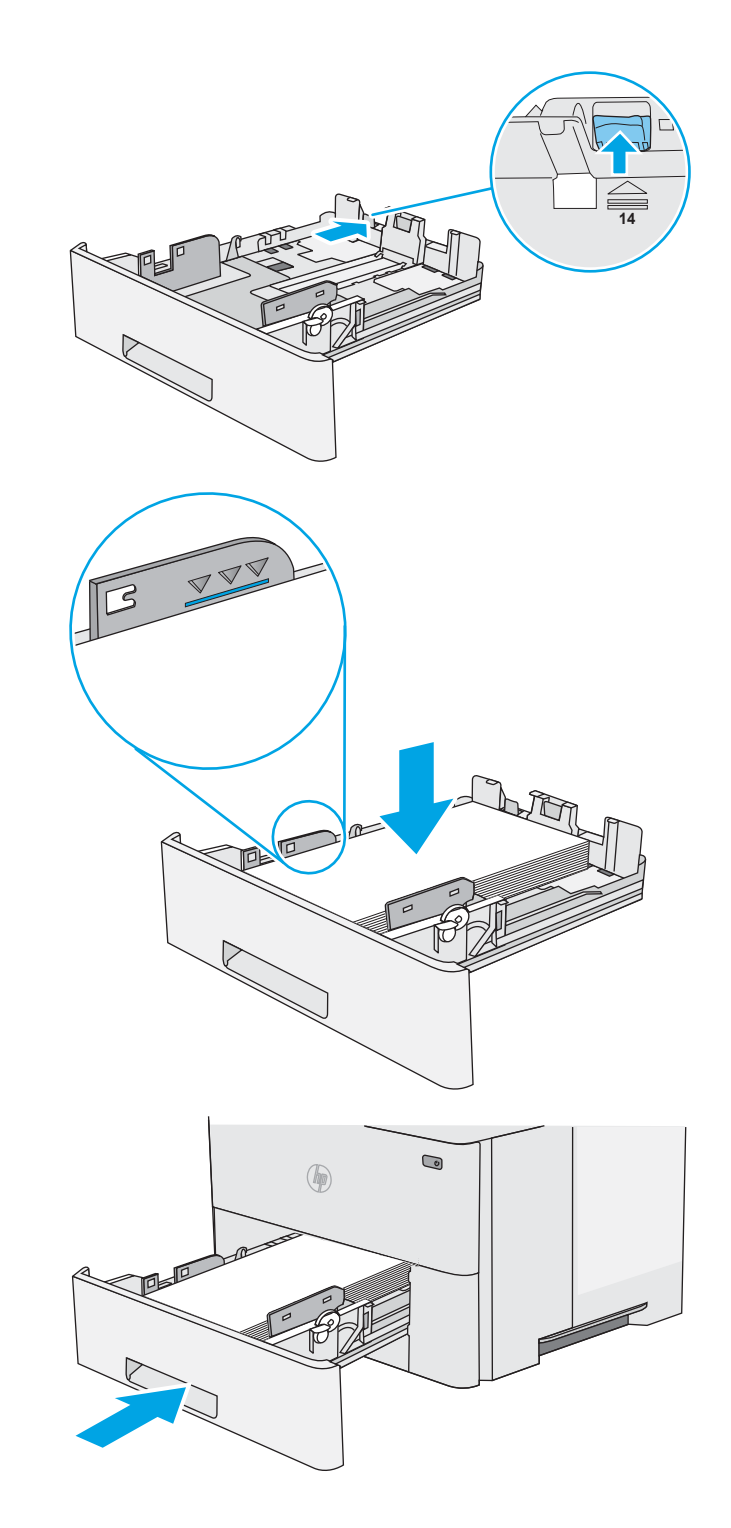

### Προσανατολισμός χαρτιού στο Δίσκο 2 και στο δίσκο 550 φύλλων

Όταν χρησιμοποιείτε χαρτί που απαιτεί συγκεκριμένο προσανατολισμό, τοποθετήστε το σύμφωνα με τις πληροφορίες στον παρακάτω πίνακα.

## Τύπος χαρτιού Εκτύπωση μίας όψης Εκτύπωση διπλής όψης

Επιστολόχαρτο, προεκτυπωμένο ή προτρυπημένο χαρτί

## Όψη προς τα κάτω

Όψη προς τα επάνω

Επάνω άκρο στην μπροστινή πλευρά του δίσκου Κάτω άκρο στην μπροστινή πλευρά του δίσκου

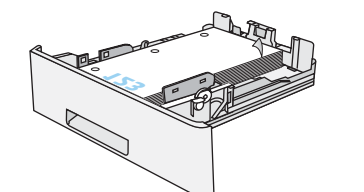

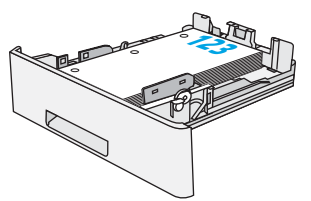

# <span id="page-26-0"></span>Τοποθέτηση και εκτύπωση φακέλων

## Εισαγωγή

Οι ακόλουθες πληροφορίες περιγράφουν τον τρόπο εκτύπωσης και τοποθέτησης φακέλων. Χρησιμοποιήστε το Δίσκο 1 για την εκτύπωση σε φακέλους. Ο Δίσκος 1 έχει χωρητικότητα έως 10 φακέλων.

Για να εκτυπώσετε φακέλους με χρήση της επιλογής μη αυτόματης τροφοδότησης, ακολουθήστε τα παρακάτω βήματα για να επιλέξετε τις σωστές ρυθμίσεις στο πρόγραμμα οδήγησης εκτύπωσης και, στη συνέχεια, τοποθετήστε τους φακέλους στο δίσκο μετά την αποστολή της εργασίας εκτύπωσης στον εκτυπωτή.

### Εκτύπωση φακέλων

- 1. Στο πρόγραμμα λογισμικού, ορίστε την επιλογή Εκτύπωση.
- 2. Επιλέξτε τον εκτυπωτή από τη λίστα εκτυπωτών και πατήστε ή κάντε κλικ στο κουμπί Ιδιότητες ή Προτιμήσεις για να ανοίξετε το πρόγραμμα οδήγησης εκτύπωσης.
- <u><sup>3</sup>ΣΗΜΕΙΩΣΗ:</u> Το όνομα του κουμπιού διαφέρει ανάλογα με το πρόγραμμα λογισμικού.
- ΣΗΜΕΙΩΣΗ: Για να αποκτήσετε πρόσβαση σε αυτές τις λειτουργίες από την οθόνη έναρξης των Windows 8 ή 8.1, πατήστε Συσκευές, Εκτύπωση και, στη συνέχεια, επιλέξτε τον εκτυπωτή.
- 3. Πατήστε ή κάντε κλικ στην καρτέλα Χαρτί/Ποιότητα.
- 4. Στην αναπτυσσόμενη λίστα Μέγεθος χαρτιού, επιλέξτε το σωστό μέγεθος για τους φακέλους.
- 5. Στην αναπτυσσόμενη λίστα Τύπος χαρτιού, επιλέξτε Φάκελος.
- 6. Στην αναπτυσσόμενη λίστα Προέλευση χαρτιού, επιλέξτε Μη αυτόματη τροφοδοσία.
- 7. Κάντε κλικ στο κουμπί ΟΚ για να κλείσετε το παράθυρο διαλόγου Ιδιότητες εγγράφου.
- 8. Στο παράθυρο διαλόγου Εκτύπωση, κάντε κλικ στο κουμπί ΟΚ για να εκτυπωθεί η εργασία.

## Προσανατολισμός φακέλου

Τοποθετήστε φακέλους στο δίσκο 1 με την εμπρός όψη προς τα επάνω και με την μικρή πλευρά επικόλλησης γραμματοσήμου να εισέρχεται πρώτη μέσα στον εκτυπωτή.

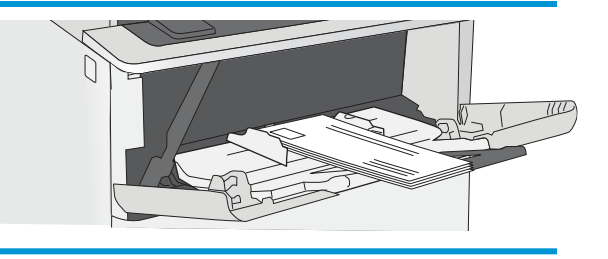

# <span id="page-28-0"></span>3 Αναλώσιμα, εξαρτήματα και ανταλλακτικά

- [Παραγγελία αναλώσιμων, εξαρτημάτων και ανταλλακτικών](#page-29-0)
- **[Αντικατάσταση του δοχείου γραφίτη](#page-31-0)**

### Για περισσότερες πληροφορίες:

Οι παρακάτω πληροφορίες είναι σωστές κατά τη δημοσίευση του παρόντος. Για πρόσφατες πληροφορίες, ανατρέξτε στην ενότητα [www.hp.com/support/ljM501.](http://www.hp.com/support/ljM501)

Η βοήθεια που σας παρέχει η HP για τον εκτυπωτή περιλαμβάνει τις παρακάτω πληροφορίες:

- **Εγκατάσταση και διαμόρφωση**
- Εκμάθηση και χρήση
- **Επίλυση προβλημάτων**
- Λήψη ενημερώσεων λογισμικού και υλικολογισμικού
- Συμμετοχή σε φόρουμ υποστήριξης
- Εγγύηση και ρυθμιστικές πληροφορίες

# <span id="page-29-0"></span>Παραγγελία αναλώσιμων, εξαρτημάτων και ανταλλακτικών

## Παραγγελία

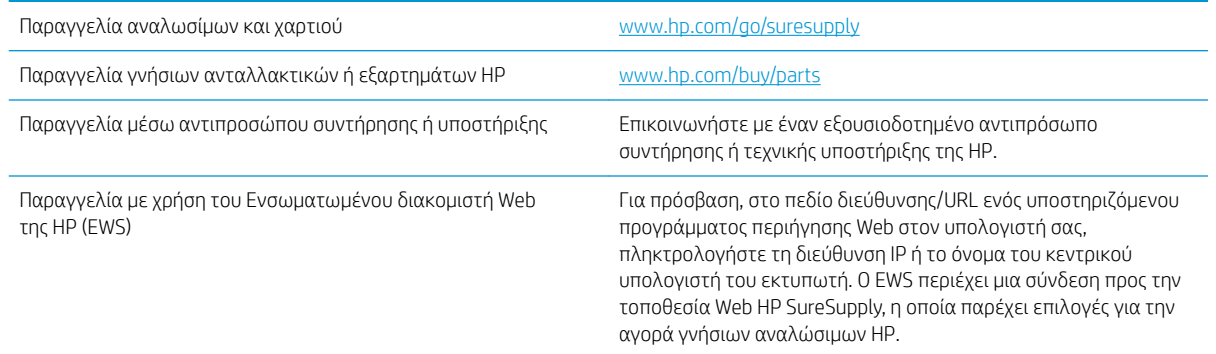

## Αναλώσιμα και εξαρτήματα

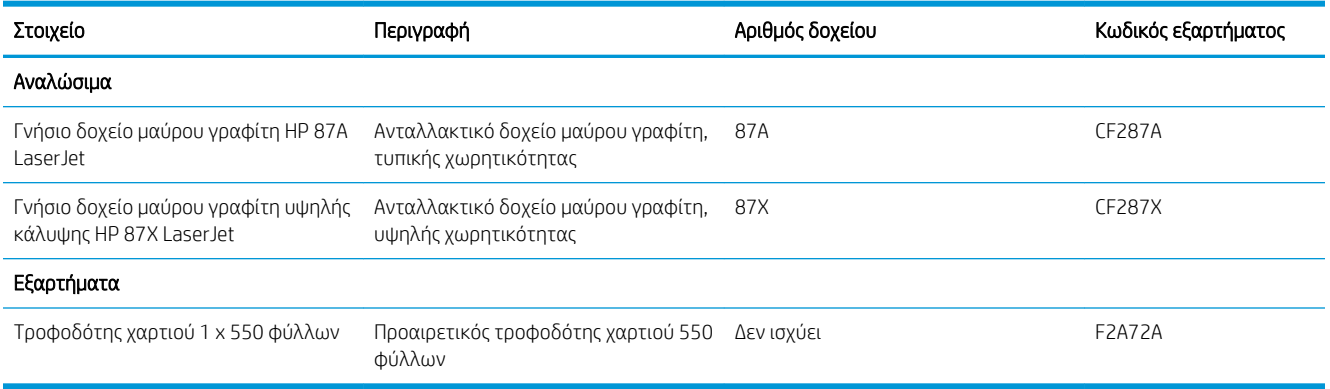

## Εξαρτήματα που επισκευάζονται από τον πελάτη

Τα εξαρτήματα που επισκευάζονται από τον πελάτη (CSR) διατίθενται για πολλούς εκτυπωτές HP LaserJet, ώστε να μειώνεται ο χρόνος επισκευής. Περισσότερες πληροφορίες σχετικά με το πρόγραμμα και τα πλεονεκτήματα των CSR μπορείτε να βρείτε στη διεύθυνση [www.hp.com/go/csr-support](http://www.hp.com/go/csr-support) και [www.hp.com/go/](http://www.hp.com/go/csr-faq) [csr-faq.](http://www.hp.com/go/csr-faq)

Μπορείτε να παραγγείλετε γνήσια ανταλλακτικά εξαρτήματα της HP στη διεύθυνση [www.hp.com/buy/parts](http://www.hp.com/buy/parts) ή επικοινωνώντας με έναν εξουσιοδοτημένο πάροχο υπηρεσιών ή υποστήριξης της HP. Κατά την παραγγελία, απαιτείται ένα από τα παρακάτω στοιχεία: κωδικός, αριθμός σειράς (βρίσκεται στην πίσω πλευρά του εκτυπωτή), αριθμός προϊόντος ή όνομα εκτυπωτή.

- Τα εξαρτήματα που αναφέρεται ότι πρέπει να αντικατασταθούν **υποχρεωτικά** από τον πελάτη πρέπει να εγκατασταθούν από εσάς, εκτός εάν θέλετε να πληρώσετε το προσωπικό εξυπηρέτησης της HP για να πραγματοποιήσει την επισκευή. Για αυτά τα εξαρτήματα, δεν παρέχεται επιτόπια υποστήριξη ή υπηρεσία επιστροφής σύμφωνα με την εγγύηση του εκτυπωτή HP.
- Τα εξαρτήματα που αναφέρεται ότι μπορούν να αντικατασταθούν **προαιρετικά** από τον πελάτη μπορούν να εγκατασταθούν από το προσωπικό εξυπηρέτησης της HP, εάν το ζητήσετε, χωρίς επιπλέον χρέωση κατά τη διάρκεια ισχύος της εγγύησης του εκτυπωτή.

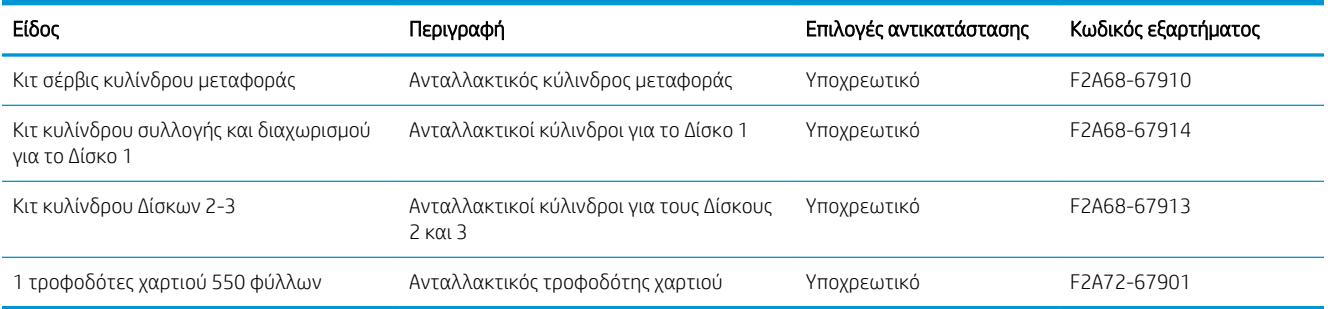

## <span id="page-31-0"></span>Αντικατάσταση του δοχείου γραφίτη

## Εισαγωγή

Οι ακόλουθες πληροφορίες παρέχουν λεπτομέρειες σχετικά με το δοχείο γραφίτη του εκτυπωτή και περιλαμβάνουν οδηγίες για την αντικατάστασή του.

- Πληροφορίες για τα δοχεία γραφίτη
- [Αφαίρεση και επανατοποθέτηση του δοχείου](#page-32-0)

## Πληροφορίες για τα δοχεία γραφίτη

Ο εκτυπωτής υποδεικνύει πότε η στάθμη του δοχείου γραφίτη είναι χαμηλή και πολύ χαμηλή. Η πραγματική διάρκεια ζωής του δοχείου γραφίτη που απομένει ενδέχεται να διαφέρει. Φροντίστε να έχετε διαθέσιμο ένα ανταλλακτικό δοχείο, για να το τοποθετήσετε όταν η ποιότητα εκτύπωσης δεν θα είναι πλέον αποδεκτή.

Μπορείτε να συνεχίσετε την εκτύπωση με την τρέχουσα κασέτα, μέχρι η ανακατανομή του γραφίτη να σταματήσει να παρέχει αποδεκτή ποιότητα εκτύπωσης. Για ανακατανομή του γραφίτη, αφαιρέστε την κασέτα γραφίτη από τον εκτυπωτή και ανακινήστε την ελαφρά με οριζόντια φορά. Για γραφική απεικόνιση, ανατρέξτε στις οδηγίες αντικατάστασης κασέτας. Επανατοποθετήστε την κασέτα γραφίτη στον εκτυπωτή και κλείστε το κάλυμμα.

Για την αγορά δοχείων ή για έλεγχο της συμβατότητας του δοχείου για τον εκτυπωτή, μεταβείτε στην τοποθεσία HP SureSupply στη διεύθυνση [www.hp.com/go/suresupply](http://www.hp.com/go/suresupply). Μετακινηθείτε στην κάτω πλευρά της σελίδας και επιβεβαιώστε ότι η χώρα/περιοχή είναι σωστή.

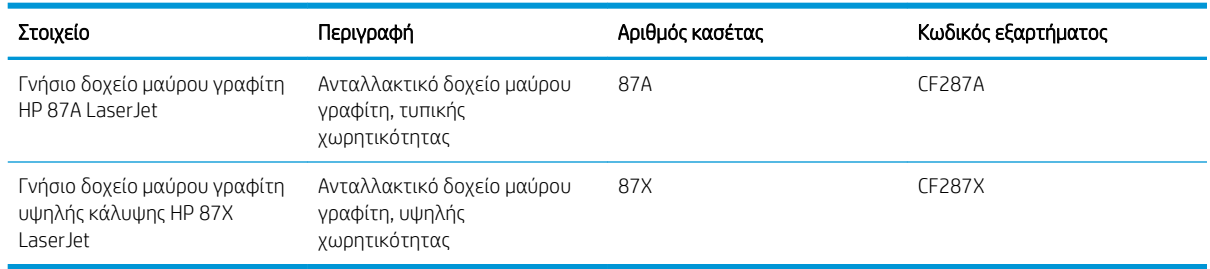

**Ξ? ΣΗΜΕΙΩΣΗ:** Τα δοχεία γραφίτη υψηλής κάλυψης περιέχουν περισσότερο γραφίτη από τα τυπικά δοχεία, για αυξημένη κάλυψη σελίδων. Για περισσότερες πληροφορίες, μεταβείτε στη διεύθυνση [www.hp.com/go/](http://www.hp.com/go/learnaboutsupplies) [learnaboutsupplies.](http://www.hp.com/go/learnaboutsupplies)

Μην αφαιρείτε το δοχείο γραφίτη από τη συσκευασία μέχρι να έρθει η ώρα να το αντικαταστήσετε.

ΠΡΟΣΟΧΗ: Για να αποφύγετε την πρόκληση ζημιάς στο δοχείο γραφίτη, μην το αφήνετε εκτεθειμένο στο φως περισσότερο από λίγα λεπτά. Εάν πρέπει να αφαιρέσετε το δοχείο γραφίτη από τον εκτυπωτή για μεγάλο χρονικό διάστημα, καλύψτε το πράσινο τύμπανο απεικόνισης.

Η παρακάτω εικόνα παρουσιάζει τα εξαρτήματα του δοχείου γραφίτη.

<span id="page-32-0"></span>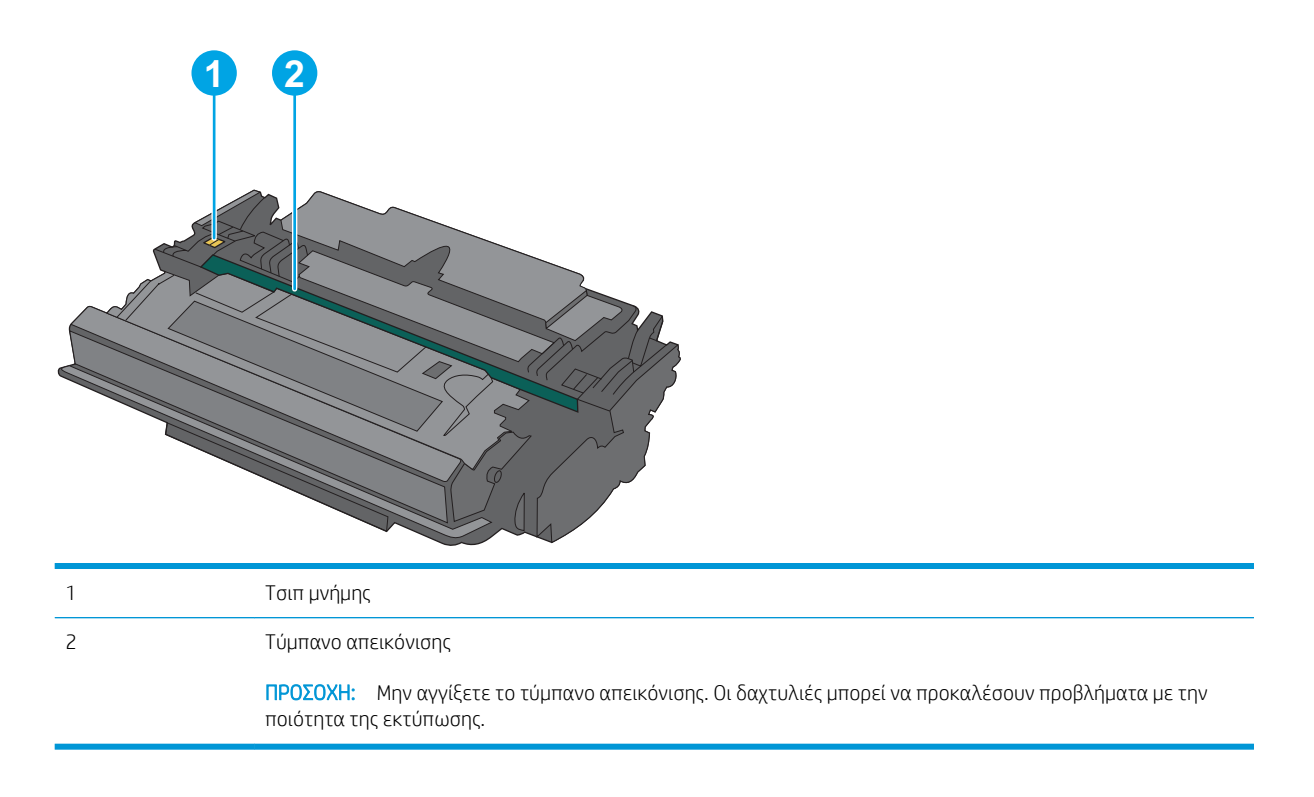

- ΠΡΟΣΟΧΗ: Αν τα ρούχα σας λερωθούν με γραφίτη, σκουπίστε τα χρησιμοποιώντας ένα στεγνό πανί και πλύντε τα με κρύο νερό. Το ζεστό νερό επιτρέπει στο γραφίτη να εισχωρήσει στο ύφασμα.
- **ΕΥ ΣΗΜΕΙΩΣΗ:** Πληροφορίες σχετικά με την ανακύκλωση χρησιμοποιημένων δοχείων γραφίτη παρέχονται στη συσκευασία του δοχείου γραφίτη.

### Αφαίρεση και επανατοποθέτηση του δοχείου

1. Πατήστε το κουμπί απελευθέρωσης του επάνω καλύμματος στην αριστερή πλευρά του εκτυπωτή.

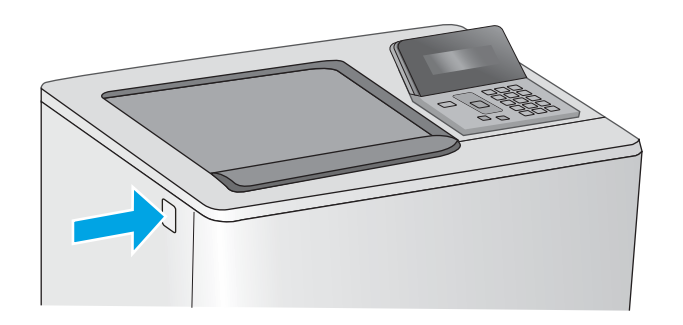

2. Ανοίξτε την μπροστινή θύρα.

3. Πιάστε τη λαβή του χρησιμοποιημένου δοχείου γραφίτη και τραβήξτε το προς τα έξω για να το αφαιρέσετε.

4. Αφαιρέστε το νέο δοχείο γραφίτη από την προστατευτική σακούλα του σκίζοντας την πλαστική ταινία και ανοίγοντας τη συσκευασία. Φυλάξτε όλα τα υλικά συσκευασίας για την ανακύκλωση του χρησιμοποιημένου δοχείου γραφίτη.

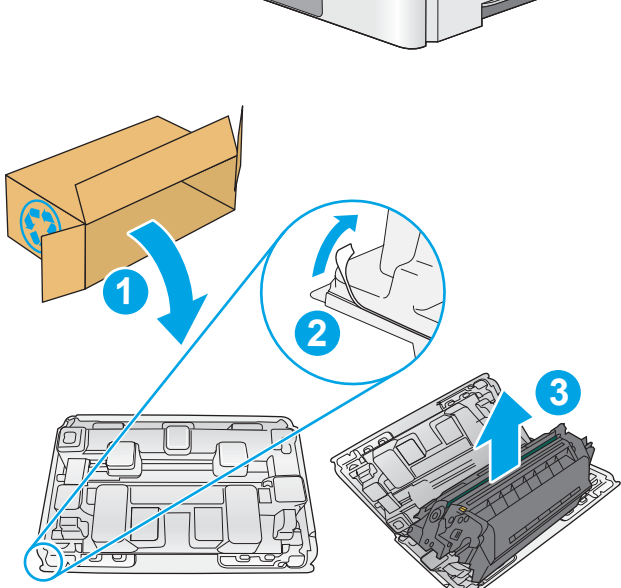

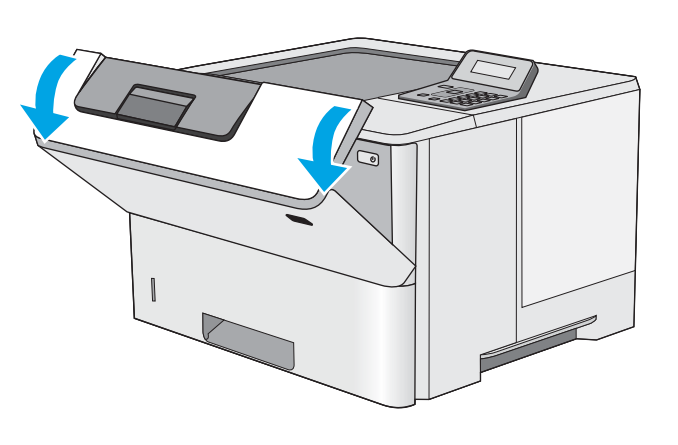

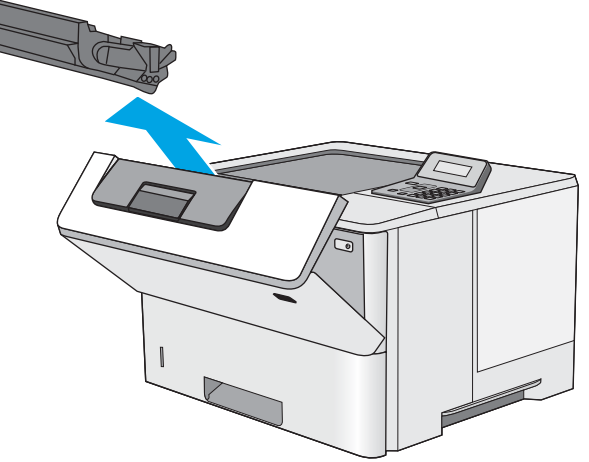

5. Κρατήστε το δοχείο γραφίτη και από τις δύο πλευρές του και ανακινήστε το 5-6 φορές.

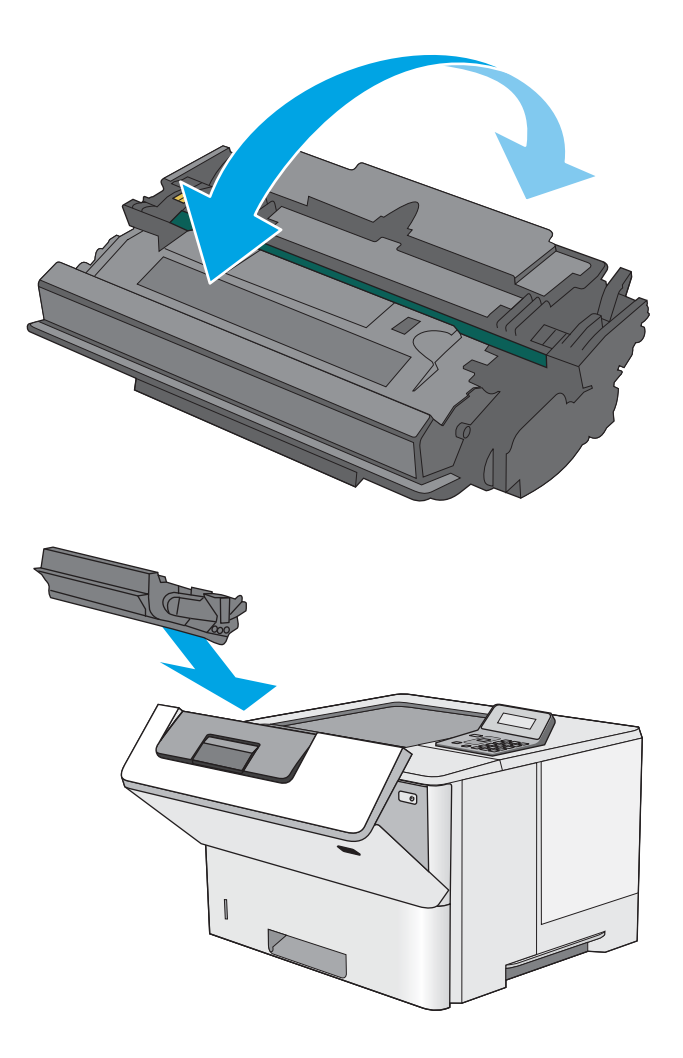

6. Ευθυγραμμίστε το δοχείο γραφίτη με την υποδοχή του και τοποθετήστε το μέσα στον εκτυπωτή.

7. Κλείστε την μπροστινή θύρα.

8. Συσκευάστε το χρησιμοποιημένο δοχείο γραφίτη μέσα στο κουτί όπου βρισκόταν το νέο δοχείο. Ανατρέξτε στον παρεχόμενο οδηγό ανακύκλωσης για πληροφορίες σχετικά με την ανακύκλωση.

Στις Ηνωμένες Πολιτείες, περιλαμβάνεται στη συσκευασία μια ετικέτα προπληρωμένης αποστολής. Σε άλλες χώρες/περιοχές, μεταβείτε στη διεύθυνση <u>[www.hp.com/recycle](http://www.hp.com/recycle)</u> για την εκτύπωση της ετικέτας προπληρωμένης αποστολής.

Κολλήστε την ετικέτα προπληρωμένης αποστολής στο κουτί και επιστρέψτε το χρησιμοποιημένο δοχείο στην HP για ανακύκλωση.

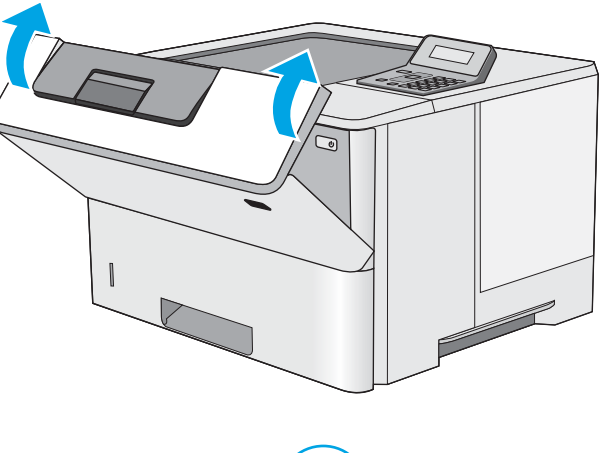

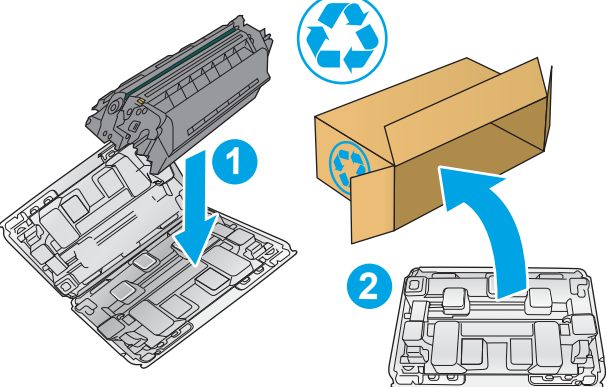
# 4 Εκτύπωση

- [Εργασίες εκτύπωσης \(Windows\)](#page-37-0)
- [Εργασίες εκτύπωσης \(OS X\)](#page-42-0)
- Αποθήκευση εργασιών εκτύπωσης σε μονάδα flash USB για εκτύπωση αργότερα
- [Εκτύπωση μέσω φορητών συσκευών](#page-50-0)

#### Για περισσότερες πληροφορίες:

Οι παρακάτω πληροφορίες είναι σωστές κατά τη δημοσίευση του παρόντος. Για πρόσφατες πληροφορίες, ανατρέξτε στην ενότητα [www.hp.com/support/ljM501.](http://www.hp.com/support/ljM501)

Η βοήθεια που σας παρέχει η HP για τον εκτυπωτή περιλαμβάνει τις παρακάτω πληροφορίες:

- **Εγκατάσταση και διαμόρφωση**
- Εκμάθηση και χρήση
- **Επίλυση προβλημάτων**
- Λήψη ενημερώσεων λογισμικού και υλικολογισμικού
- Συμμετοχή σε φόρουμ υποστήριξης
- Εγγύηση και ρυθμιστικές πληροφορίες

# <span id="page-37-0"></span>Εργασίες εκτύπωσης (Windows)

### Πώς να εκτυπώσετε (Windows)

Η ακόλουθη διαδικασία περιγράφει τη βασική μέθοδο εκτύπωσης για Windows.

- 1. Στο πρόγραμμα λογισμικού, επιλέξτε Εκτύπωση.
- 2. Επιλέξτε εκτυπωτή από τη λίστα εκτυπωτών. Για να αλλάξετε τις ρυθμίσεις, πατήστε το κουμπί Ιδιότητες ή Προτιμήσεις για να ανοίξει το πρόγραμμα οδήγησης εκτύπωσης.
	- **Ξ? ΣΗΜΕΙΩΣΗ:** Το όνομα του κουμπιού διαφέρει ανάλογα με το πρόγραμμα λογισμικού.
	- ΣΗΜΕΙΩΣΗ: Για να αποκτήσετε πρόσβαση σε αυτές τις λειτουργίες από την εφαρμογή οθόνης έναρξης των Windows 8 ή 8.1, επιλέξτε Συσκευές, Εκτύπωση και, στη συνέχεια, επιλέξτε τον εκτυπωτή.
	- **ΞΑΥ ΣΗΜΕΙΩΣΗ:** Για περισσότερες πληροφορίες, κάντε κλικ στο κουμπί Βοήθεια (?) στο πρόγραμμα οδήγησης εκτύπωσης.
	- ΣΗΜΕΙΩΣΗ: Το πρόγραμμα οδήγησης εκτύπωσης που έχετε μπορεί να είναι διαφορετικό από αυτό που παρουσιάζεται εδώ, αλλά τα βήματα είναι τα ίδια.

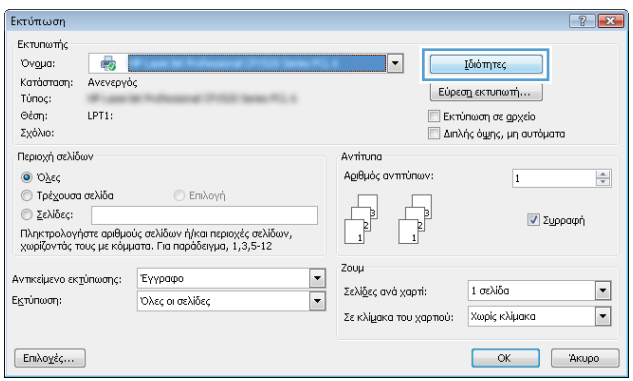

3. Κάντε κλικ ή πατήστε τις καρτέλες του προγράμματος οδήγησης εκτύπωσης, για να διαμορφώσετε τις διαθέσιμες επιλογές. Για παράδειγμα, ρυθμίστε τον προσανατολισμό χαρτιού στην καρτέλα Φινίρισμα και ορίστε την προέλευση χαρτιού, τον τύπο χαρτιού, το μέγεθος χαρτιού και τις ρυθμίσεις ποιότητας στην καρτέλα Χαρτί/Ποιότητα.

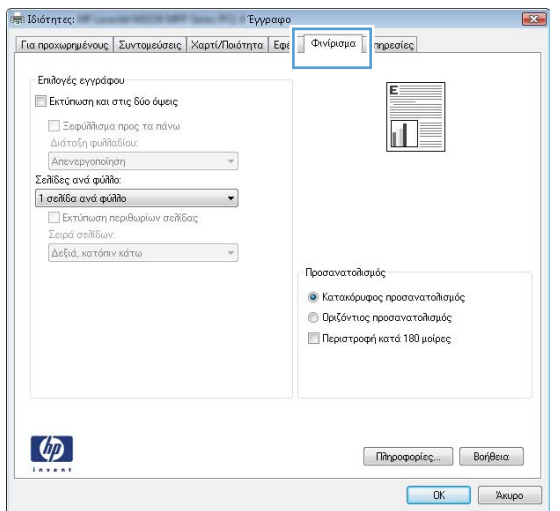

- **4.** Πατήστε ή κάντε κλικ στο κουμπί **OK** για να επιστρέψετε στο παράθυρο διαλόγου **Εκτύπωση**. Από αυτή την οθόνη επιλέξτε τον αριθμό των αντιγράφων που θα εκτυπωθούν.
- 5. Κάντε κλικ ή πατήστε το κουμπί OK για να εκτυπώσετε την εργασία.

### Αυτόματη εκτύπωση και στις δύο όψεις (Windows)

Χρησιμοποιήστε αυτήν τη διαδικασία για τους εκτυπωτές που διαθέτουν εξάρτημα αυτόματης εκτύπωσης διπλής όψης. Αν ο εκτυπωτής δεν διαθέτει εξάρτημα αυτόματης εκτύπωσης διπλής όψης ή αν θέλετε να εκτυπώσετε σε τύπους χαρτιού που δεν υποστηρίζονται από το εξάρτημα εκτύπωσης διπλής όψης, μπορείτε να εκτυπώσετε και στις δύο όψεις με μη αυτόματο τρόπο.

- 1. Στο πρόγραμμα λογισμικού, επιλέξτε Εκτύπωση.
- 2. Επιλέξτε τον εκτυπωτή από τη λίστα εκτυπωτών και πατήστε ή κάντε κλικ στο κουμπί Ιδιότητες ή Προτιμήσεις για να ανοίξετε το πρόγραμμα οδήγησης εκτύπωσης.
	- ΣΗΜΕΙΩΣΗ: Το όνομα του κουμπιού διαφέρει ανάλογα με το πρόγραμμα λογισμικού.
- ΣΗΜΕΙΩΣΗ: Για να αποκτήσετε πρόσβαση σε αυτές τις λειτουργίες από την εφαρμογή οθόνης έναρξης των Windows 8 ή 8.1, πατήστε Συσκευές, Εκτύπωση και, στη συνέχεια, επιλέξτε τον εκτυπωτή.
- 3. Πατήστε ή κάντε κλικ στην καρτέλα Φινίρισμα.
- 4. Επιλέξτε το πλαίσιο ελέγχου **Εκτύπωση και στις δύο όψεις**. Κάντε κλικ στο κουμπί **ΟΚ** για να κλείσετε το παράθυρο διαλόγου Ιδιότητες εγγράφου.
- 5. Στο παράθυρο διαλόγου **Εκτύπωση**, κάντε κλικ στο κουμπί **ΟΚ** για να εκτυπώσετε την εργασία.

### Μη αυτόματη εκτύπωση και στις δύο όψεις (Windows)

Χρησιμοποιήστε αυτήν τη διαδικασία για εκτυπωτές που δεν διαθέτουν εξάρτημα αυτόματης εκτύπωσης διπλής όψης ή για να εκτυπώσετε σε χαρτί που δεν υποστηρίζεται από το εξάρτημα εκτύπωσης διπλής όψης.

- 1. Στο πρόγραμμα λογισμικού, επιλέξτε Εκτύπωση.
- 2. Επιλέξτε τον εκτυπωτή από τη λίστα εκτυπωτών και πατήστε ή κάντε κλικ στο κουμπί Ιδιότητες ή Προτιμήσεις για να ανοίξετε το πρόγραμμα οδήγησης εκτύπωσης.
	- **Ξ? ΣΗΜΕΙΩΣΗ:** Το όνομα του κουμπιού διαφέρει ανάλογα με το πρόγραμμα λογισμικού.
- ΣΗΜΕΙΩΣΗ: Για να αποκτήσετε πρόσβαση σε αυτές τις λειτουργίες από την εφαρμογή οθόνης έναρξης των Windows 8 ή 8.1, πατήστε Συσκευές, Εκτύπωση και, στη συνέχεια, επιλέξτε τον εκτυπωτή.
- 3. Πατήστε ή κάντε κλικ στην καρτέλα Φινίρισμα.
- 4. Επιλέξτε το πλαίσιο ελέγχου Εκτύπωση και στις δύο όψεις (μη αυτόματα). Κάντε κλικ στο κουμπί OK για να εκτυπώσετε την πρώτη όψη της εργασίας.
- 5. Πάρτε τη στοίβα που εκτυπώθηκε από τη θήκη εξόδου και τοποθετήστε τη στο Δίσκο 1.
- 6. Αν σας ζητηθεί, πατήστε το κατάλληλο κουμπί στον πίνακα ελέγχου, για να συνεχίσετε.

### Εκτύπωση πολλών σελίδων ανά φύλλο (Windows)

- 1. Στο πρόγραμμα λογισμικού, επιλέξτε Εκτύπωση.
- 2. Επιλέξτε τον εκτυπωτή από τη λίστα εκτυπωτών και πατήστε ή κάντε κλικ στο κουμπί Ιδιότητες ή Προτιμήσεις για να ανοίξετε το πρόγραμμα οδήγησης εκτύπωσης.
- ΣΗΜΕΙΩΣΗ: Το όνομα του κουμπιού διαφέρει ανάλογα με το πρόγραμμα λογισμικού.
- ΣΗΜΕΙΩΣΗ: Για να αποκτήσετε πρόσβαση σε αυτές τις λειτουργίες από την εφαρμογή οθόνης έναρξης των Windows 8 ή 8.1, πατήστε Συσκευές, Εκτύπωση και, στη συνέχεια, επιλέξτε τον εκτυπωτή.
- 3. Πατήστε ή κάντε κλικ στην καρτέλα Φινίρισμα.
- 4. Επιλέξτε τον αριθμό σελίδων ανά φύλλο από την αναπτυσσόμενη λίστα Σελίδες ανά φύλλο.
- 5. Ορίστε τις σωστές επιλογές στις ενότητες Εκτύπωση περιθωρίων σελίδων, Σειρά σελίδων και Προσανατολισμός. Κάντε κλικ στο κουμπί OK για να κλείσετε το παράθυρο διαλόγου Ιδιότητες εγγράφου.
- 6. Στο παράθυρο διαλόγου Εκτύπωση, κάντε κλικ στο κουμπί OK για να εκτυπώσετε την εργασία.

### Επιλογή τύπου χαρτιού (Windows)

- 1. Στο πρόγραμμα λογισμικού, επιλέξτε Εκτύπωση.
- 2. Επιλέξτε τον εκτυπωτή από τη λίστα εκτυπωτών και πατήστε ή κάντε κλικ στο κουμπί Ιδιότητες ή Προτιμήσεις για να ανοίξετε το πρόγραμμα οδήγησης εκτύπωσης.
- Ξ<sup>39</sup> ΣΗΜΕΙΩΣΗ: Το όνομα του κουμπιού διαφέρει ανάλογα με το πρόγραμμα λογισμικού.
- ΣΗΜΕΙΩΣΗ: Για να αποκτήσετε πρόσβαση σε αυτές τις λειτουργίες από την εφαρμογή οθόνης έναρξης των Windows 8 ή 8.1, πατήστε Συσκευές, Εκτύπωση και, στη συνέχεια, επιλέξτε τον εκτυπωτή.
- 3. Πατήστε ή κάντε κλικ στην καρτέλα Χαρτί/Ποιότητα.
- 4. Από την αναπτυσσόμενη λίστα Τύπος χαρτιού, επιλέξτε τον τύπο χαρτιού που περιγράφει καλύτερα το χαρτί που χρησιμοποιείται και, στη συνέχεια, κάντε κλικ στο κουμπί OK.
- 5. Κάντε κλικ στο κουμπί OK για να κλείσετε το παράθυρο διαλόγου Ιδιότητες εγγράφου. Στο παράθυρο διαλόγου Εκτύπωση, κάντε κλικ στο κουμπί OK για να εκτυπώσετε την εργασία.

### Πρόσθετες εργασίες εκτύπωσης

Επισκεφτείτε τη διεύθυνση [www.hp.com/support/ljM501.](http://www.hp.com/support/ljM501)

Διατίθενται οδηγίες σχετικά με την εκτέλεση συγκεκριμένων εργασιών εκτύπωσης, όπως:

- Δημιουργία και χρήση συντομεύσεων και προρρυθμίσεων εκτύπωσης
- Επιλογή μεγέθους χαρτιού ή χρήση προσαρμοσμένου μεγέθους χαρτιού
- Επιλογή προσανατολισμού σελίδας
- Δημιουργία φυλλαδίου
- Προσαρμογή εγγράφου για να χωρέσει σε συγκεκριμένο μέγεθος χαρτιού
- Εκτύπωση της πρώτης ή της τελευταίας σελίδας του εγγράφου σε διαφορετικό χαρτί
- Εκτύπωση υδατογραφημάτων σε έγγραφο

# <span id="page-42-0"></span>Εργασίες εκτύπωσης (OS X)

### Τρόπος εκτύπωσης (OS X)

Η ακόλουθη διαδικασία περιγράφει τη βασική μέθοδο εκτύπωσης για OS X.

- 1. Κάντε κλικ στο μενού File (Αρχείο) και έπειτα στην επιλογή Print (Εκτύπωση).
- 2. Επιλέξτε τον εκτυπωτή.
- 3. Κάντε κλικ στην επιλογή Εμφάνιση λεπτομερειών ή Αντίγραφα και σελίδες και κατόπιν επιλέξτε άλλα μενού για να προσαρμόσετε τις ρυθμίσεις εκτύπωσης.

**Ξ? ΣΗΜΕΙΩΣΗ:** Το όνομα του στοιχείου διαφέρει ανάλογα με το πρόγραμμα λογισμικού.

4. Κάντε κλικ στο κουμπί Print (Εκτύπωση).

### Αυτόματη εκτύπωση και στις δύο όψεις (OS X)

- **Ξ? ΣΗΜΕΙΩΣΗ:** Αυτές οι πληροφορίες αφορούν τους εκτυπωτές που περιλαμβάνουν εξάρτημα αυτόματης εκτύπωσης διπλής όψης.
- ΣΗΜΕΙΩΣΗ: Αυτή η λειτουργία είναι διαθέσιμη αν εγκαταστήσετε το πρόγραμμα οδήγησης εκτύπωσης της HP. Ενδέχεται να μην είναι διαθέσιμη αν χρησιμοποιείτε τη λειτουργία AirPrint.
	- 1. Κάντε κλικ στο μενού File (Αρχείο) και έπειτα στην επιλογή Print (Εκτύπωση).
	- 2. Επιλέξτε τον εκτυπωτή.
	- 3. Κάντε κλικ στην επιλογή Εμφάνιση λεπτομερειών ή Αντίγραφα και σελίδες και κατόπιν επιλέξτε το μενού Διάταξη.

**Ξ? ΣΗΜΕΙΩΣΗ:** Το όνομα του στοιχείου διαφέρει ανάλογα με το πρόγραμμα λογισμικού.

- 4. Ορίστε μια επιλογή δεσίματος από την αναπτυσσόμενη λίστα Two-Sided (Διπλής όψης).
- 5. Κάντε κλικ στο κουμπί Print (Εκτύπωση).

### Μη αυτόματη εκτύπωση και στις δύο όψεις (OS X)

**Ξ? ΣΗΜΕΙΩΣΗ:** Αυτή η λειτουργία είναι διαθέσιμη αν εγκαταστήσετε το πρόγραμμα οδήγησης εκτύπωσης της HP. Ενδέχεται να μην είναι διαθέσιμη αν χρησιμοποιείτε τη λειτουργία AirPrint.

- 1. Κάντε κλικ στο μενού File (Αρχείο) και έπειτα στην επιλογή Print (Εκτύπωση).
- 2. Επιλέξτε τον εκτυπωτή.
- 3. Κάντε κλικ στην επιλογή Εμφάνιση λεπτομερειών ή Αντίγραφα και σελίδες και κατόπιν επιλέξτε το μενού Μη αυτόματη εκτύπωση διπλής όψης.
- Ξ<sup>39</sup> ΣΗΜΕΙΩΣΗ: Το όνομα του στοιχείου διαφέρει ανάλογα με το πρόγραμμα λογισμικού.
- 4. Κάντε κλικ στο πλαίσιο Manual Duplex (Μη αυτόματη εκτύπωση διπλής όψης) και επιλέξτε βιβλιοδεσία.
- 5. Κάντε κλικ στο κουμπί Print (Εκτύπωση).
- 6. Μεταβείτε στον εκτυπωτή και αφαιρέστε το χαρτί που υπάρχει στο Δίσκο 1.
- 7. Πάρτε τη στοίβα που εκτυπώθηκε από το δίσκο εξόδου και τοποθετήστε την στο δίσκο εισόδου με την εκτυπωμένη πλευρά προς τα κάτω.
- 8. Αν σας ζητηθεί, πατήστε το κατάλληλο κουμπί στον πίνακα ελέγχου, για να συνεχίσετε.

### Εκτύπωση πολλών σελίδων ανά φύλλο (OS X)

- 1. Κάντε κλικ στο μενού File (Αρχείο) και έπειτα στην επιλογή Print (Εκτύπωση).
- 2. Επιλέξτε τον εκτυπωτή.
- 3. Κάντε κλικ στην επιλογή Εμφάνιση λεπτομερειών ή Αντίγραφα και σελίδες και κατόπιν επιλέξτε το μενού Διάταξη.

Ξ<sup>39</sup> ΣΗΜΕΙΩΣΗ: Το όνομα του στοιχείου διαφέρει ανάλογα με το πρόγραμμα λογισμικού.

- 4. Από την αναπτυσσόμενη λίστα Pages per Sheet (Σελίδες ανά φύλλο), επιλέξτε τον αριθμό σελίδων που θέλετε να εκτυπώνονται σε κάθε φύλλο.
- 5. Στην περιοχή Layout Direction (Κατεύθυνση διάταξης), επιλέξτε τη σειρά και την τοποθέτηση των σελίδων επάνω στο φύλλο.
- 6. Από το μενού Borders (Περιγράμματα), επιλέξτε τον τύπο περιγράμματος για εκτύπωση γύρω από κάθε σελίδα στο φύλλο.
- 7. Κάντε κλικ στο κουμπί Print (Εκτύπωση).

### Επιλογή τύπου χαρτιού (OS X)

- 1. Κάντε κλικ στο μενού File (Αρχείο) και έπειτα στην επιλογή Print (Εκτύπωση).
- 2. Επιλέξτε τον εκτυπωτή.
- 3. Κάντε κλικ στην επιλογή Εμφάνιση λεπτομερειών ή Αντίγραφα και σελίδες και κατόπιν επιλέξτε το μενού Μέσα και ποιότητα ή Χαρτί/Ποιότητα.

**Ξ? ΣΗΜΕΙΩΣΗ:** Το όνομα του στοιχείου διαφέρει ανάλογα με το πρόγραμμα λογισμικού.

4. Επιλέξτε Μέσα και ποιότητα ή Χαρτί/Ποιότητα.

ΣΗΜΕΙΩΣΗ: Αυτή η λίστα περιέχει τις κύριες διαθέσιμες επιλογές. Ορισμένες επιλογές δεν είναι διαθέσιμες σε όλους τους εκτυπωτές.

- Τύπος μέσου: Επιλέξτε τον τύπο χαρτιού για την εργασία εκτύπωσης.
- Ποιότητα εκτύπωσης: Επιλέξτε το επίπεδο ανάλυσης για την εργασία εκτύπωσης.
- Εκτύπωση πλήρους κάλυψης: Ενεργοποιήστε αυτήν την επιλογή για να εκτυπώσετε κοντά στις άκρες του χαρτιού.
- **EconoMode**: Ενεργοποιήστε αυτήν την επιλογή για να εξοικονομήσετε γραφίτη κατά την εκτύπωση πρόχειρων εγγράφων.
- 5. Κάντε κλικ στο κουμπί Print (Εκτύπωση).

### Πρόσθετες εργασίες εκτύπωσης

Επισκεφτείτε τη διεύθυνση [www.hp.com/support/ljM501.](http://www.hp.com/support/ljM501)

Διατίθενται οδηγίες σχετικά με την εκτέλεση συγκεκριμένων εργασιών εκτύπωσης, όπως:

- Δημιουργία και χρήση συντομεύσεων και προρρυθμίσεων εκτύπωσης
- Επιλογή μεγέθους χαρτιού ή χρήση προσαρμοσμένου μεγέθους χαρτιού
- **•** Επιλογή προσανατολισμού σελίδας
- Δημιουργία φυλλαδίου
- Προσαρμογή εγγράφου για να χωρέσει σε συγκεκριμένο μέγεθος χαρτιού
- Εκτύπωση της πρώτης ή της τελευταίας σελίδας του εγγράφου σε διαφορετικό χαρτί
- **•** Εκτύπωση υδατογραφημάτων σε έγγραφο

### <span id="page-45-0"></span>Αποθήκευση εργασιών εκτύπωσης σε μονάδα flash USB για εκτύπωση αργότερα

- Εισαγωγή
- Πριν ξεκινήσετε
- Ρύθμιση του εκτυπωτή για αποθήκευση εργασιών
- [Δημιουργία αποθηκευμένης εργασίας \(Windows\)](#page-46-0)
- [Εκτύπωση μιας αποθηκευμένης εργασίας](#page-49-0)
- [Διαγραφή μιας αποθηκευμένης εργασίας](#page-49-0)
- [Πληροφορίες που αποστέλλονται στον εκτυπωτή για σκοπούς παρακολούθησης εργασιών](#page-49-0)

### Εισαγωγή

Αυτή η ενότητα παρέχει πληροφορίες για διαδικασίες σχετικά με τη δημιουργία και την εκτύπωση εγγράφων που είναι αποθηκευμένα στη μονάδα flash USB. Αυτές οι εργασίες μπορούν να εκτυπωθούν αργότερα.

### Πριν ξεκινήσετε

Η δυνατότητα αποθήκευσης εργασιών έχει τις εξής απαιτήσεις:

- Μια αποκλειστική μονάδα flash USB 2.0 με τουλάχιστον 16 GB ελεύθερου χώρου πρέπει να τοποθετηθεί στην πίσω κεντρική θύρα USB. Σε αυτήν τη μονάδα ƮDsh USB διατηρούνται οι εργασίες αποθήκευσης εργασιών που αποστέλλονται στον εκτυπωτή. Αν αφαιρέσετε τη συγκεκριμένη μονάδα flash USB από τον εκτυπωτή, απενεργοποιείται η δυνατότητα αποθήκευσης εργασιών.
- Εάν χρησιμοποιείτε ένα πρόγραμμα οδήγησης εκτύπωσης HP Universal (UPD), πρέπει να χρησιμοποιήσετε UPD έκδοσης 5.9.0 ή ανώτερης.

### Ρύθμιση του εκτυπωτή για αποθήκευση εργασιών

Ολοκληρώστε τις παρακάτω διαδικασίες για να ενεργοποιήσετε τη δυνατότητα αποθήκευσης εργασιών του εκτυπωτή.

#### Βήμα 1: Τοποθέτηση της μονάδας flash USB

1. Εντοπίστε την πίσω κεντρική θύρα USB.

 $\mathbb{E}$  ΣΗΜΕΙΩΣΗ: Σε ορισμένα μοντέλα, η πίσω κεντρική θύρα USB είναι καλυμμένη. Αφαιρέστε το κάλυμμα της πίσω κεντρικής θύρας USB προτού συνεχίσετε.

<span id="page-46-0"></span>2. Τοποθετήστε τη μονάδα flash USB στην πίσω κεντρική θύρα USB.

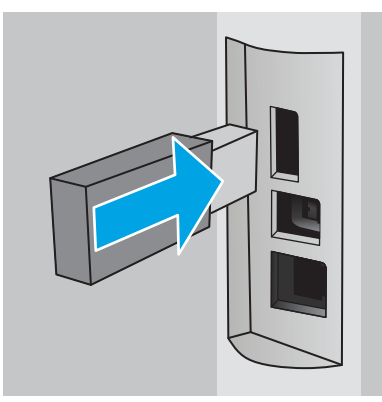

Στον πίνακα ελέγχου εμφανίζεται το μήνυμα Για να διαμορφώσετε τη μονάδα USB για την αποθήκευση εργασιών, πατήστε OK.

3. Πατήστε το κουμπί OK και, στη συνέχεια, ακολουθήστε τις οδηγίες που εμφανίζονται στον πίνακα ελέγχου για να ολοκληρωθεί η διαδικασία

### Βήμα 2: Ενημέρωση του προγράμματος οδήγησης εκτύπωσης

#### Ενημέρωση του προγράμματος οδήγησης εκτύπωσης στα Windows

- 1. Κάντε κλικ στο κουμπί Έναρξη και, στη συνέχεια, κάντε κλικ στο στοιχείο Συσκευές και εκτυπωτές.
- 2. Κάντε δεξί κλικ στο όνομα του εκτυπωτή HP και, στη συνέχεια, επιλέξτε Ιδιότητες εκτυπωτή.
- 3. Στο παράθυρο διαλόγου Ιδιότητες, επιλέξτε την καρτέλα Ρυθμίσεις συσκευής.
- 4. Επιλέξτε Ενημέρωση τώρα και, στη συνέχεια, κάντε κλικ στο κουμπί ΟΚ. Το πρόγραμμα οδήγησης εκτύπωσης ενημερώνεται.

Το ενημερωμένο πρόγραμμα οδήγησης εκτύπωσης θα περιλαμβάνει την καρτέλα Αποθήκευση εργασιών.

### Δημιουργία αποθηκευμένης εργασίας (Windows)

Αποθηκεύστε εργασίες στη μονάδα flash USB για ιδιωτική εκτύπωση ή για εκτύπωση με χρονική καθυστέρηση.

**Ξ? ΣΗΜΕΙΩΣΗ:** Το πρόγραμμα οδήγησης εκτύπωσης μπορεί να είναι διαφορετικό από αυτό που παρουσιάζεται εδώ, αλλά τα βήματα είναι τα ίδια.

1. Στο πρόγραμμα λογισμικού,ορίστε την επιλογή Εκτύπωση.

- 2. Επιλέξτε τον εκτυπωτή από τη λίστα εκτυπωτών και, στη συνέχεια, κάντε κλικ στην επιλογή Ιδιότητες ή Προτιμήσεις (το όνομα ποικίλλει στα διάφορα προγράμματα λογισμικού).
- <u><sup>2</sup>ΣΗΜΕΙΩΣΗ:</u> Το όνομα του κουμπιού διαφέρει ανάλογα με το πρόγραμμα λογισμικού.

**ΕΎ ΣΗΜΕΙΩΣΗ:** Για να αποκτήσετε πρόσβαση σε αυτές τις λειτουργίες από την εφαρμογή οθόνης έναρξης των Windows 8 ή 8.1, επιλέξτε Συσκευές, Εκτύπωση και, στη συνέχεια, επιλέξτε τον εκτυπωτή.

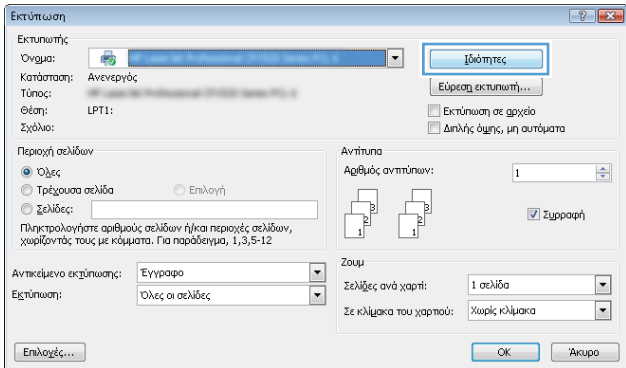

3. Κάντε κλικ στην καρτέλα Αποθήκευση εργασιών.

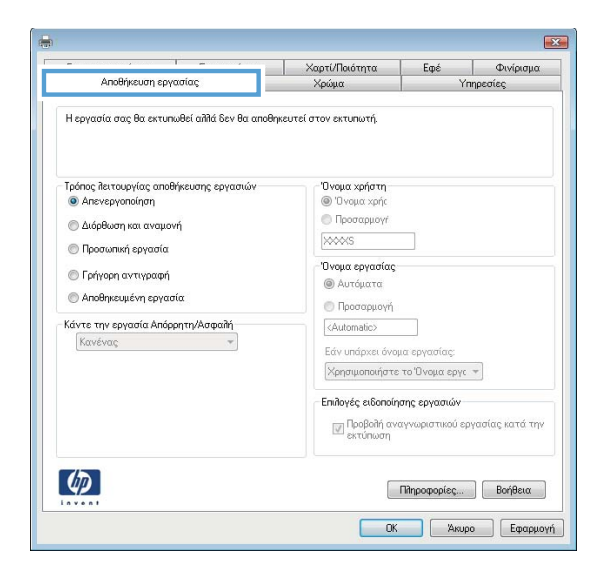

4. Επιλέξτε Λειτουργία αποθήκευσης εργασιών.

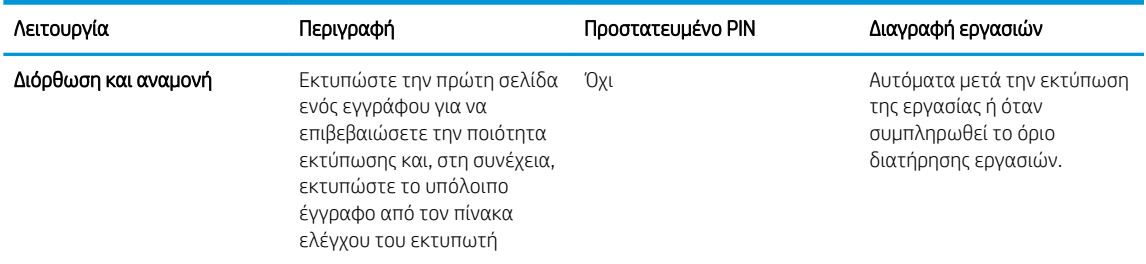

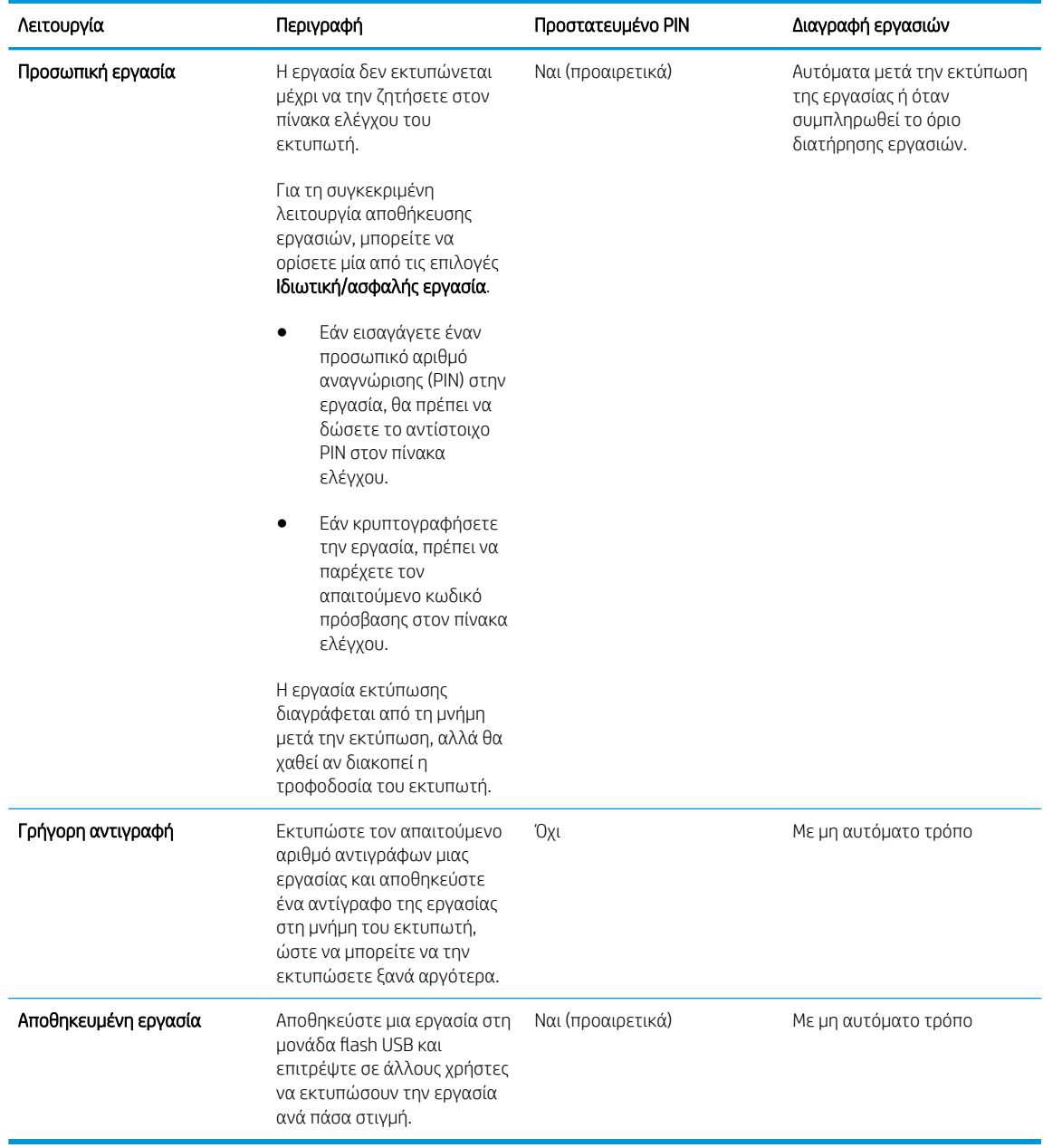

5. Για να χρησιμοποιήσετε ένα προσαρμοσμένο όνομα χρήστη ή όνομα εργασίας,κάντε κλικ στο κουμπί Προσαρμογή και,στη συνέχεια,εισαγάγετε το όνομα χρήστη ή το όνομα εργασίας.

Ορίστε την επιλογή που θα χρησιμοποιήσετε,εάν κάποια άλλη αποθηκευμένη εργασία έχει ήδη το συγκεκριμένο όνομα:

- Χρήση ονόματος εργασίας + (1-99): Προσάρτηση ενός μοναδικού αριθμού στο τέλος του ονόματος εργασίας.
- **· Αντικατάσταση υπάρχοντος αρχείου**: Αντικατάσταση της υπάρχουσας αποθηκευμένης εργασίας από τη νέα εργασία.
- 6. Κάντε κλικ στο κουμπί ΟΚ για να κλείσετε το παράθυρο διαλόγου Ιδιότητες εγγράφου. Στο παράθυρο διαλόγου Εκτύπωση,κάντε κλικ στο κουμπί ΟΚ για να εκτυπωθεί η εργασία.

### <span id="page-49-0"></span>Εκτύπωση μιας αποθηκευμένης εργασίας

Ακολουθήστε την παρακάτω διαδικασία για να εκτυπώσετε μια εργασία που είναι αποθηκευμένη στη μονάδα flash USB.

- 1. Στον πίνακα ελέγχου του εκτυπωτή, πατήστε το κουμπί OK.
- 2. Πραγματοποιήστε κύλιση και επιλέξτε Αποθηκευμένες εργασίες.
- 3. Από τη λίστα Φάκελοι εργασιών, επιλέξτε ένα όνομα χρήστη. Εμφανίζεται μια λίστα των εργασιών που είναι αποθηκευμένες με αυτό το όνομα χρήστη.
- 4. Επιλέξτε το όνομα της εργασίας. Αν η εργασία είναι ιδιωτική ή ασφαλής, πληκτρολογήστε το PIN όταν σας ζητηθεί.
- 5. Χρησιμοποιήστε τα κουμπιά βέλους για να επιλέξετε το στοιχείο Αντίγραφα και, στη συνέχεια, πατήστε το κουμπί OK.
- 6. Πληκτρολογήστε τον αριθμό αντιγράφων και κατόπιν πατήστε το κουμπί ΟΚ.
- 7. Χρησιμοποιήστε τα κουμπιά βέλους για να επιλέξετε το στοιχείο **Εκτύπωση** και, στη συνέχεια, πατήστε το κουμπί OK.

### Διαγραφή μιας αποθηκευμένης εργασίας

Όταν αποστέλλετε μια αποθηκευμένη εργασία στη μονάδα flash USB, ο εκτυπωτής αντικαθιστά τυχόν προηγούμενες εργασίες με το ίδιο όνομα χρήστη και το ίδιο όνομα εργασίας. Αν η μονάδα flash USB είναι πλήρης, στον πίνακα ελέγχου του εκτυπωτή εμφανίζεται το μήνυμα Δεν υπάρχει περισσότερη μνήμη. Σε αυτήν την περίπτωση, δεν είναι δυνατή η εκτύπωση πρόσθετων εργασιών, αν δεν διαγραφούν οι υπάρχουσες αποθηκευμένες εργασίες.

Χρησιμοποιήστε αυτήν τη διαδικασία για να διαγράψετε μια εργασία που είναι αποθηκευμένη στη μονάδα flash USB.

- 1. Στον πίνακα ελέγχου του εκτυπωτή, πατήστε το κουμπί OK.
- 2. Πραγματοποιήστε κύλιση και επιλέξτε Αποθηκευμένες εργασίες.
- 3. Από τη λίστα Φάκελοι εργασιών, επιλέξτε ένα όνομα χρήστη. Εμφανίζεται μια λίστα των εργασιών που είναι αποθηκευμένες με αυτό το όνομα χρήστη.
- 4. Επιλέξτε το όνομα της εργασίας. Αν η εργασία είναι ιδιωτική ή ασφαλής, πληκτρολογήστε το PIN όταν σας ζητηθεί.
- 5. Χρησιμοποιήστε τα κουμπιά βέλους για να επιλέξετε το στοιχείο Διαγραφή και, στη συνέχεια, πατήστε το κουμπί OK. Πατήστε ξανά το κουμπί OK, για να διαγράψετε την εργασία.

### Πληροφορίες που αποστέλλονται στον εκτυπωτή για σκοπούς παρακολούθησης εργασιών

Η εκτύπωση εργασιών που αποστέλλονται από προγράμματα οδήγησης στο πρόγραμμα-πελάτη, π.χ. υπολογιστή, μπορεί να στείλει αναγνωρίσιμα προσωπικά στοιχεία στις συσκευές απεικόνισης και εκτύπωσης της HP. Αυτές οι πληροφορίες μπορεί να περιλαμβάνουν, μεταξύ άλλων, όνομα χρήστη και όνομα προγράμματος-πελάτη από το οποίο προήλθε η εργασία, τα οποία μπορεί να χρησιμοποιηθούν για σκοπούς παρακολούθησης εργασιών, όπως καθορίζεται από το διαχειριστή της συσκευής εκτύπωσης. Αυτές οι ίδιες πληροφορίες μπορεί, επίσης, να αποθηκευτούν με την εργασία στη συσκευή μαζικής αποθήκευσης (π.χ., μονάδα δίσκου) της συσκευής εκτύπωσης κατά τη χρήση της δυνατότητας αποθήκευσης εργασιών.

# <span id="page-50-0"></span>Εκτύπωση μέσω φορητών συσκευών

### Εισαγωγή

Η HP προσφέρει πολλές λύσεις Mobile και ePrint, ώστε να είναι δυνατή η εύκολη εκτύπωση σε εκτυπωτή HP από φορητό υπολογιστή, tablet, smartphone ή κάποια άλλη φορητή συσκευή. Για να δείτε ολόκληρη τη λίστα και να προσδιορίσετε ποια είναι η καλύτερη επιλογή, επισκεφθείτε τη διεύθυνση: [www.hp.com/go/](http://www.hp.com/go/LaserJetMobilePrinting) [LaserJetMobilePrinting](http://www.hp.com/go/LaserJetMobilePrinting).

- HP ePrint μέσω email
- [Λογισμικό HP ePrint](#page-51-0)
- **[AirPrint](#page-51-0)**
- **[Google Cloud Print](#page-52-0)**
- [Ενσωματωμένη εκτύπωση Android](#page-52-0)

### HP ePrint μέσω email

Χρησιμοποιήστε το HP ePrint για να εκτυπώσετε έγγραφα στέλνοντάς τα ως συνημμένα σε email στη διεύθυνση email του εκτυπωτή από οποιαδήποτε συσκευή με δυνατότητα αποστολής και λήψης email.

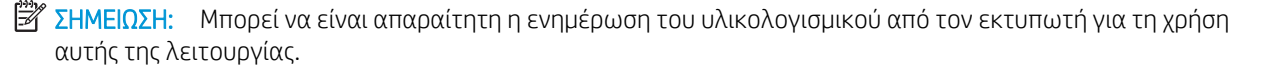

Για να χρησιμοποιήσετε το HP ePrint, ο εκτυπωτής πρέπει να πληροί τις εξής απαιτήσεις:

- Ο εκτυπωτής πρέπει να είναι συνδεδεμένος σε ενσύρματο ή ασύρματο δίκτυο και να έχει πρόσβαση στο Internet.
- Οι Υπηρεσίες Web της HP πρέπει να έχουν ενεργοποιηθεί στον εκτυπωτή και ο εκτυπωτής πρέπει να έχει δηλωθεί στο HP Connected.

Ακολουθήστε την παρακάτω διαδικασία για να ενεργοποιήσετε τις Υπηρεσίες Web της HP και να εγγραφείτε στο HP Connected:

- 1. Στον πίνακα ελέγχου του εκτυπωτή, πατήστε το κουμπί ΟΚ. Ανοίξτε το μενού Ρύθμιση δικτύου και επιλέξτε Εμφάνιση διεύθυνσης IP για να εμφανιστεί η διεύθυνση IP ή το όνομα του κεντρικού υπολογιστή.
- 2. Ανοίξτε ένα πρόγραμμα περιήγησης στο Web και, στη γραμμή διευθύνσεων, πληκτρολογήστε τη διεύθυνση IP ή το όνομα κεντρικού υπολογιστή, ακριβώς όπως εμφανίζεται στον πίνακα ελέγχου του εκτυπωτή. Πατήστε το πλήκτρο Enter στο πληκτρολόγιο του υπολογιστή. Ανοίγει ο EWS.

#### https://10.10.XXXXX/

- **Ξ? ΣΗΜΕΙΩΣΗ:** Αν το πρόγραμμα περιήγησης στο Web εμφανίσει ένα μήνυμα που υποδεικνύει ότι η τοποθεσία Web ενδέχεται να μην είναι ασφαλής, ενεργοποιήστε την επιλογή για να συνεχίσετε στην τοποθεσία Web. Η πρόσβαση σε αυτήν την τοποθεσία Web δεν θα προκαλέσει ζημιά στον υπολογιστή.
- 3. Κάντε κλικ στην καρτέλα Υπηρεσίες Web της HP και, στη συνέχεια, κάντε κλικ στο στοιχείο Ενεργοποίηση. Ο εκτυπωτής ενεργοποιεί τις Υπηρεσίες Web και μετά εκτυπώνει μια σελίδα πληροφοριών.

Η σελίδα πληροφοριών περιέχει τον κωδικό του εκτυπωτή που απαιτείται για να δηλώσετε το προϊόν ΗΡ στο HP Connected.

4. Μεταβείτε στη διεύθυνση [www.hpconnected.com](http://www.hpconnected.com) για να δημιουργήσετε λογαριασμό HP ePrint και να ολοκληρώσετε τη διαδικασία ρύθμισης.

### <span id="page-51-0"></span>Λογισμικό HP ePrint

Το λογισμικό HP ePrint διευκολύνει την εκτύπωση από επιτραπέζιο ή φορητό υπολογιστή με Windows ή Mac σε οποιονδήποτε εκτυπωτή υποστηρίζει τη δυνατότητα ΗΡ ePrint. Αυτό το λογισμικό διευκολύνει την εύρεση εκτυπωτών με δυνατότητα ΗΡ ePrint που έχουν δηλωθεί στο λογαριασμό HP Connected που διαθέτετε. Ο εκτυπωτής HP προορισμού μπορεί να βρίσκεται στο γραφείο ή σε οποιοδήποτε μέρος του κόσμου.

- Windows: Αφού εγκαταστήσετε το λογισμικό, ανοίξτε την επιλογή Εκτύπωση από την εφαρμογή σας και επιλέξτε HP ePrint από τη λίστα των εγκατεστημένων εκτυπωτών. Κάντε κλικ στο κουμπί Ιδιότητες για τη διαμόρφωση των επιλογών εκτύπωσης.
- OS X: Μετά την εγκατάσταση του λογισμικού, επιλέξτε File (Αρχείο), Print (Εκτύπωση) και πατήστε το βέλος δίπλα στο στοιχείο PDF (κάτω αριστερά στην οθόνη του προγράμματος οδήγησης). Επιλέξτε HP ePrint.

Στα Windows, το λογισμικό HP ePrint υποστηρίζει την εκτύπωση μέσω TCP/IP σε τοπικούς εκτυπωτές που είναι συνδεδεμένοι στο δίκτυο (LAN ή WAN) και υποστηρίζουν τη δυνατότητα UPD PostScript®.

Τα λειτουργικά συστήματα Windows και OS X υποστηρίζουν την εκτύπωση IPP σε εκτυπωτές που είναι συνδεδεμένοι σε δίκτυο LAN ή WAN και υποστηρίζουν τη δυνατότητα ePCL.

Επίσης, τα λειτουργικά συστήματα Windows και Mac υποστηρίζουν την εκτύπωση εγγράφων PDF σε δημόσιες τοποθεσίες εκτύπωσης και την εκτύπωση με χρήση του HP ePrint μέσω email από το cloud.

Για προγράμματα οδήγησης και πληροφορίες, επισκεφτείτε τη διεύθυνση [www.hp.com/go/eprintsoftware.](http://www.hp.com/go/eprintsoftware)

ΣΗΜΕΙΩΣΗ: Το λογισμικό HP ePrint είναι ένα βοηθητικό πρόγραμμα ροής εργασιών PDF για Mac και, τεχνικά, δεν είναι πρόγραμμα οδήγησης εκτυπωτή.

**ΕΥΣΗΜΕΙΩΣΗ:** Το λογισμικό HP ePrint δεν υποστηρίζει την εκτύπωση μέσω USB.

### **AirPrint**

Η απευθείας εκτύπωση με χρήση του AirPrint της Apple υποστηρίζεται για το iOS 4.2 ή νεότερη έκδοση και από υπολογιστές Mac με λειτουργικό σύστημα OS X 10.7 Lion ή νεότερη έκδοση. Χρησιμοποιήστε τη λειτουργία AirPrint για να εκτυπώσετε απευθείας στον εκτυπωτή από iPad, iPhone (3GS ή νεότερο μοντέλο) ή iPod touch (τρίτης γενιάς ή νεότερη έκδοση) στις παρακάτω εφαρμογές για κινητές συσκευές:

- Mail
- Photos
- Safari
- **iBooks**
- Επιλεγμένες εφαρμογές άλλων κατασκευαστών

ΣΗΜΕΙΩΣΗ: Προτού χρησιμοποιήσετε τη λειτουργία AirPrint με σύνδεση USB, επιβεβαιώστε τον αριθμό έκδοσης. Η έκδοση 1.3 του AirPrint, καθώς και οι προηγούμενες εκδόσεις, δεν υποστηρίζουν συνδέσεις USB.

### <span id="page-52-0"></span>Google Cloud Print

Το Google Cloud Print είναι μια λύση εκτύπωσης για κινητές συσκευές διαθέσιμη σε χρήστες λογαριασμού Gmail, η οποία επιτρέπει την εκτύπωση μέσω web από οπουδήποτε, συμπεριλαμβανομένου του τηλεφώνου ή του tablet σας, σε οποιονδήποτε εκτυπωτή.

Για περισσότερες πληροφορίες, επισκεφθείτε τη διεύθυνση [www.google.com/cloudprint/learn/printers.html](http://www.google.com/cloudprint/learn/printers.html) και, στη συνέχεια, επιλέξτε το σύνδεσμο HP.

### Ενσωματωμένη εκτύπωση Android

Η λύση εκτύπωσης της HP για Android και Kindle επιτρέπει στις κινητές συσκευές να εντοπίζουν αυτόματα και να εκτυπώνουν σε εκτυπωτές HP που είναι συνδεδεμένοι σε δίκτυο.

Ο εκτυπωτής πρέπει να είναι συνδεδεμένος στο ίδιο δίκτυο (υποδίκτυο) με τη συσκευή Android.

Οι λύσεις εκτύπωσης HP είναι ενσωματωμένες σε ορισμένες συσκευές Android και Kindle και είναι διαθέσιμες για άλλους στη διεύθυνση: [play.google.com](https://play.google.com).

Για περισσότερες πληροφορίες σχετικά με τη χρήση της ενσωματωμένης λύσης εκτύπωσης Android και τις υποστηριζόμενες συσκευές Android, μεταβείτε στη διεύθυνση [www.hp.com/go/LaserJetMobilePrinting.](http://www.hp.com/go/LaserJetMobilePrinting)

# 5 Διαχείριση του εκτυπωτή

- [Χρήση εφαρμογών Υπηρεσιών Web της HP](#page-55-0)
- [Αλλαγή του τύπου σύνδεσης του εκτυπωτή \(Windows\)](#page-56-0)
- [Ρύθμιση παραμέτρων για προχωρημένους με τον Ενσωματωμένο διακομιστή Web \(EWS\) της HP και το HP](#page-57-0) [Device Toolbox \(Windows\)](#page-57-0)
- [Διαμόρφωση για προχωρημένους με το HP Utility για OS X](#page-61-0)
- [Διαμόρφωση ρυθμίσεων δικτύου ΙΡ](#page-64-0)
- [Δυνατότητες ασφαλείας του εκτυπωτή](#page-67-0)
- **[Ρυθμίσεις εξοικονόμηση ενέργειας](#page-68-0)**
- [HP Web Jetadmin](#page-70-0)
- [Ενημέρωση του υλικολογισμικού](#page-71-0)

#### Για περισσότερες πληροφορίες:

Οι παρακάτω πληροφορίες είναι σωστές κατά τη δημοσίευση του παρόντος. Για πρόσφατες πληροφορίες, ανατρέξτε στην ενότητα [www.hp.com/support/ljM501.](http://www.hp.com/support/ljM501)

Η βοήθεια που σας παρέχει η HP για τον εκτυπωτή περιλαμβάνει τις παρακάτω πληροφορίες:

- **Εγκατάσταση και διαμόρφωση**
- Εκμάθηση και χρήση
- Επίλυση προβλημάτων
- Λήψη ενημερώσεων λογισμικού και υλικολογισμικού
- Συμμετοχή σε φόρουμ υποστήριξης
- Εγγύηση και ρυθμιστικές πληροφορίες

# <span id="page-55-0"></span>Χρήση εφαρμογών Υπηρεσιών Web της HP

Οι εφαρμογές Υπηρεσιών Web της HP παρέχουν χρήσιμο περιεχόμενο στο οποίο μπορεί να γίνεται αυτόματα λήψη από το Internet στον εκτυπωτή. Επιλέξτε από μια ποικιλία εφαρμογών, συμπεριλαμβανομένων ειδήσεων, ημερολογίων, φορμών και αποθήκευσης εγγράφου στο cloud.

Για να ενεργοποιήσετε αυτές τις εφαρμογές και να προγραμματίσετε τις λήψεις, επισκεφθείτε την τοποθεσία Web του HP Connected στη διεύθυνση [www.hpconnected.com](http://www.hpconnected.com)

**Ξ? ΣΗΜΕΙΩΣΗ:** Για να χρησιμοποιήσετε τη συγκεκριμένη λειτουργία, ο εκτυπωτής πρέπει να είναι συνδεδεμένος σε δίκτυο και να έχει πρόσβαση στο Internet. Οι Υπηρεσίες Web της HP πρέπει να είναι ενεργοποιημένες στον εκτυπωτή.

#### Ενεργοποίηση Υπηρεσιών Web

- 1. Στον πίνακα ελέγχου του εκτυπωτή, πατήστε το κουμπί OK.
- 2. Επιλέξτε το μενού Υπηρεσίες Web HP και κατόπιν πατήστε το κουμπί OK.
- 3. Επιλέξτε το στοιχείο Ενεργοποίηση των υπηρεσιών Web και κατόπιν πατήστε το κουμπί ΟΚ.

# <span id="page-56-0"></span>Αλλαγή του τύπου σύνδεσης του εκτυπωτή (Windows)

Εάν χρησιμοποιείτε ήδη τον εκτυπωτή και θέλετε να αλλάξετε τον τρόπο σύνδεσής του, χρησιμοποιήστε τη συντόμευση Αλλαγή διαμόρφωσης της συσκευής HP στην επιφάνεια εργασίας του υπολογιστή σας, για να αλλάξετε τη σύνδεση. Για παράδειγμα, μπορείτε να αλλάξετε τη διαμόρφωση του εκτυπωτή για χρήση μιας διαφορετικής διεύθυνσης ασύρματης επικοινωνίας, για σύνδεση σε ενσύρματο ή ασύρματο δίκτυο ή αλλαγή από σύνδεση δικτύου σε σύνδεση USB. Μπορείτε να αλλάξετε τη διαμόρφωση χωρίς να εισαγάγετε το CD του εκτυπωτή. Μετά την επιλογή του τύπου σύνδεσης που θέλετε να πραγματοποιήσετε, το πρόγραμμα μεταβαίνει απευθείας στο τμήμα της διαδικασίας ρύθμισης εκτυπωτή που πρέπει να αλλάξει.

### <span id="page-57-0"></span>Ρύθμιση παραμέτρων για προχωρημένους με τον Ενσωματωμένο διακομιστή Web (EWS) της HP και το HP Device Toolbox (Windows)

Χρησιμοποιήστε τον Ενσωματωμένο διακομιστή Web της HP για να διαχειριστείτε τις λειτουργίες εκτύπωσης από έναν υπολογιστή αντί για τον πίνακα ελέγχου του εκτυπωτή.

- Προβολή πληροφοριών κατάστασης εκτυπωτή
- Ενημέρωση για το χρόνο ζωής που απομένει για όλα τα αναλώσιμα και παραγγελία νέων
- Προβολή και αλλαγή ρυθμίσεων των δίσκων
- Προβολή και αλλαγή της διαμόρφωσης των μενού του πίνακα ελέγχου της του εκτυπωτή
- Προβολή και εκτύπωση εσωτερικών σελίδων
- Λήψη ειδοποιήσεων για συμβάντα εκτυπωτή και αναλώσιμων
- Προβολή και αλλαγή διαμόρφωσης δικτύου

Ο Ενσωματωμένος διακομιστής Web της HP λειτουργεί όταν ο εκτυπωτής είναι συνδεδεμένος σε δίκτυο βασισμένο σε IP. Ο Ενσωματωμένος διακομιστής Web της HP δεν υποστηρίζει συνδέσεις εκτυπωτή βασισμένες σε IPX. Δεν χρειάζεται να έχετε πρόσβαση στο Internet για να ανοίξετε και να χρησιμοποιήσετε τον Ενσωματωμένο διακομιστή Web της HP.

Όταν ο εκτυπωτής είναι συνδεδεμένος στο δίκτυο, ο Ενσωματωμένος διακομιστής Web της HP είναι αυτομάτως διαθέσιμος.

**Ξ? ΣΗΜΕΙΩΣΗ:** Το στοιχείο HP Device Toolbox είναι λογισμικό το οποίο χρησιμοποιείται για σύνδεση με τον ενσωματωμένο διακομιστή Web της HP, όταν ο εκτυπωτής είναι συνδεδεμένος σε κάποιον υπολογιστή μέσω USB. Είναι διαθέσιμο μόνο εάν είχε εκτελεστεί πλήρης εγκατάσταση, όταν ο εκτυπωτής εγκαταστάθηκε σε έναν υπολογιστή. Ανάλογα με τον τρόπο σύνδεσης του εκτυπωτή, ορισμένες λειτουργίες ενδέχεται να μην είναι διαθέσιμες.

Μέθοδος 1: Άνοιγμα του Ενσωματωμένου διακομιστή Web (EWS) της HP από το μενού "Έναρξη"

- 1. Κάντε κλικ στο κουμπί Έναρξη και έπειτα κάντε κλικ στο μενού Προγράμματα.
- 2. Κάντε κλικ στην ομάδα εκτυπωτών HP και έπειτα στο στοιχείο HP Device Toolbox.

#### Μέθοδος 2: Άνοιγμα του Ενσωματωμένου διακομιστή Web (EWS) της HP από πρόγραμμα περιήγησης στο Web

1. Στον πίνακα ελέγχου του εκτυπωτή, πατήστε το κουμπί ΟΚ. Ανοίξτε το μενού Ρύθμιση δικτύου και επιλέξτε Εμφάνιση διεύθυνσης IP για να εμφανιστεί η διεύθυνση IP ή το όνομα του κεντρικού υπολογιστή.

ΣΗΜΕΙΩΣΗ: Ο Ενσωματωμένος διακομιστής Web της HP δεν είναι προσβάσιμος πέραν του τείχους προστασίας δικτύου.

2. Ανοίξτε ένα πρόγραμμα περιήγησης στο Web και, στη γραμμή διευθύνσεων, πληκτρολογήστε τη διεύθυνση IP ή το όνομα κεντρικού υπολογιστή, ακριβώς όπως εμφανίζεται στον πίνακα ελέγχου του εκτυπωτή. Πατήστε το πλήκτρο Enter στο πληκτρολόγιο του υπολογιστή. Ανοίγει ο EWS.

#### https://10.10.XXXX/

**Ξ? ΣΗΜΕΙΩΣΗ:** Αν το πρόγραμμα περιήγησης στο Web εμφανίσει ένα μήνυμα που υποδεικνύει ότι η τοποθεσία Web ενδέχεται να μην είναι ασφαλής, ενεργοποιήστε την επιλογή για να συνεχίσετε στην τοποθεσία Web. Η πρόσβαση σε αυτήν την τοποθεσία Web δεν θα προκαλέσει ζημιά στον υπολογιστή.

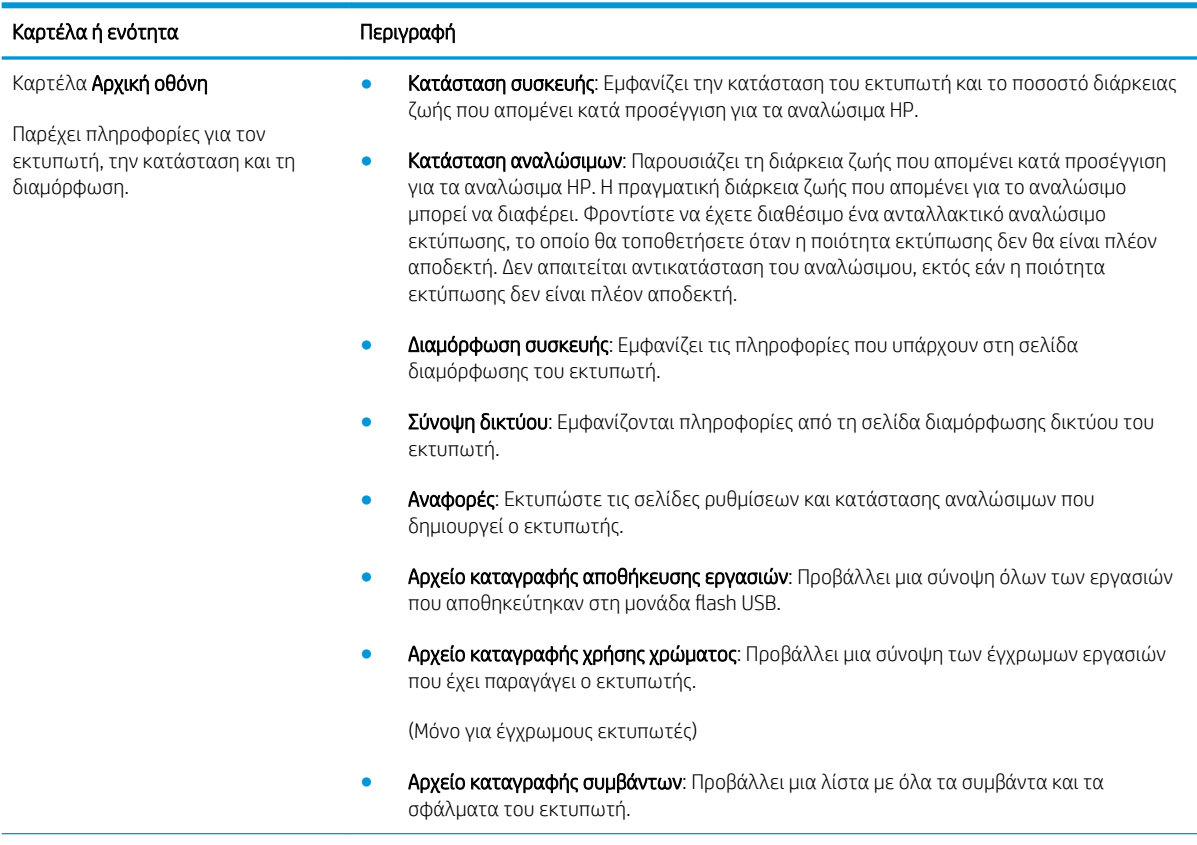

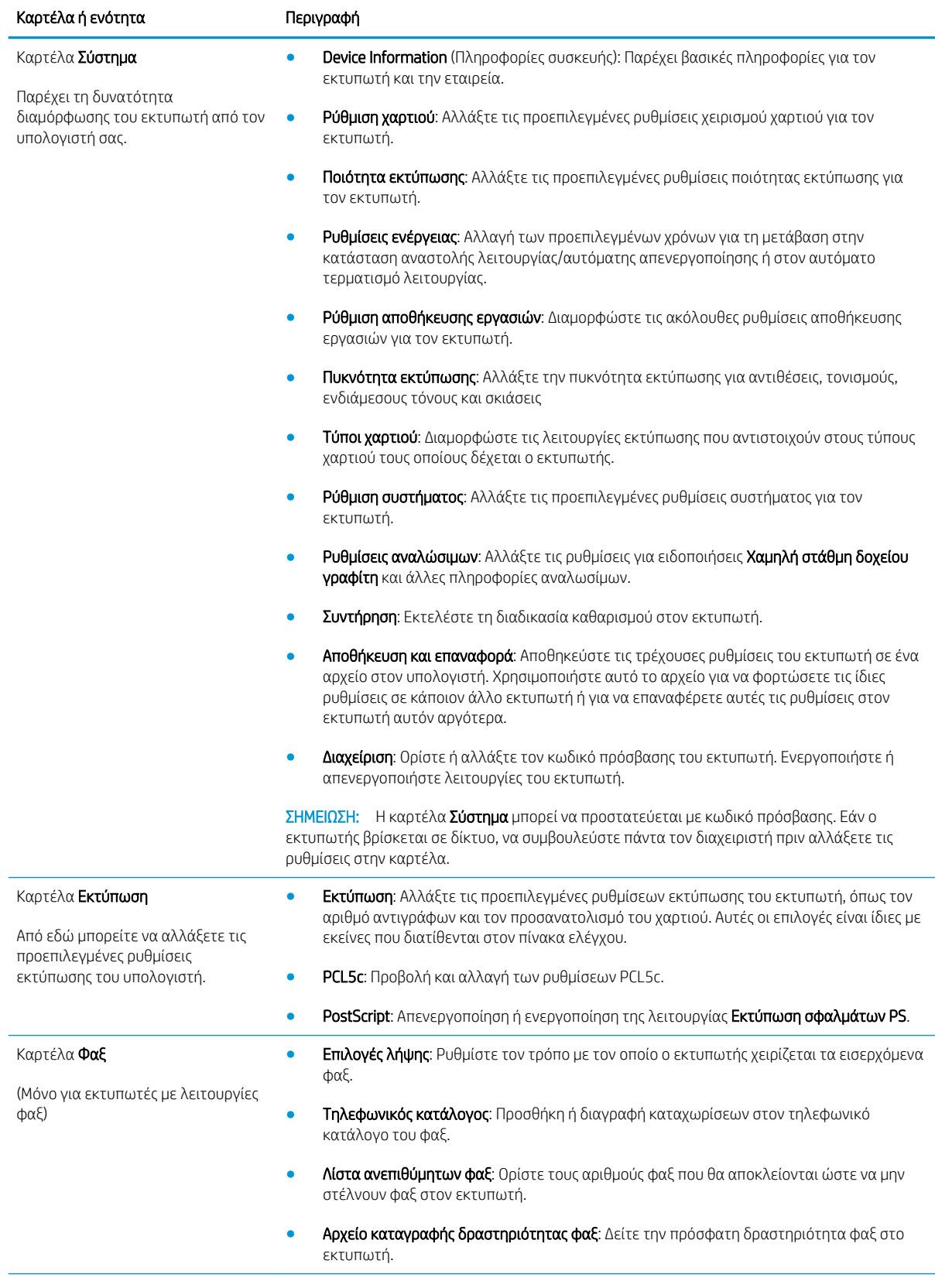

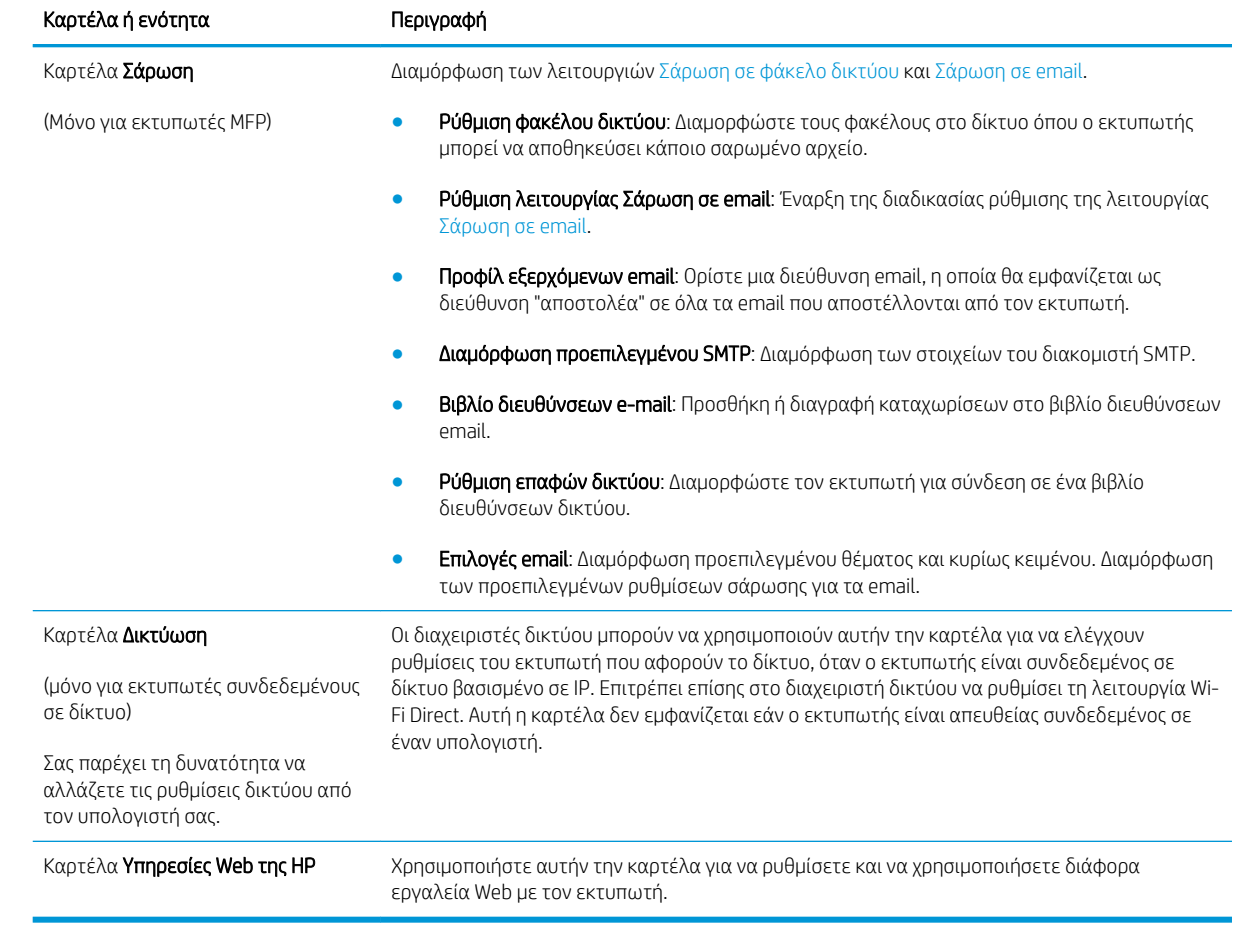

### <span id="page-61-0"></span>Διαμόρφωση για προχωρημένους με το HP Utility για OS X

Χρησιμοποιήστε το Βοηθητικό πρόγραμμα της HP για να ελέγξετε την κατάσταση του εκτυπωτή ή για να δείτε ή να αλλάξετε τις ρυθμίσεις του εκτυπωτή από τον υπολογιστή σας.

Χρησιμοποιήστε το Βοηθητικό πρόγραμμα της HP όταν ο εκτυπωτής είναι συνδεδεμένος με καλώδιο USB ή είναι συνδεδεμένος σε ένα δίκτυο βασισμένο σε TCP/IP.

### Άνοιγμα του HP Utility

- 1. Στον υπολογιστή, ανοίξτε το μενού System Preferences (Προτιμήσεις συστήματος) και έπειτα κάντε κλικ στις επιλογές Print & Fax (Εκτύπωση και φαξ), Print & Scan (Εκτύπωση και σάρωση) ή Printers & Scanners (Εκτυπωτές και σαρωτές).
- 2. Επιλέξτε τον εκτυπωτή στη λίστα.
- 3. Κάντε κλικ στο κουμπί Options & Supplies (Επιλογές & αναλώσιμα).
- 4. Κάντε κλικ στην καρτέλα Utility (Βοηθητικό πρόγραμμα).
- 5. Κάντε κλικ στο κουμπί Open Printer Utility (Άνοιγμα βοηθητικού προγράμματος εκτυπωτή).

### Λειτουργίες του HP Utility

Η γραμμή εργαλείων του HP Utility περιλαμβάνει τα παρακάτω στοιχεία:

- Devices (Συσκευές): Κάντε κλικ σε αυτό το κουμπί για να εμφανίσετε ή να αποκρύψετε τα προϊόντα Mac που εντοπίζει το HP Utility.
- **All Settings** (Όλες οι ρυθμίσεις): Κάντε κλικ σε αυτό το κουμπί για να επιστρέψετε στην κύρια προβολή του HP Utility.
- HP Support (Υποστήριξη HP): Κάντε κλικ σε αυτό το κουμπί για να ανοίξετε ένα πρόγραμμα περιήγησης και να μεταβείτε στην τοποθεσία υποστήριξης της HP στο Web.
- Supplies (Αναλώσιμα): Κάντε κλικ σε αυτό το κουμπί για να ανοίξετε την τοποθεσία HP SureSupply στο Web.
- Registration (Εγγραφή): Κάντε κλικ σε αυτό το κουμπί για να ανοίξετε την τοποθεσία εγγραφής της HP στο Web.
- Recycling (Ανακύκλωση): Κάντε κλικ σε αυτό το κουμπί για να ανοίξετε την τοποθεσία του προγράμματος ανακύκλωσης HP Planet Partners στο Web.

Το HP Utility αποτελείται από σελίδες που μπορείτε να ανοίξετε κάνοντας κλικ στη λίστα All Settings (Όλες οι ρυθμίσεις). Ο παρακάτω πίνακας περιγράφει τις εργασίες που μπορείτε να εκτελέσετε με το HP Utility.

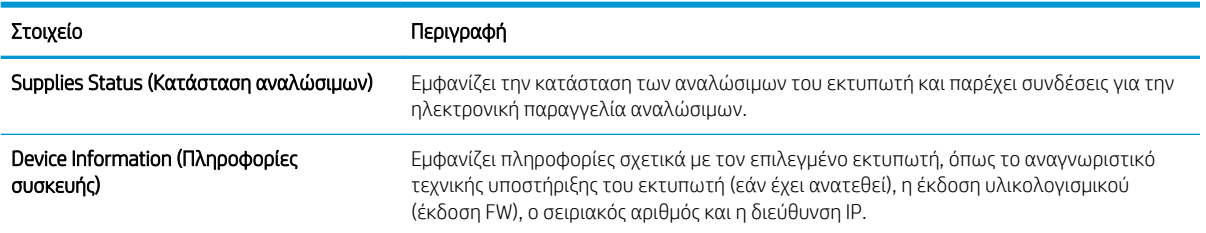

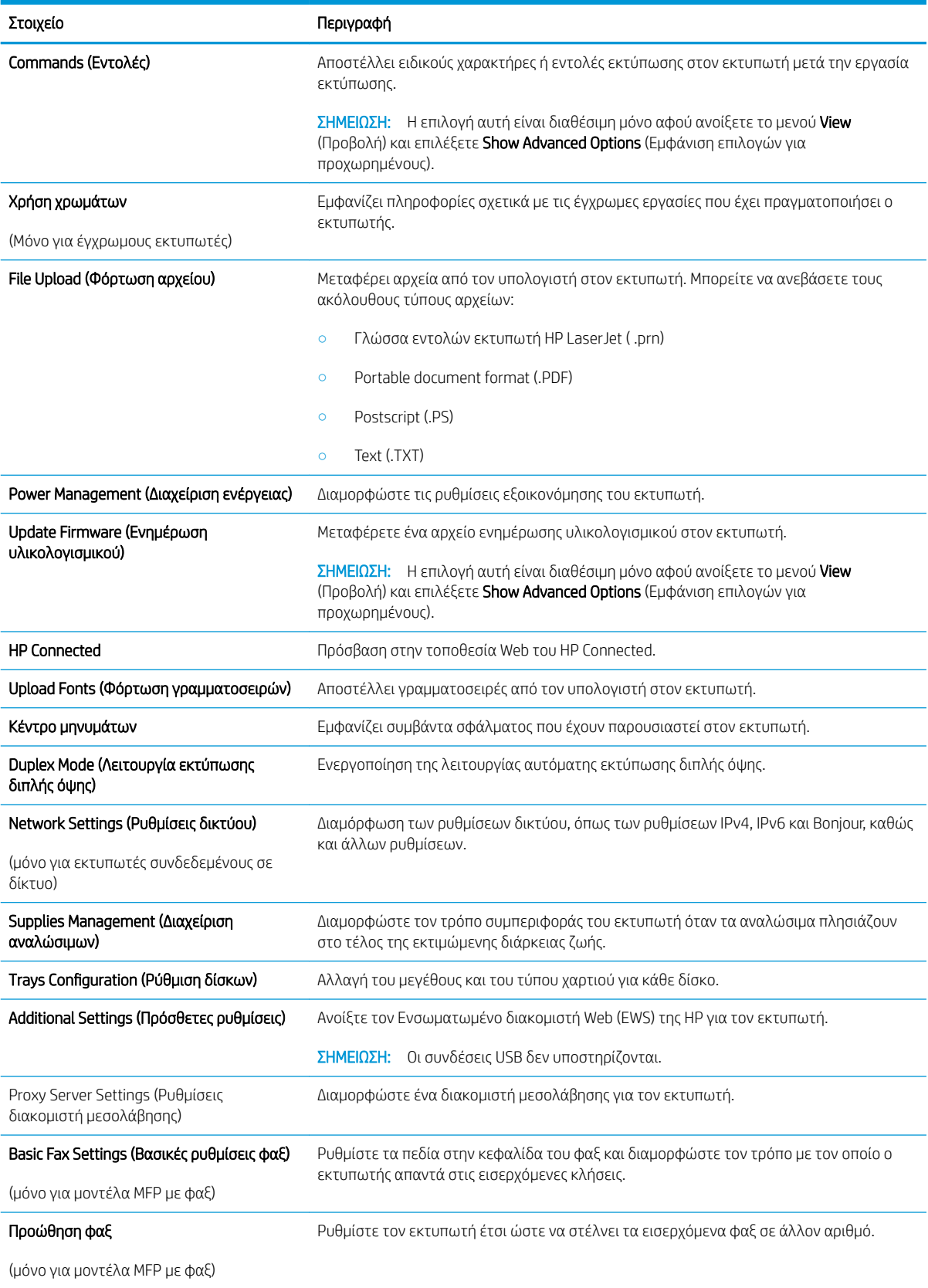

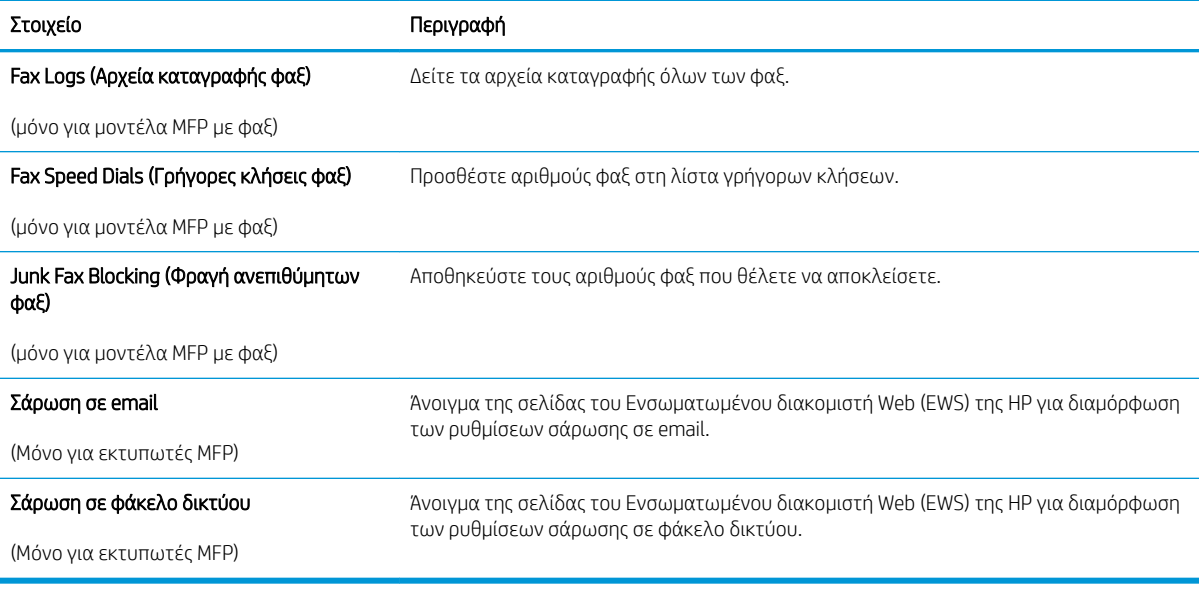

### <span id="page-64-0"></span>Διαμόρφωση ρυθμίσεων δικτύου ΙΡ

- Εισανωνή
- Δήλωση αποποίησης κοινής χρήσης εκτυπωτή
- Προβολή ή αλλαγή ρυθμίσεων δικτύου
- Μετονομασία του εκτυπωτή σε δίκτυο
- [Μη αυτόματη ρύθμιση των παραμέτρων TCP/IP του IPv4 από τον πίνακα ελέγχου](#page-65-0)
- [Ρυθμίσεις ταχύτητας σύνδεσης και αμφίδρομης λειτουργίας](#page-65-0)

### Εισαγωγή

Για να διαμορφώσετε τις ρυθμίσεις δικτύου του εκτυπωτή, χρησιμοποιήστε τις οδηγίες που δίνονται στις παρακάτω ενότητες.

### Δήλωση αποποίησης κοινής χρήσης εκτυπωτή

Η HP δεν υποστηρίζει την ομότιμη δικτύωση, καθώς η δυνατότητα αυτή είναι ένα χαρακτηριστικό των λειτουργικών συστημάτων της Microsoft και όχι των προγραμμάτων οδήγησης των εκτυπωτών ΗΡ. Μεταβείτε στην τοποθεσία της Microsoft, στη διεύθυνση [www.microsoft.com.](http://www.microsoft.com)

### Προβολή ή αλλαγή ρυθμίσεων δικτύου

Χρησιμοποιήστε τον Ενσωματωμένο διακομιστή Web της HP για προβολή ή αλλαγή των ρυθμίσεων διαμόρφωσης IP.

- 1. Ανοίξτε τον Ενσωματωμένο διακομιστή Web (EWS) της HP:
	- α. Στον πίνακα ελέγχου του εκτυπωτή, πατήστε το κουμπί ΟΚ. Ανοίξτε το μενού Ρύθμιση δικτύου και επιλέξτε Εμφάνιση διεύθυνσης IP για να εμφανιστεί η διεύθυνση IP ή το όνομα του κεντρικού υπολογιστή.
	- β. Ανοίξτε ένα πρόγραμμα περιήγησης στο Web και, στη γραμμή διευθύνσεων, πληκτρολογήστε τη διεύθυνση IP ή το όνομα κεντρικού υπολογιστή, ακριβώς όπως εμφανίζεται στον πίνακα ελέγχου του εκτυπωτή. Πατήστε το πλήκτρο Enter στο πληκτρολόγιο του υπολογιστή. Ανοίγει ο EWS.

#### https://10.10.XXXXX/

- **Ξ? ΣΗΜΕΙΩΣΗ:** Αν το πρόγραμμα περιήγησης στο Web εμφανίσει ένα μήνυμα που υποδεικνύει ότι η τοποθεσία Web ενδέχεται να μην είναι ασφαλής, ενεργοποιήστε την επιλογή για να συνεχίσετε στην τοποθεσία Web. Η πρόσβαση σε αυτήν την τοποθεσία Web δεν θα προκαλέσει ζημιά στον υπολογιστή.
- 2. Κάντε κλικ στη καρτέλα Δίκτυο για να λάβετε πληροφορίες δικτύου. Αλλάξτε τις ρυθμίσεις όπως απαιτείται.

### Μετονομασία του εκτυπωτή σε δίκτυο

Για να μετονομάσετε τον εκτυπωτή σε ένα δίκτυο ώστε να αναγνωρίζεται με μοναδικό τρόπο, χρησιμοποιήστε τον Ενσωματωμένο διακομιστή Web της HP.

1. Ανοίξτε τον Ενσωματωμένο διακομιστή Web (EWS) της HP:

- <span id="page-65-0"></span>α. Στον πίνακα ελέγχου του εκτυπωτή, πατήστε το κουμπί OK. Ανοίξτε το μενού Ρύθμιση δικτύου και επιλέξτε Εμφάνιση διεύθυνσης IP για να εμφανιστεί η διεύθυνση IP ή το όνομα του κεντρικού υπολογιστή.
- β. Ανοίξτε ένα πρόγραμμα περιήγησης στο Web και, στη γραμμή διευθύνσεων, πληκτρολογήστε τη διεύθυνση IP ή το όνομα κεντρικού υπολογιστή, ακριβώς όπως εμφανίζεται στον πίνακα ελέγχου του εκτυπωτή. Πατήστε το πλήκτρο Enter στο πληκτρολόγιο του υπολογιστή. Ανοίγει ο EWS.

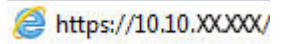

- **Ξ? ΣΗΜΕΙΩΣΗ:** Αν το πρόγραμμα περιήγησης στο Web εμφανίσει ένα μήνυμα που υποδεικνύει ότι η τοποθεσία Web ενδέχεται να μην είναι ασφαλής, ενεργοποιήστε την επιλογή για να συνεχίσετε στην τοποθεσία Web. Η πρόσβαση σε αυτήν την τοποθεσία Web δεν θα προκαλέσει ζημιά στον υπολογιστή.
- 2. Κάντε κλικ στην καρτέλα Σύστημα.
- 3. Στη σελίδα Πληροφορίες συσκευής, το προεπιλεγμένο όνομα εκτυπωτή βρίσκεται στο πεδίο Όνομα συσκευής. Μπορείτε να αλλάξετε αυτό το όνομα, ώστε αυτός ο εκτυπωτής να προσδιορίζεται με μοναδικό τρόπο.

**Ξ? ΣΗΜΕΙΩΣΗ:** Η συμπλήρωση των άλλων πεδίων σε αυτή τη σελίδα είναι προαιρετική.

4. Κάντε κλικ στο κουμπί Εφαρμογή για να αποθηκεύσετε τις αλλαγές.

### Μη αυτόματη ρύθμιση των παραμέτρων TCP/IP του IPv4 από τον πίνακα ελέγχου

Χρησιμοποιήστε τα μενού του πίνακα ελέγχου για να ορίσετε μη αυτόματα τη διεύθυνση IPv4, τη μάσκα υποδικτύου και την προεπιλεγμένη πύλη.

- 1. Στον πίνακα ελέγχου του εκτυπωτή, πατήστε το κουμπί OK.
- 2. Ανοίξτε τα ακόλουθα μενού:
	- Ρύθμιση δικτύου
	- Μέθοδος διαμόρφωσης IPv4
	- Μη αυτόματη
- 3. Χρησιμοποιήστε τα πλήκτρα βέλους και το κουμπί OK για να εισαγάγετε τη διεύθυνση IP, τη μάσκα υποδικτύου και την προεπιλεγμένη πύλη και, στη συνέχεια, πατήστε το κουμπί OK για να αποθηκεύσετε τις αλλαγές.

### Ρυθμίσεις ταχύτητας σύνδεσης και αμφίδρομης λειτουργίας

**Ξ? ΣΗΜΕΙΩΣΗ:** Αυτά τα στοιχεία ισχύουν μόνο για δίκτυα Ethernet. Δεν ισχύουν για ασύρματα δίκτυα.

Η ταχύτητα σύνδεσης και ο τρόπος λειτουργίας επικοινωνίας του διακομιστή εκτυπώσεων πρέπει να αντιστοιχούν στο διανομέα του δικτύου. Στις περισσότερες περιπτώσεις, αφήστε τον εκτυπωτή σε αυτόματη λειτουργία. Λανθασμένες αλλαγές στην ταχύτητα σύνδεσης και στις ρυθμίσεις αμφίδρομης λειτουργίας μπορεί να αποτρέψουν την επικοινωνία του εκτυπωτή με άλλες συσκευές δικτύου. Για να κάνετε αλλαγές, χρησιμοποιήστε τον πίνακα ελέγχου του εκτυπωτή.

ΣΗΜΕΙΩΣΗ: Η ρύθμιση του εκτυπωτή πρέπει να ταιριάζει με τη ρύθμιση της συσκευής δικτύου (διανομέας, μεταγωγέας, πύλη ή υπολογιστής δικτύου).

**ΕΎ ΣΗΜΕΙΩΣΗ:** Οι αλλαγές σε αυτές τις ρυθμίσεις προκαλούν την απενεργοποίηση και την επανενεργοποίηση του εκτυπωτή. Να κάνετε αλλαγές μόνον όταν ο εκτυπωτής είναι αδρανής.

- 1. Στον πίνακα ελέγχου του εκτυπωτή, πατήστε το κουμπί OK.
- 2. Ανοίξτε τα ακόλουθα μενού:
	- Ρύθμιση δικτύου
	- Ταχύτητα σύνδεσης
- 3. Ορίστε μία από τις ακόλουθες επιλογές:
	- Αυτόματo: Το προϊόν διαμορφώνεται αυτόματα με την υψηλότερη ταχύτητα σύνδεσης και λειτουργία επικοινωνίας που επιτρέπεται στο δίκτυο.
	- 10T Full (Πλήρης 1000T): 10 megabyte ανά δευτερόλεπτο (Mbps), πλήρως αμφίδρομη λειτουργία
	- 10T Half (Απλή 10Τ): 10 Mbps, λειτουργία μερικής εκτύπωσης διπλής όψης
	- 100TX Full (Πλήρης 100ΤΧ): 100 Mbps, λειτουργία πλήρους εκτύπωσης διπλής όψης
	- 100TX Half (Απλή 100ΤΧ): 100 Mbps, λειτουργία μερικής εκτύπωσης διπλής όψης
	- 1000T Full (Πλήρης 1000T): 1000 Mbps, λειτουργία πλήρους εκτύπωσης διπλής όψης
- 4. Πατήστε το κουμπί OK. Ο εκτυπωτής απενεργοποιείται και έπειτα ενεργοποιείται.

# <span id="page-67-0"></span>Δυνατότητες ασφαλείας του εκτυπωτή

### Εισαγωγή

Ο εκτυπωτής διαθέτει διάφορες λειτουργίας ασφαλείας, που σας επιτρέπουν να περιορίζετε την πρόσβαση στις ρυθμίσεις διαμόρφωσης, να ασφαλίζετε τα δεδομένα και να αποτρέπετε την πρόσβαση σε πολύτιμα στοιχεία υλικού.

- Ορισμός ή αλλαγή του κωδικού πρόσβασης συστήματος μέσω του Ενσωματωμένου διακομιστή Web της HP
- Κλείδωμα του μορφοποιητή

### Ορισμός ή αλλαγή του κωδικού πρόσβασης συστήματος μέσω του Ενσωματωμένου διακομιστή Web της HP

Αναθέστε κωδικό πρόσβασης διαχειριστή για πρόσβαση στον εκτυπωτή και τον Ενσωματωμένο διακομιστή Web της HP, ώστε οι μη εξουσιοδοτημένοι χρήστες να μην μπορούν να αλλάξουν τις ρυθμίσεις του εκτυπωτή.

- 1. Ανοίξτε τον Ενσωματωμένο διακομιστή Web (EWS) της HP:
	- α. Στον πίνακα ελέγχου του εκτυπωτή, πατήστε το κουμπί OK. Ανοίξτε το μενού Ρύθμιση δικτύου και επιλέξτε Εμφάνιση διεύθυνσης IP για να εμφανιστεί η διεύθυνση IP ή το όνομα του κεντρικού υπολογιστή.
	- β. Ανοίξτε ένα πρόγραμμα περιήγησης στο Web και, στη γραμμή διευθύνσεων, πληκτρολογήστε τη διεύθυνση IP ή το όνομα κεντρικού υπολογιστή, ακριβώς όπως εμφανίζεται στον πίνακα ελέγχου του εκτυπωτή. Πατήστε το πλήκτρο Enter στο πληκτρολόγιο του υπολογιστή. Ανοίγει ο EWS.

#### https://10.10.XXXXX/

- **Ξ? ΣΗΜΕΙΩΣΗ:** Αν το πρόγραμμα περιήγησης στο Web εμφανίσει ένα μήνυμα που υποδεικνύει ότι η τοποθεσία Web ενδέχεται να μην είναι ασφαλής, ενεργοποιήστε την επιλογή για να συνεχίσετε στην τοποθεσία Web. Η πρόσβαση σε αυτήν την τοποθεσία Web δεν θα προκαλέσει ζημιά στον υπολογιστή.
- 2. Στην καρτέλα Σύστημα, κάντε κλικ στο σύνδεσμο Διαχείριση στο αριστερό παράθυρο περιήγησης.
- 3. Στην περιοχή με την ένδειξη Ασφαλείας προϊόντος, εισαγάγετε τον κωδικό πρόσβασης στο πεδίο Κωδικός πρόσβασης.
- 4. Εισαγάγετε ξανά τον κωδικό πρόσβασης στο πεδίο Επιβεβαίωση κωδικού πρόσβασης.
- 5. Κάντε κλικ στο κουμπί Apply (Εφαρμογή).

**Ξ? ΣΗΜΕΙΩΣΗ:** Σημειώστε τον κωδικό και φυλάξτε τον σε ένα ασφαλές μέρος.

### Κλείδωμα του μορφοποιητή

Ο μορφοποιητής έχει μια υποδοχή, στην οποία μπορείτε να συνδέσετε ένα καλώδιο ασφαλείας. Κλειδώνοντας το μορφοποιητή, μπορείτε να αποτρέψετε την αφαίρεση πολύτιμων στοιχείων από αυτόν.

# <span id="page-68-0"></span>Ρυθμίσεις εξοικονόμηση ενέργειας

- Εισανωνή
- Εκτύπωση με τη λειτουργία EconoMode
- Ρύθμιση της καθυστέρησης αυτόματης απενεργοποίησης και διαμόρφωση του εκτυπωτή ώστε να καταναλώνει ισχύ 1 watt ή λιγότερο
- [Ορισμός της καθυστέρησης τερματισμού λειτουργίας](#page-69-0)

### Εισαγωγή

Ο εκτυπωτής διαθέτει διάφορες λειτουργίες εξοικονόμησης ενέργειας και αναλώσιμων.

### Εκτύπωση με τη λειτουργία EconoMode

Ο εκτυπωτής αυτός διαθέτει μια επιλογή EconoMode για την εκτύπωση πρόχειρων αντιγράφων. Η λειτουργία EconoMode καταναλώνει λιγότερο γραφίτη. Ωστόσο, η χρήση της λειτουργίας EconoMode μπορεί επίσης να μειώσει την ποιότητα της εκτύπωσης.

Η HP δεν συνιστά τη μόνιμη χρήση της λειτουργίας EconoMode. Εάν η λειτουργία EconoMode χρησιμοποιείται συνεχώς, ο γραφίτης ενδέχεται να διαρκέσει περισσότερο από τα μηχανικά μέρη του δοχείου γραφίτη. Εάν η ποιότητα της εκτύπωσης αρχίσει να υποβαθμίζεται και δεν είναι πλέον αποδεκτή, αντικαταστήστε το δοχείο γραφίτη.

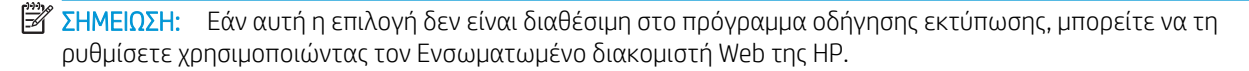

- 1. Στο πρόγραμμα λογισμικού, επιλέξτε Εκτύπωση.
- 2. Επιλέξτε τον εκτυπωτή και, στη συνέχεια, κάντε κλικ στο κουμπί Ιδιότητες ή στο κουμπί Προτιμήσεις.
- 3. Κάντε κλικ στην καρτέλα Χαρτί/Ποιότητα.
- 4. Κάντε κλικ στο πλαίσιο ελέγχου EconoMode.

### Ρύθμιση της καθυστέρησης αυτόματης απενεργοποίησης και διαμόρφωση του εκτυπωτή ώστε να καταναλώνει ισχύ 1 watt ή λιγότερο

Χρησιμοποιήστε τα μενού του πίνακα ελέγχου για να ορίσετε το χρονικό διάστημα αδράνειας πριν από την είσοδο του εκτυπωτή σε κατάσταση τερματισμού λειτουργίας.

**ΞΥ ΣΗΜΕΙΩΣΗ:** Μετά τον τερματισμό λειτουργίας του εκτυπωτή, η κατανάλωση ρεύματος είναι 1 watt ή λιγότερο.

Ολοκληρώστε την παρακάτω διαδικασία για να αλλάξετε τη ρύθμιση Καθυστέρησης τερματισμού λειτουργίας μετά από:

- 1. Στον πίνακα ελέγχου του εκτυπωτή, πατήστε το κουμπί OK.
- 2. Ανοίξτε τα ακόλουθα μενού:
- <span id="page-69-0"></span>● Ρύθμιση συστήματος
- Ρυθμίσεις ενέργειας
- Τερματισμός λειτουργίας μετά από
- 3. Επιλέξτε το χρονικό διάστημα για τη ρύθμιση καθυστέρησης "Τερματισμός λειτουργίας μετά από".

**Ξ? ΣΗΜΕΙΩΣΗ:** Η προεπιλεγμένη τιμή είναι **4 ώρες**.

### Ορισμός της καθυστέρησης τερματισμού λειτουργίας

Χρησιμοποιήστε τα μενού του πίνακα ελέγχου για να επιλέξετε αν θα υπάρχει καθυστέρηση στον τερματισμό λειτουργίας του εκτυπωτή αφού πατήσετε το κουμπί λειτουργίας ή όχι.

Ολοκληρώστε την παρακάτω διαδικασία για να αλλάξετε τη ρύθμιση καθυστέρησης τερματισμού λειτουργίας:

- 1. Στον πίνακα ελέγχου του εκτυπωτή, πατήστε το κουμπί ΟΚ.
- 2. Ανοίξτε τα ακόλουθα μενού:
	- Ρύθμιση συστήματος
	- Ρυθμίσεις ενέργειας
	- Καθυστέρηση τερματισμού λειτουργίας
- 3. Ορίστε μία από τις παρακάτω επιλογές καθυστέρησης:
	- Χωρίς καθυστέρηση: Η λειτουργία του εκτυπωτή τερματίζεται μετά από μια περίοδο αδράνειας που ορίζεται στη ρύθμιση "Τερματισμός λειτουργίας μετά από".
	- Όταν υπάρχουν ενεργές θύρες: Όταν ορίζεται αυτή η επιλογή, η λειτουργία του εκτυπωτή τερματίζεται μόνο όταν όλες οι θύρες είναι ανενεργές. Μια ενεργή σύνδεση δικτύου ή μια σύνδεση φαξ θα εμποδίσει τον τερματισμό λειτουργίας του εκτυπωτή.

### <span id="page-70-0"></span>HP Web Jetadmin

Το HP Web Jetadmin είναι ένα βραβευμένο πρωτοπόρο εργαλείο για την αποτελεσματική διαχείριση μιας ευρείας γκάμας προϊόντων δικτύου της HP, όπως εκτυπωτές, πολυλειτουργικούς εκτυπωτές και συστήματα ψηφιακής αποστολής. Αυτή η απλή λύση σας επιτρέπει να πραγματοποιείτε από απόσταση εγκατάσταση, παρακολούθηση, συντήρηση, αντιμετώπιση προβλημάτων και ασφάλιση του περιβάλλοντος εκτύπωσης και απεικόνισης — αυξάνοντας τελικά την παραγωγικότητα της επιχείρησής σας βοηθώντας σας να εξοικονομείτε χρόνο, να ελέγχετε τα κόστη και να προστατεύετε την επένδυσή σας.

Οι αναβαθμίσεις του HP Web Jetadmin γίνονται διαθέσιμες ανά χρονικά διαστήματα, ώστε να παρέχουν υποστήριξη για ειδικές λειτουργίες προϊόντων. Μεταβείτε στη διεύθυνση [www.hp.com/go/webjetadmin](http://www.hp.com/go/webjetadmin) για περισσότερες πληροφορίες.

# <span id="page-71-0"></span>Ενημέρωση του υλικολογισμικού

Η HP προσφέρει περιοδικές ενημερώσεις εκτυπωτή, νέες εφαρμογές υπηρεσιών Web και νέες λειτουργίες για υπάρχουσες εφαρμογές υπηρεσιών Web. Ακολουθήστε τα παρακάτω βήματα για να ενημερώσετε το υλικολογισμικό του εκτυπωτή για έναν μεμονωμένο εκτυπωτή. Όταν ενημερώνετε το υλικολογισμικό, οι εφαρμογές υπηρεσιών Web ενημερώνονται αυτόματα.

Για την ενημέρωση του υλικολογισμικού στον εκτυπωτή υπάρχουν δύο υποστηριζόμενες μέθοδοι. Χρησιμοποιήστε μόνο μία από τις παρακάτω μεθόδους για την ενημέρωση του υλικολογισμικού του εκτυπωτή.

### Μέθοδος 1: Ενημέρωση του υλικολογισμικού μέσω του πίνακα ελέγχου

Χρησιμοποιήστε αυτά τα βήματα για να φορτώσετε το firmware από τον πίνακα ελέγχου (για εκτυπωτές με σύνδεση στο δίκτυο μόνο), και/ή να ρυθμίσετε τον εκτυπωτή για να φορτώνει αυτόματα τις μελλοντικές αναβαθμίσεις του firmware. Για τους εκτυπωτές που είναι συνδεδεμένοι μέσω USB, προχωρήστε στη δεύτερη μέθοδο.

- 1. Βεβαιωθείτε ότι ο εκτυπωτής είναι συνδεδεμένος σε ενσύρματο (Ethernet) ή ασύρματο δίκτυο με ενεργή σύνδεση στο Internet.
- E ΣΗΜΕΙΩΣΗ: Ο εκτυπωτής πρέπει να είναι συνδεδεμένος στο Internet για να ενημερώσετε το firmware μέσω μιας σύνδεσης δικτύου.
- 2. Στον πίνακα ελέγχου του εκτυπωτή, πατήστε το κουμπί OK για να ανοίξετε το μενού Ρύθμιση.
- 3. Πραγματοποιήστε κύλιση, ανοίξτε το μενού Συντήρηση και πατήστε το μενού **Ενημέρωση LaserJet**.

**Ξ? ΣΗΜΕΙΩΣΗ:** Εάν δεν υπάρχει η επιλογή **Ενημέρωση LaserJet**, χρησιμοποιήστε τη δεύτερη μέθοδο.

- 4. Επιλέξτε Έλεγχος για ενημερώσεις για να πραγματοποιήσετε έλεγχο για ενημερώσεις.
- **Ξ? ΣΗΜΕΙΩΣΗ:** Ο εκτυπωτής ελέγχει αυτόματα για μια ενημερωμένη έκδοση, και αν ανιχνευθεί νεότερη έκδοση, η διαδικασία ενημέρωσης θα ξεκινήσει αυτόματα.
- 5. Ρυθμίστε τον εκτυπωτή ώστε να ενημερώνει αυτόματα το υλικολογισμικό όταν υπάρχουν διαθέσιμες ενημερώσεις.

Στον πίνακα ελέγχου του εκτυπωτή, πατήστε το κουμπί OK για να ανοίξετε το μενού Ρύθμιση.

Πραγματοποιήστε κύλιση, ανοίξτε το μενού **Συντήρηση**, πατήστε το μενού **Ενημέρωση LaserJet** και, στη συνέχεια, επιλέξτε το μενού Διαχείριση ενημερώσεων.

Ορίστε το στοιχείο Να επιτρέπονται ενημερώσεις στην επιλογή ΝΑΙ και, στη συνέχεια, ορίστε το στοιχείο Αυτόματος έλεγχος στην επιλογή Ενεργοποίηση.

### Μέθοδος 2: Ενημέρωση του υλικολογισμικού μέσω του βοηθητικού προγράμματος ενημέρωσης υλικολογισμικού

Ακολουθήστε αυτά τα βήματα για μη αυτόματη λήψη και εγκατάσταση του βοηθητικού προγράμματος ενημέρωσης υλικολογισμικού από την τοποθεσία HP.com.

**Ξ? ΣΗΜΕΙΩΣΗ:** Αυτή η μέθοδος είναι η μόνη διαθέσιμη επιλογή ενημέρωσης υλικολογισμικού για εκτυπωτές που είναι συνδεδεμένοι στον υπολογιστή μέσω καλωδίου USB. Επίσης, λειτουργεί για εκτυπωτές που είναι συνδεδεμένοι σε δίκτυο.
**ΞΑΥ ΣΗΜΕΙΩΣΗ:** Για να χρησιμοποιήσετε αυτήν τη μέθοδο, θα πρέπει να έχετε εγκατεστημένο ένα πρόγραμμα οδήγησης εκτύπωσης.

- 1. Μεταβείτε στη διεύθυνση [www.hp.com/go/support,](http://www.hp.com/go/support) κάντε κλικ στη σύνδεση Προγράμματα οδήγησης και λογισμικό, πληκτρολογήστε το όνομα του εκτυπωτή στο πεδίο αναζήτησης, πατήστε το κουμπί ENTER και επιλέξτε τον εκτυπωτή από τη λίστα των αποτελεσμάτων αναζήτησης.
- 2. Επιλέξτε το λειτουργικό σύστημα.
- 3. Στην ενότητα Firmware (Υλικολογισμικό), εντοπίστε το στοιχείο Firmware Update Utility (Βοηθητικό πρόγραμμα ενημέρωσης υλικολογισμικού).
- 4. Πατήστε Download (Λήψη), επιλέξτε Run (Εκτέλεση) και, στη συνέχεια, πατήστε ξανά Run (Εκτέλεση).
- 5. Όταν το βοηθητικό πρόγραμμα εκκινήσει, επιλέξτε τον εκτυπωτή από τον αναπτυσσόμενο κατάλογο, και στη συνέχεια κάντε κλικ στο κουμπί Αποστολή firmware.
	- **Ξ? ΣΗΜΕΙΩΣΗ:** Προκειμένου να εκτυπώσετε μια σελίδα διαμόρφωσης για την επαλήθευση της εγκατεστημένης έκδοσης υλικολογισμικού πριν ή μετά τη διαδικασία ενημέρωσης, πατήστε Print Config (Εκτύπωση σελίδας διαμόρφωσης).
- 6. Ακολουθήστε τις οδηγίες που εμφανίζονται στην οθόνη για να ολοκληρώσετε την εγκατάσταση και, στη συνέχεια, πατήστε το κουμπί Exit (Έξοδος) για να κλείσετε το βοηθητικό πρόγραμμα.

# 6 Επίλυση προβλημάτων

- [Υποστήριξη πελατών](#page-75-0)
- [Επαναφορά των εργοστασιακών προεπιλογών](#page-76-0)
- [Στον πίνακα ελέγχου του εκτυπωτή εμφανίζεται το μήνυμα "Χαμηλή στάθμη δοχείου γραφίτη" ή "Πολύ](#page-77-0) [χαμηλή στάθμη δοχείου γραφίτη".](#page-77-0)
- [Ο εκτυπωτής δεν τραβά χαρτί ή η τροφοδοσία δεν γίνεται σωστά](#page-79-0)
- **[Αποκατάσταση εμπλοκών χαρτιού](#page-85-0)**
- [Βελτίωση ποιότητας εκτύπωσης](#page-103-0)
- [Επίλυση προβλημάτων ενσύρματου δικτύου](#page-109-0)

#### Για περισσότερες πληροφορίες:

Οι παρακάτω πληροφορίες είναι σωστές κατά τη δημοσίευση του παρόντος. Για πρόσφατες πληροφορίες, ανατρέξτε στην ενότητα [www.hp.com/support/ljM501.](http://www.hp.com/support/ljM501)

Η βοήθεια που σας παρέχει η HP για τον εκτυπωτή περιλαμβάνει τις παρακάτω πληροφορίες:

- **Εγκατάσταση και διαμόρφωση**
- Εκμάθηση και χρήση
- **•** Επίλυση προβλημάτων
- Λήψη ενημερώσεων λογισμικού και υλικολογισμικού
- Συμμετοχή σε φόρουμ υποστήριξης
- Εγγύηση και ρυθμιστικές πληροφορίες

# <span id="page-75-0"></span>Υποστήριξη πελατών

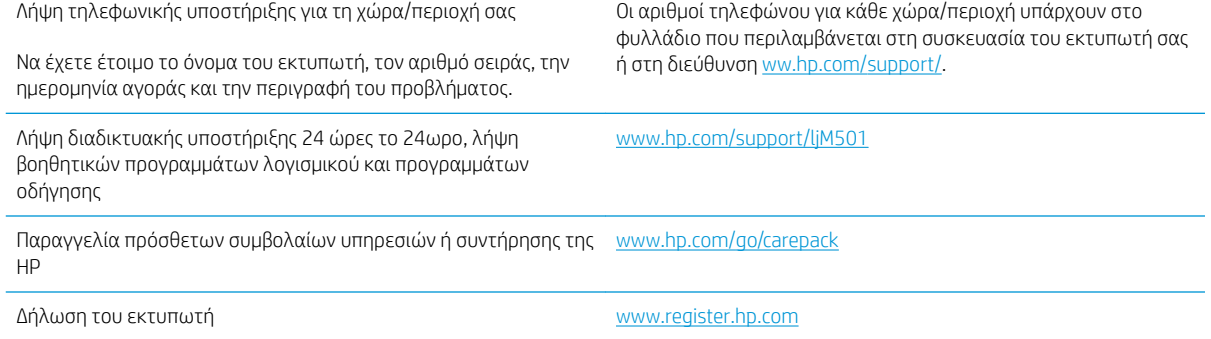

# <span id="page-76-0"></span>Επαναφορά των εργοστασιακών προεπιλογών

Η επαναφορά των καθορισμένων εργοστασιακών προεπιλογών επαναφέρει όλες τις ρυθμίσεις του εκτυπωτή και του δικτύου στις εργοστασιακές προεπιλογές. Δεν γίνεται επαναφορά του αριθμού σελίδων ή του μεγέθους του δίσκου. Για επαναφορά των εργοστασιακών προεπιλεγμένων ρυθμίσεων του εκτυπωτή, ακολουθήστε αυτά τα βήματα.

 $\Delta$  ΠΡΟΣΟΧΗ: Η επαναφορά των καθορισμένων εργοστασιακών προεπιλογών επαναφέρει όλες τις ρυθμίσεις στις εργοστασιακές προεπιλογές. Επίσης, διαγράφει όσες σελίδες έχουν αποθηκευτεί στη μνήμη.

- 1. Στον πίνακα ελέγχου του εκτυπωτή, πατήστε το κουμπί OK.
- 2. Επιλέξτε Service (Υπηρεσία).
- 3. Επιλέξτε Επαναφορά προεπιλογών και, στη συνέχεια, πατήστε το κουμπί OK.

Εκτελείται αυτόματη επανεκκίνηση του εκτυπωτή.

## <span id="page-77-0"></span>Στον πίνακα ελέγχου του εκτυπωτή εμφανίζεται το μήνυμα "Χαμηλή στάθμη δοχείου γραφίτη" ή "Πολύ χαμηλή στάθμη δοχείου γραφίτη".

Χαμηλή στάθμη δοχείου γραφίτη: Ο εκτυπωτής υποδεικνύει πότε η στάθμη ενός δοχείου γραφίτη είναι χαμηλή. Ο υπολειπόμενος πραγματικός χρόνος ζωής του δοχείου γραφίτη μπορεί να διαφέρει. Συνιστάται να έχετε ένα ανταλλακτικό δοχείο, το οποίο θα χρησιμοποιήσετε όταν η ποιότητα εκτύπωσης του παλιού δοχείου δεν θα είναι πλέον αποδεκτή. Δεν απαιτείται άμεση αντικατάσταση του δοχείου γραφίτη.

Μπορείτε να συνεχίσετε την εκτύπωση με την τρέχουσα κασέτα, μέχρι η ανακατανομή του γραφίτη να σταματήσει να παρέχει αποδεκτή ποιότητα εκτύπωσης. Για ανακατανομή του γραφίτη, αφαιρέστε την κασέτα γραφίτη από τον εκτυπωτή και ανακινήστε την ελαφρά με οριζόντια φορά. Για γραφική απεικόνιση, ανατρέξτε στις οδηγίες αντικατάστασης κασέτας. Επανατοποθετήστε την κασέτα γραφίτη στον εκτυπωτή και κλείστε το κάλυμμα.

Πολύ χαμηλή στάθμη δοχείου γραφίτη: Ο εκτυπωτής υποδεικνύει πότε η στάθμη ενός δοχείου γραφίτη είναι πολύ χαμηλή. Ο υπολειπόμενος πραγματικός χρόνος ζωής του δοχείου γραφίτη μπορεί να διαφέρει. Συνιστάται να έχετε ένα ανταλλακτικό δοχείο, το οποίο θα χρησιμοποιήσετε όταν η ποιότητα εκτύπωσης του παλιού δοχείου δεν θα είναι πλέον αποδεκτή. Το δοχείο γραφίτη δεν χρειάζεται να αντικατασταθεί τώρα, εκτός αν η ποιότητα εκτύπωσης δεν είναι πλέον αποδεκτή.

Όταν για τη στάθμη ενός δοχείου γραφίτη HP εμφανιστεί το μήνυμα Πολύ χαμηλή, η εγγύηση Premium Protection της HP για το συγκεκριμένο δοχείο γραφίτη έχει λήξει.

## Αλλαγή των ρυθμίσεων "Πολύ χαμηλή" στάθμη

Μπορείτε να αλλάξετε τον τρόπο που ο εκτυπωτής αντιδρά όταν η στάθμη των αναλώσιμων είναι σε κατάσταση "Πολύ χαμηλή". Δεν χρειάζεται να διαμορφώσετε εκ νέου αυτές τις ρυθμίσεις κατά την εγκατάσταση ενός νέου δοχείου γραφίτη.

- 1. Στον πίνακα ελέγχου του εκτυπωτή, πατήστε το κουμπί OK.
- 2. Ανοίξτε τα ακόλουθα μενού:
	- Ρύθμιση συστήματος
	- Ρυθμίσεις αναλώσιμων
	- Μαύρο δοχείο ή Δοχεία έγχρωμων μελανιών
	- Ρύθμιση πολύ χαμηλής στάθμης
- 3. Ορίστε μία από τις ακόλουθες επιλογές:
	- **Επιλέξτε Συνέχεια** για να ρυθμίσετε τον εκτυπωτή να σας ειδοποιεί όταν η στάθμη του δοχείου γραφίτη είναι πολύ χαμηλή, αλλά να συνεχίζει την εκτύπωση.
	- **•** Επιλέξτε **Διακοπή** για να ρυθμίσετε τον εκτυπωτή να διακόπτει την εκτύπωση μέχρι να αντικαταστήσετε το δοχείο γραφίτη.
	- Επιλέξτε Προτροπή για να ρυθμίσετε τον εκτυπωτή να διακόπτει την εκτύπωση και να σας ζητάει να αντικαταστήσετε το δοχείο γραφίτη. Μπορείτε να επιβεβαιώσετε το μήνυμα και να συνεχίσετε την εκτύπωση. Ο εκτυπωτής διαθέτει μια επιλογή "Υπενθύμιση σε 100 σελίδες, 200 σελίδες, 300 σελίδες, 400 σελίδες ή ποτέ", την οποία μπορεί να διαμορφώσει ο χρήστης. Αυτή η επιλογή παρέχεται προς εξυπηρέτηση του χρήστη και δεν υποδηλώνει ότι η ποιότητα εκτύπωσης των σελίδων θα είναι αποδεκτή.

# Παραγγελία αναλώσιμων

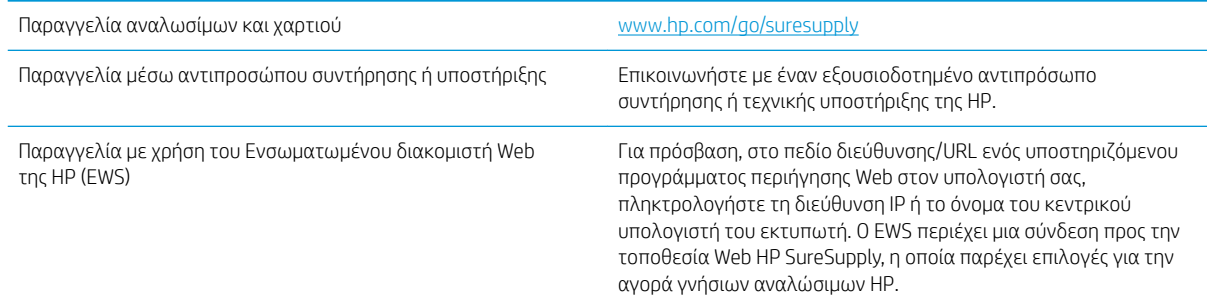

# <span id="page-79-0"></span>Ο εκτυπωτής δεν τραβά χαρτί ή η τροφοδοσία δεν γίνεται σωστά

## Εισαγωγή

Οι παρακάτω λύσεις μπορούν να βοηθήσουν στην επίλυση προβλημάτων, αν ο εκτυπωτής δεν τροφοδοτείται με χαρτί από τον δίσκο ή αν τροφοδοτείται με πολλά φύλλα χαρτιού ταυτόχρονα. Και στις δύο αυτές περιπτώσεις μπορεί να προκληθεί εμπλοκή χαρτιού.

- **Ο εκτυπωτής δεν τραβά χαρτί**
- [Ο εκτυπωτής τραβά πολλά φύλλα χαρτιού](#page-82-0)

## Ο εκτυπωτής δεν τραβά χαρτί

Αν ο εκτυπωτής δεν τραβά χαρτί από το δίσκο, δοκιμάστε τις παρακάτω λύσεις.

- 1. Ανοίξτε τον εκτυπωτή και αφαιρέστε φύλλα χαρτιού που τυχόν έχουν μπλοκάρει. Βεβαιωθείτε ότι δεν υπάρχουν σκισμένα υπολείμματα χαρτιού στο εσωτερικό του εκτυπωτή.
- 2. Τοποθετήστε στο δίσκο το κατάλληλο μέγεθος χαρτιού για την εργασία.
- 3. Βεβαιωθείτε ότι το μέγεθος και ο τύπος του χαρτιού έχουν ρυθμιστεί σωστά στον πίνακα ελέγχου του εκτυπωτή.
- 4. Βεβαιωθείτε ότι οι οδηγοί χαρτιού στο δίσκο έχουν προσαρμοστεί κατάλληλα για το μέγεθος του χαρτιού. Προσαρμόστε τους οδηγούς στην κατάλληλη εσοχή του δίσκου. Το βέλος του οδηγού δίσκου πρέπει να ευθυγραμμίζεται ακριβώς με την ένδειξη στο δίσκο.
- **Ξ? ΣΗΜΕΙΩΣΗ:** Μην ρυθμίσετε τους οδηγούς χαρτιού ώστε να εφάπτονται στη στοίβα του χαρτιού. Ρυθμίστε τους στις εσοχές ή στις ενδείξεις στο δίσκο.

Στις παρακάτω εικόνες εμφανίζονται παραδείγματα των εσοχών μεγέθους χαρτιού για διάφορα μοντέλα εκτυπωτών. Οι περισσότεροι εκτυπωτές HP διαθέτουν παρόμοιες ενδείξεις.

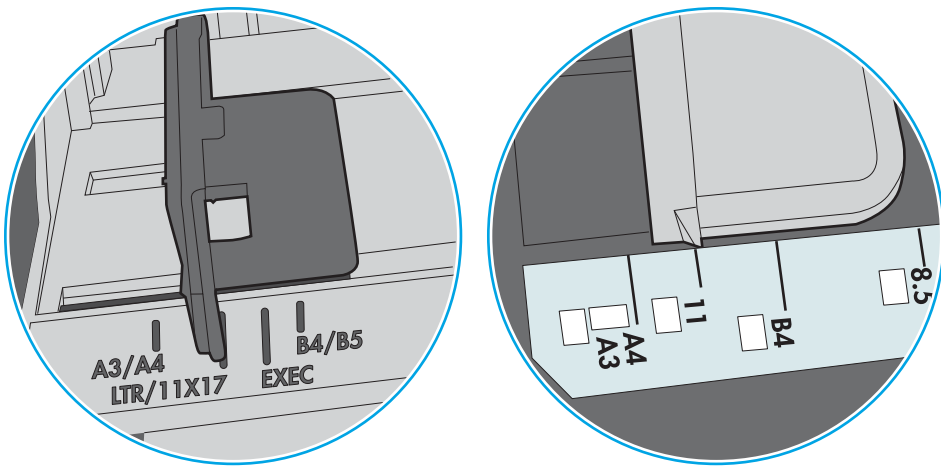

Εικόνα 6-1 Ενδείξεις μεγέθους για το δίσκο 1 ή το δίσκο πολλών χρήσεων

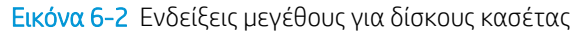

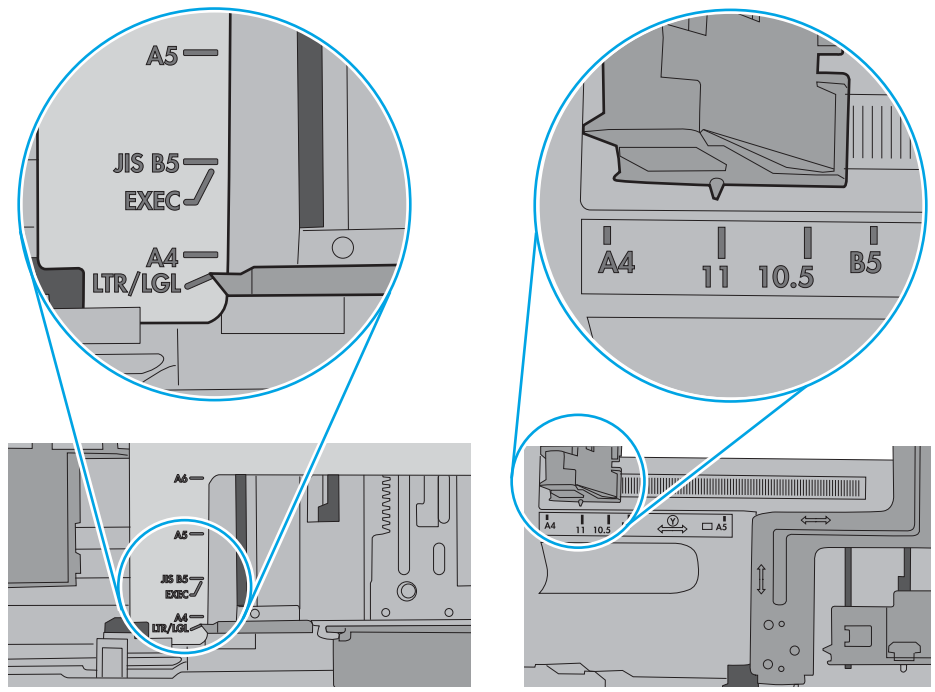

5. Βεβαιωθείτε ότι η υγρασία στο δωμάτιο ανταποκρίνεται στις προδιαγραφές για το συγκεκριμένο εκτυπωτή και ότι το χαρτί είναι αποθηκευμένο σε σφραγισμένα πακέτα. Τα περισσότερα πακέτα χαρτιού πωλούνται σε αδιάβροχο περιτύλιγμα για να προφυλάσσεται το χαρτί από την υγρασία.

Σε περιβάλλοντα με υψηλή υγρασία, το χαρτί που βρίσκεται στην κορυφή της στοίβας στο δίσκο μπορεί να απορροφήσει υγρασία και ενδέχεται να μην έχει επίπεδη ή ομοιόμορφη εμφάνιση. Εάν συμβεί αυτό, αφαιρέστε 5 έως 10 φύλλα χαρτιού από την κορυφή της στοίβας.

Σε περιβάλλοντα με χαμηλή υγρασία, τα φύλλα χαρτιού ενδέχεται να κολλήσουν μεταξύ τους λόγω υψηλών φορτίων στατικού ηλεκτρισμού. Εάν συμβεί αυτό, αφαιρέστε το χαρτί από το δίσκο και λυγίστε τη στοίβα, κρατώντας την από τα δύο άκρα, ώστε να σχηματίσει ένα U. Στη συνέχεια, περιστρέψτε τα άκρα προς τα κάτω για να αναστρέψετε το U. Έπειτα, κρατήστε τη στοίβα χαρτιού από τις πλευρές και επαναλάβετε τη διαδικασία. Με αυτόν τον τρόπο, μπορείτε να αποκολλήσετε μεμονωμένα φύλλα χαρτιού, χωρίς να δημιουργηθεί επιπλέον στατικός ηλεκτρισμός. Προτού την τοποθετήσετε ξανά στο δίσκο, ισιώστε τη στοίβα χαρτιού πιέζοντάς την σε ένα τραπέζι.

Εικόνα 6-3 Τεχνική για το λύγισμα της στοίβας χαρτιού

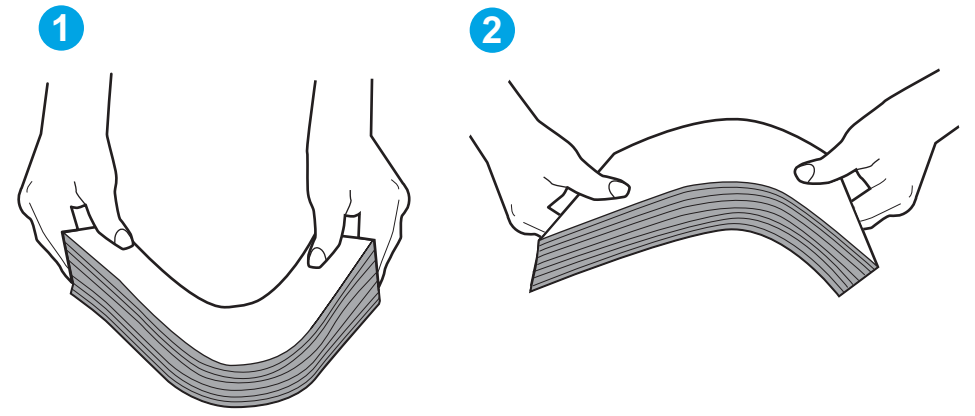

- 6. Ελέγξτε τον πίνακα ελέγχου του εκτυπωτή, για να δείτε αν εμφανίζεται κάποιο μήνυμα σχετικά με τη μη αυτόματη τροφοδοσία του χαρτιού. Τοποθετήστε χαρτί και συνεχίστε.
- 7. Οι κύλινδροι πάνω από το δίσκο ενδέχεται να έχουν λερωθεί. Καθαρίστε τους κυλίνδρους με ένα μαλακό πανί που δεν αφήνει χνούδι, βρεγμένο με ζεστό νερό. Χρησιμοποιήστε αποσταγμένο νερό, εάν είναι διαθέσιμο.
	- ΠΡΟΣΟΧΗ: Μην ψεκάζετε νερό απευθείας στον εκτυπωτή. Ψεκάστε ή βρέξτε το πανί και μετά στύψτε το καλά προτού καθαρίσετε τους κυλίνδρους.

Στην παρακάτω εικόνα εμφανίζονται παραδείγματα με τις θέσεις των κυλίνδρων σε διάφορους εκτυπωτές.

Εικόνα 6-4 Θέσεις κυλίνδρων για το δίσκο 1 ή το δίσκο πολλών χρήσεων

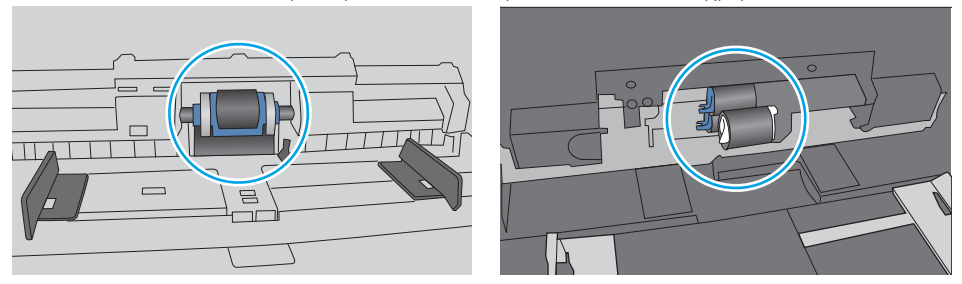

## <span id="page-82-0"></span>Ο εκτυπωτής τραβά πολλά φύλλα χαρτιού

Αν ο εκτυπωτής τραβά πολλά φύλλα χαρτιού από το δίσκο, δοκιμάστε τις παρακάτω λύσεις.

- 1. Αφαιρέστε τη στοίβα χαρτιού από το δίσκο, λυγίστε τη, περιστρέψτε τη 180 μοίρες και αναποδογυρίστε τη. *Μην ξεφυλλίζετε το χαρτί.* Επιστρέψτε τη στοίβα χαρτιού στο δίσκο.
	- **Ξ? ΣΗΜΕΙΩΣΗ:** Το τίναγμα του χαρτιού δημιουργεί στατικό ηλεκτρισμό. Αντί να τινάξετε το χαρτί, λυγίστε τη στοίβα, κρατώντας την από τα άκρα και σηκώνοντάς τα προς τα επάνω για να σχηματίσετε ένα U. Στη συνέχεια, περιστρέψτε τα άκρα προς τα κάτω για να αναστρέψετε το U. Έπειτα, κρατήστε τη στοίβα χαρτιού από τις πλευρές και επαναλάβετε τη διαδικασία. Με αυτόν τον τρόπο, μπορείτε να αποκολλήσετε μεμονωμένα φύλλα χαρτιού, χωρίς να δημιουργηθεί επιπλέον στατικός ηλεκτρισμός. Προτού την τοποθετήσετε ξανά στο δίσκο, ισιώστε τη στοίβα χαρτιού πιέζοντάς την σε ένα τραπέζι.

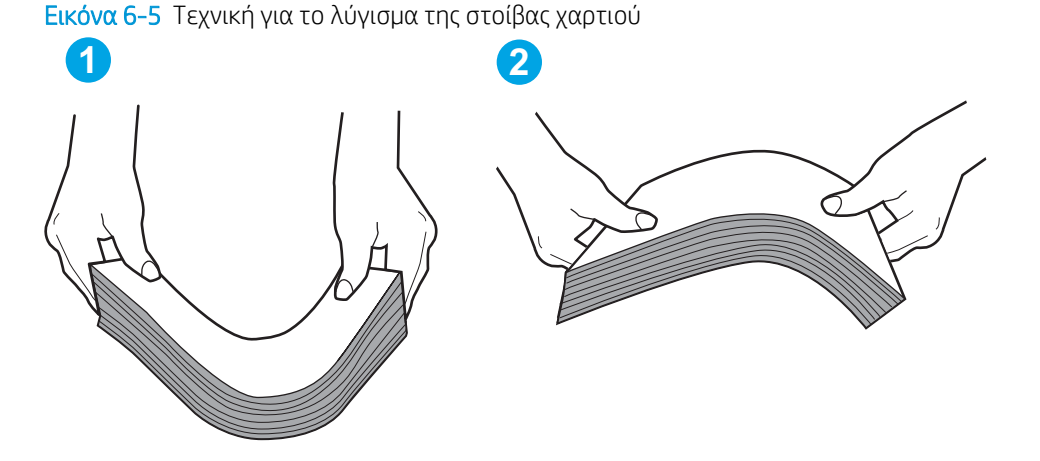

- 2. Χρησιμοποιείτε αποκλειστικά χαρτί που πληροί τις προδιαγραφές της HP για αυτόν τον εκτυπωτή.
- 3. Βεβαιωθείτε ότι η υγρασία στο δωμάτιο ανταποκρίνεται στις προδιαγραφές για το συγκεκριμένο εκτυπωτή και ότι το χαρτί είναι αποθηκευμένο σε σφραγισμένα πακέτα. Τα περισσότερα πακέτα χαρτιού πωλούνται σε αδιάβροχο περιτύλιγμα για να προφυλάσσεται το χαρτί από την υγρασία.

Σε περιβάλλοντα με υψηλή υγρασία, το χαρτί που βρίσκεται στην κορυφή της στοίβας στο δίσκο μπορεί να απορροφήσει υγρασία και ενδέχεται να μην έχει επίπεδη ή ομοιόμορφη εμφάνιση. Εάν συμβεί αυτό, αφαιρέστε 5 έως 10 φύλλα χαρτιού από την κορυφή της στοίβας.

Σε περιβάλλοντα με χαμηλή υγρασία, τα φύλλα χαρτιού ενδέχεται να κολλήσουν μεταξύ τους λόγω υψηλών φορτίων στατικού ηλεκτρισμού. Εάν συμβαίνει αυτό, αφαιρέστε το χαρτί από το δίσκο και λυγίστε τη στοίβα, όπως περιγράφεται παραπάνω.

4. Να χρησιμοποιείτε χαρτί που δεν είναι τσαλακωμένο, διπλωμένο ή κατεστραμμένο. Αν χρειαστεί, χρησιμοποιήστε χαρτί από διαφορετικό πακέτο.

5. Ελέγξτε τις ενδείξεις ύψους στοίβας εντός του δίσκου, για να βεβαιωθείτε ότι ο δίσκος δεν είναι υπερβολικά γεμάτος. Αν είναι υπερβολικά γεμάτος, αφαιρέστε ολόκληρη τη στοίβα χαρτιού από το δίσκο, ισιώστε τη στοίβα και, στη συνέχεια, επιστρέψτε ένα μέρος του χαρτιού στο δίσκο.

Στις παρακάτω εικόνες εμφανίζονται παραδείγματα των ενδείξεων ύψους στοίβας στους δίσκους διαφόρων μοντέλων εκτυπωτών. Οι περισσότεροι εκτυπωτές HP διαθέτουν παρόμοιες ενδείξεις. Επίσης, βεβαιωθείτε ότι όλα τα φύλλα χαρτιού βρίσκονται κάτω από τις γλωττίδες κοντά στις ενδείξεις ύψους στοίβας. Αυτές οι γλωττίδες συγκρατούν το χαρτί στη σωστή θέση κατά την είσοδό του στον εκτυπωτή.

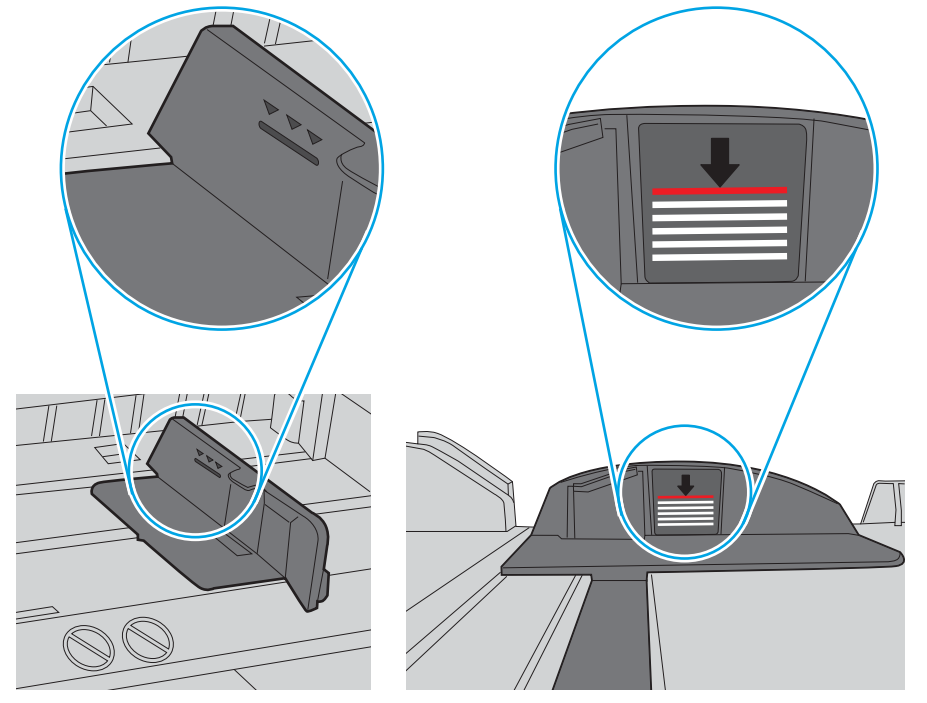

Εικόνα 6-6 Ενδείξεις ύψους στοίβας

Εικόνα 6-7 Γλωττίδα για τη στοίβα χαρτιού

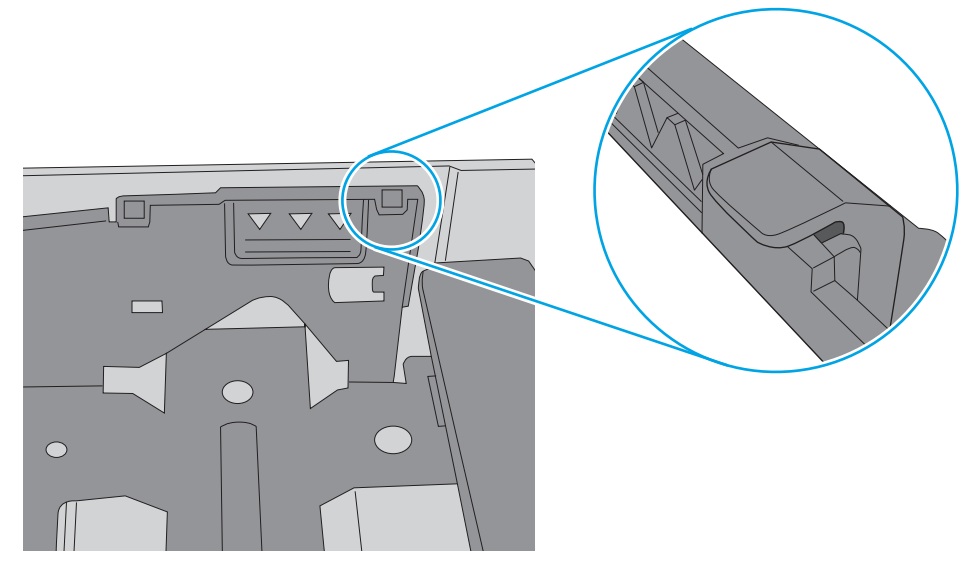

- 6. Βεβαιωθείτε ότι οι οδηγοί χαρτιού στο δίσκο έχουν προσαρμοστεί κατάλληλα για το μέγεθος του χαρτιού. Προσαρμόστε τους οδηγούς στην κατάλληλη εσοχή του δίσκου. Το βέλος του οδηγού δίσκου πρέπει να ευθυγραμμίζεται ακριβώς με την ένδειξη στο δίσκο.
	- **Ξ? ΣΗΜΕΙΩΣΗ:** Μην ρυθμίσετε τους οδηγούς χαρτιού ώστε να εφάπτονται στη στοίβα του χαρτιού. Ρυθμίστε τους στις εσοχές ή στις ενδείξεις στο δίσκο.

Στις παρακάτω εικόνες εμφανίζονται παραδείγματα των εσοχών μεγέθους χαρτιού για διάφορα μοντέλα εκτυπωτών. Οι περισσότεροι εκτυπωτές HP διαθέτουν παρόμοιες ενδείξεις.

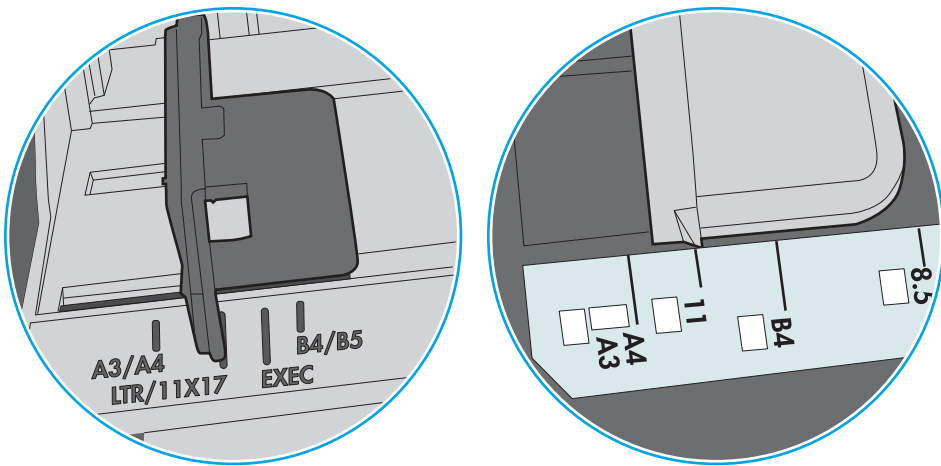

Εικόνα 6-8 Ενδείξεις μεγέθους για το δίσκο 1 ή το δίσκο πολλών χρήσεων

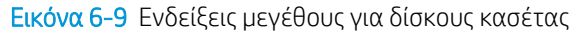

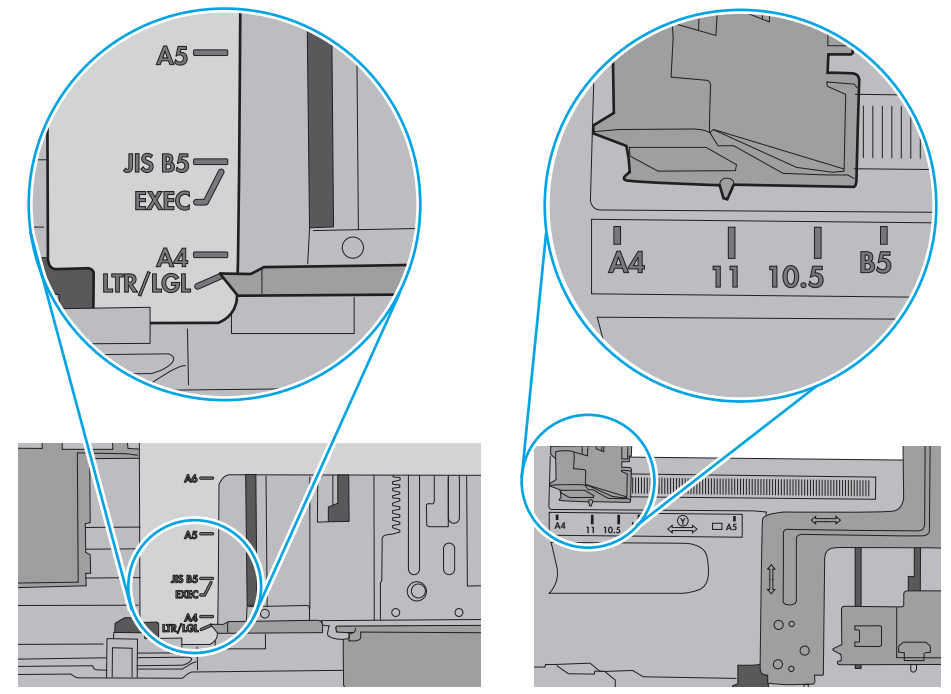

7. Βεβαιωθείτε ότι το περιβάλλον εκτύπωσης πληροί τις συνιστώμενες προδιαγραφές.

# <span id="page-85-0"></span>Αποκατάσταση εμπλοκών χαρτιού

## Εισαγωγή

Στις παρακάτω πληροφορίες θα βρείτε και οδηγίες για την αποκατάσταση εμπλοκών χαρτιού στον εκτυπωτή.

- Θέσεις εμπλοκών
- [Αντιμετωπίζετε συχνές ή επαναλαμβανόμενες εμπλοκές χαρτιού;](#page-86-0)
- [Αποκατάσταση εμπλοκών χαρτιού στο Δίσκο 1](#page-86-0)
- [Αποκατάσταση εμπλοκών χαρτιού στο Δίσκο 2 και το δίσκο 550 φύλλων](#page-89-0)
- [Αποκατάσταση εμπλοκών στην περιοχή του δοχείου γραφίτη](#page-93-0)
- [Αποκατάσταση εμπλοκών χαρτιού στην πίσω θύρα και στην περιοχή της μονάδας σταθεροποιητή](#page-96-0)  [γραφίτη \(μοντέλα M501n\)](#page-96-0)
- [Αποκατάσταση εμπλοκών χαρτιού στο δίσκο εξόδου](#page-97-0)
- [Αποκατάσταση εμπλοκών χαρτιού στη μονάδα εκτύπωσης διπλής όψης \(μοντέλα M501dn\)](#page-98-0)

## Θέσεις εμπλοκών

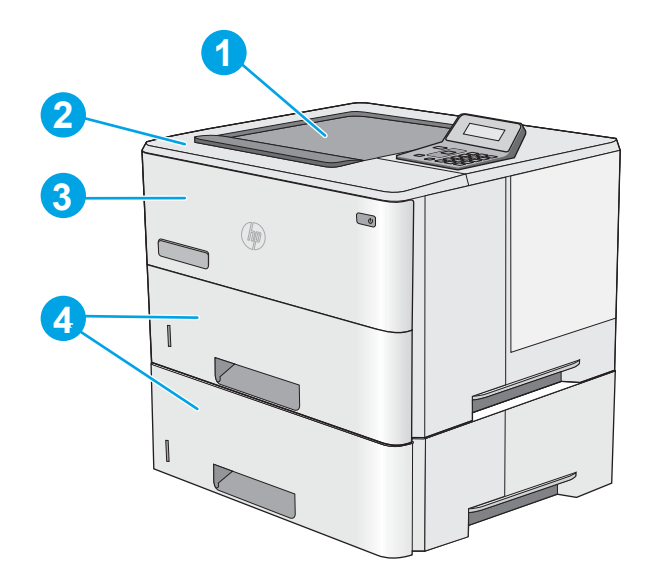

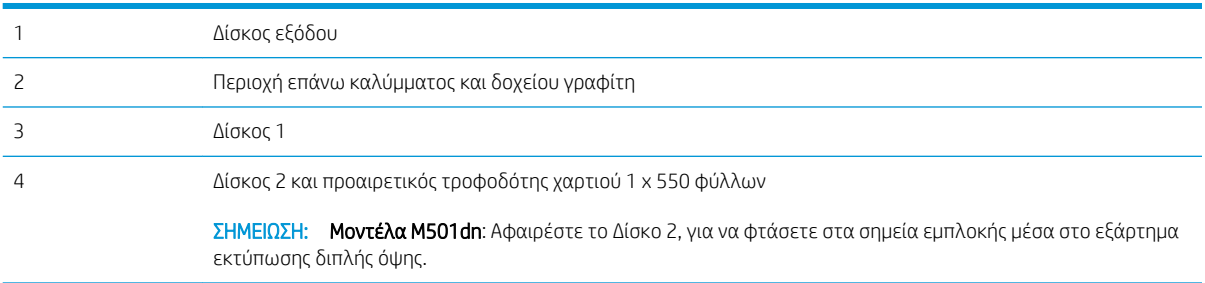

## <span id="page-86-0"></span>Αντιμετωπίζετε συχνές ή επαναλαμβανόμενες εμπλοκές χαρτιού;

Ακολουθήστε αυτά τα βήματα για να επιλύσετε προβλήματα που σχετίζονται με συχνές εμπλοκές χαρτιού. Αν το πρώτο βήμα δεν επιλύσει το πρόβλημα, συνεχίστε με το επόμενο βήμα μέχρι να επιλυθεί το πρόβλημα.

- 1. Εάν έχει γίνει εμπλοκή χαρτιού στον εκτυπωτή, αποκαταστήστε την εμπλοκή και μετά εκτυπώστε μια σελίδα διαμόρφωσης για να δοκιμάσετε τον εκτυπωτή.
- 2. Βεβαιωθείτε ότι ο δίσκος έχει διαμορφωθεί για το σωστό μέγεθος και τύπο χαρτιού στον πίνακα ελέγχου του εκτυπωτή. Αν είναι απαραίτητο, προσαρμόστε τις ρυθμίσεις χαρτιού.
	- α. Στον πίνακα ελέγχου του εκτυπωτή, πατήστε το κουμπί OK.
	- β. Ανοίξτε τα ακόλουθα μενού:
		- Ρύθμιση συστήματος
		- Ρύθμιση χαρτιού
	- γ. Επιλέξτε το δίσκο από τη λίστα.
	- δ. Επιλέξτε Τύπος χαρτιού και, στη συνέχεια, επιλέξτε τον τύπο χαρτιού που βρίσκεται στο δίσκο.
	- ε. Επιλέξτε Μέγεθος χαρτιού και, στη συνέχεια, επιλέξτε το μέγεθος του χαρτιού που βρίσκεται στο δίσκο.
- 3. Απενεργοποιήστε τον εκτυπωτή για 30 δευτερόλεπτα και ενεργοποιήστε τον ξανά.
- 4. Εκτυπώστε μια σελίδα καθαρισμού, για να αφαιρέσετε το πλεόνασμα γραφίτη από το εσωτερικό του εκτυπωτή.
	- α. Στον πίνακα ελέγχου του εκτυπωτή, πατήστε το κουμπί OK.
	- β. Ανοίξτε τα ακόλουθα μενού:
		- **●** Υπηρεσία
		- Σελίδα καθαρισμού
	- γ. Τοποθετήστε απλό χαρτί letter ή A4, όταν σας ζητηθεί και, στη συνέχεια, πατήστε το κουμπί OK .

Θα εμφανιστεί το μήνυμα Γίνεται καθαρισμός στον πίνακα ελέγχου του εκτυπωτή. Περιμένετε μέχρι να ολοκληρωθεί η διαδικασία. Πετάξτε τη σελίδα που εκτυπώνεται.

- 5. Εκτυπώστε μια σελίδα ρυθμίσεων για να ελέγξετε τον εκτυπωτή.
	- α. Στον πίνακα ελέγχου του εκτυπωτή, πατήστε το κουμπί OK.
	- β. Ανοίξτε το μενού Αναφορές.
	- γ. Επιλέξτε Αναφορά διαμόρφωσης.

Εάν κανένα από αυτά τα βήματα δεν επιλύσει το πρόβλημα, ο εκτυπωτής ενδέχεται να χρειάζεται συντήρηση. Επικοινωνήστε με το τμήμα εξυπηρέτησης πελατών της HP.

## Αποκατάσταση εμπλοκών χαρτιού στο Δίσκο 1

Χρησιμοποιήστε την παρακάτω διαδικασία για την αποκατάσταση εμπλοκών στο Δίσκο 1. Όταν παρουσιαστεί εμπλοκή, ο πίνακας ελέγχου εμφανίζει ένα μήνυμα σφάλματος που διευκολύνει την αποκατάσταση της εμπλοκής.

1. Εάν το μεγαλύτερο τμήμα του φύλλου χαρτιού είναι ορατό μέσα στο δίσκο, τραβήξτε αργά το μπλοκαρισμένο χαρτί για να το βγάλετε από τον εκτυπωτή. Βεβαιωθείτε ότι έχετε αφαιρέσει ολόκληρο το φύλλο. Εάν σκιστεί, συνεχίστε με τα παρακάτω βήματα για να εντοπίσετε τα υπολείμματα.

Εάν το μεγαλύτερο τμήμα του φύλλου χαρτιού έχει τραβηχτεί στο εσωτερικό του εκτυπωτή, συνεχίστε με τα παρακάτω βήματα.

2. Πατήστε το κουμπί απελευθέρωσης του επάνω καλύμματος στην αριστερή πλευρά του εκτυπωτή.

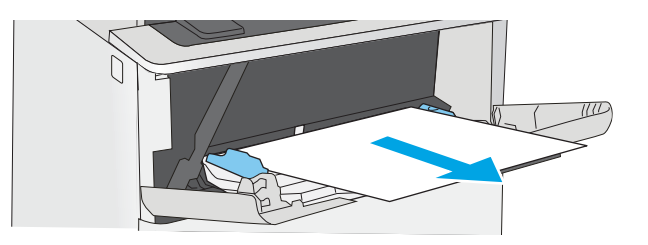

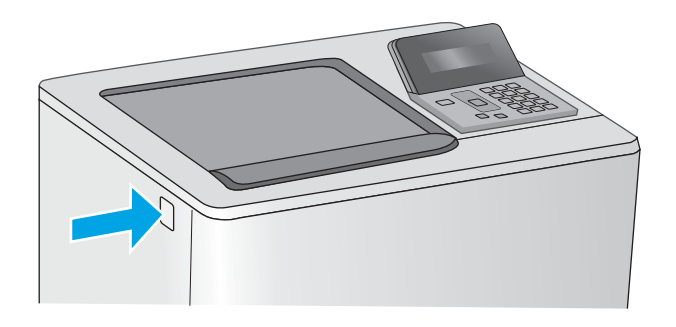

3. Ανοίξτε την μπροστινή θύρα.

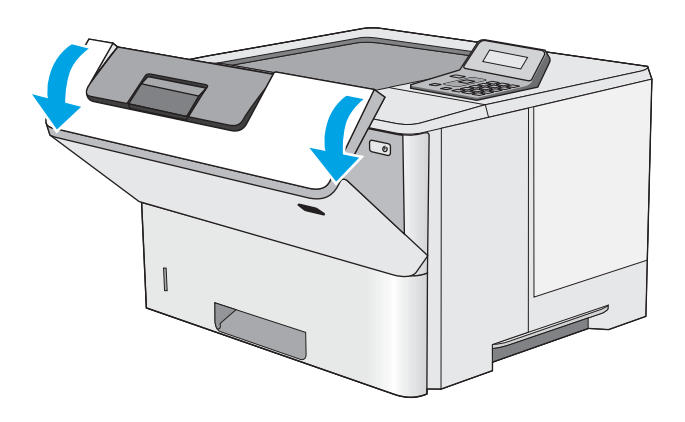

4. Αφαιρέστε το δοχείο γραφίτη.

- JG
- 
- 5. Ανασηκώστε το κάλυμμα πρόσβασης στο σημείο εμπλοκής και αφαιρέστε αργά το μπλοκαρισμένο χαρτί. Προσέξτε να μην σκίσετε το χαρτί.

<span id="page-89-0"></span>6. Επανατοποθετήστε το δοχείο γραφίτη.

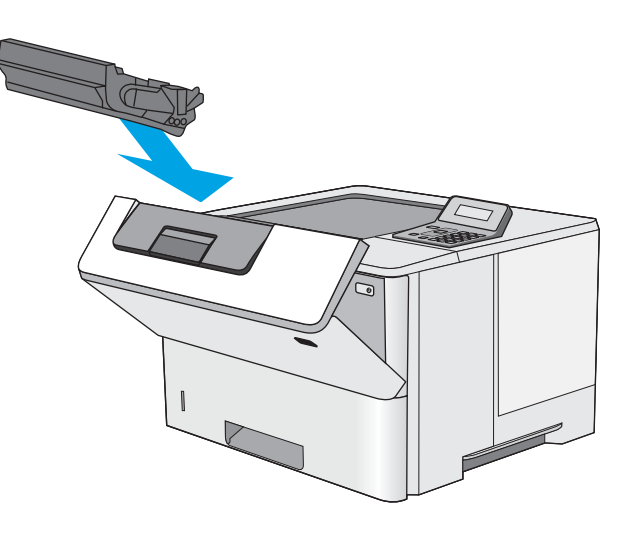

7. Κλείστε την μπροστινή θύρα.

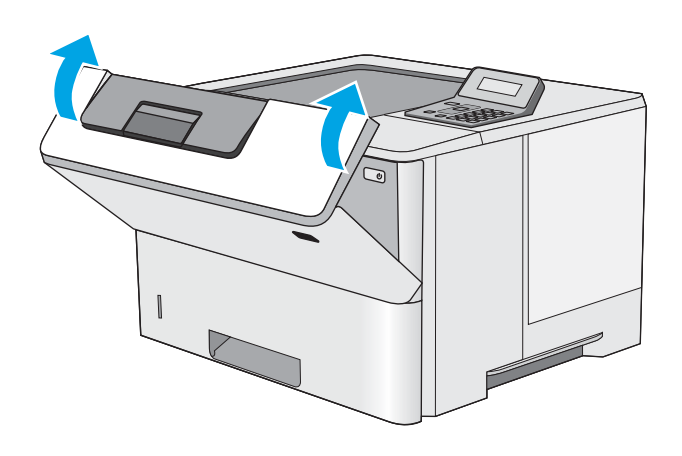

## Αποκατάσταση εμπλοκών χαρτιού στο Δίσκο 2 και το δίσκο 550 φύλλων

Χρησιμοποιήστε την παρακάτω διαδικασία για να πραγματοποιήσετε έλεγχο για χαρτί σε όλα τα πιθανά σημεία εμπλοκής που σχετίζονται με το Δίσκο 2 και το δίσκο 550 φύλλων. Όταν παρουσιαστεί εμπλοκή, ο πίνακας ελέγχου εμφανίζει ένα μήνυμα σφάλματος που διευκολύνει την αποκατάσταση της εμπλοκής.

1. Αφαιρέστε το δίσκο από τον εκτυπωτή.

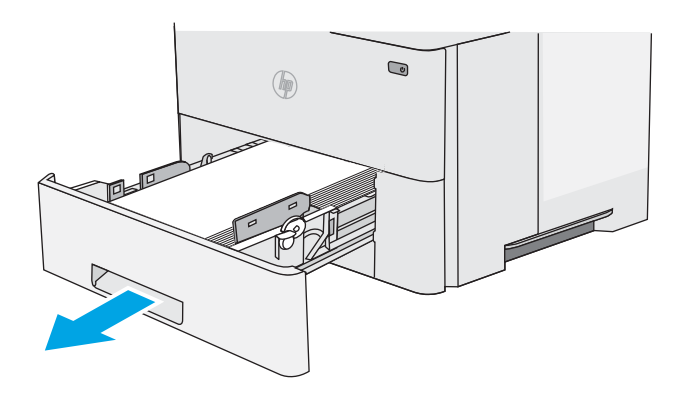

2. Βγάλτε το χαρτί από το δίσκο και απορρίψτε όσα φύλλα έχουν υποστεί ζημιά.

3. Επιβεβαιώστε ότι ο πίσω οδηγός χαρτιού είναι ρυθμισμένος στην εσοχή για το σωστό μέγεθος χαρτιού. Εάν χρειάζεται, πιάστε σφιχτά τη γλωττίδα απασφάλισης και μετακινήστε τον πίσω οδηγό χαρτιού στη σωστή θέση. Θα πρέπει να ασφαλίσει στη θέση του κάνοντας κλικ.

ΣΗΜΕΙΩΣΗ: Όταν ο δίσκος έχει επεκταθεί, η ένδειξη μεγέθους χαρτιού αλλάζει από"A4" σε "14".

4. Τοποθετήστε το χαρτί στο δίσκο. Βεβαιωθείτε ότι η στοίβα εφαρμόζει σωστά και στις τέσσερις γωνίες και ότι το επάνω μέρος της στοίβας βρίσκεται κάτω από τις ενδείξεις μέγιστου ύψους.

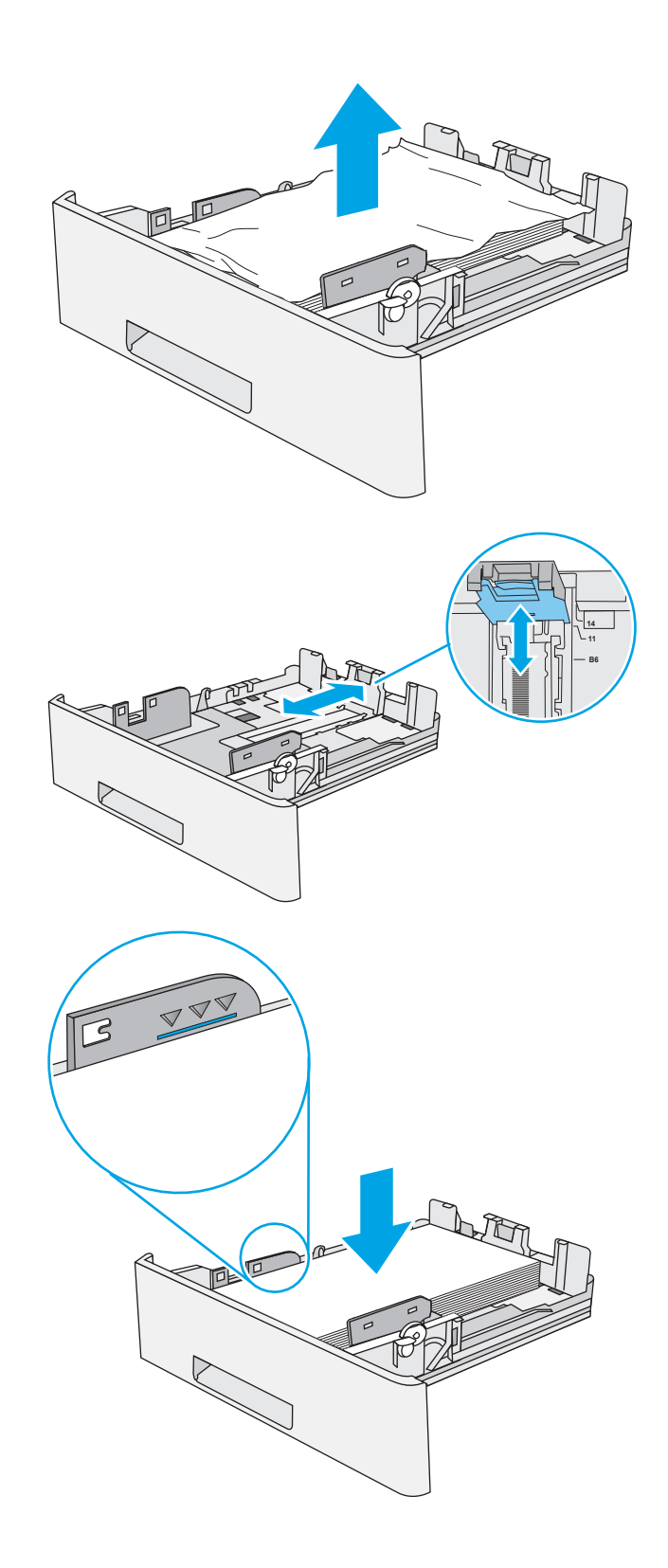

5. Τοποθετήστε ξανά και κλείστε το δίσκο.

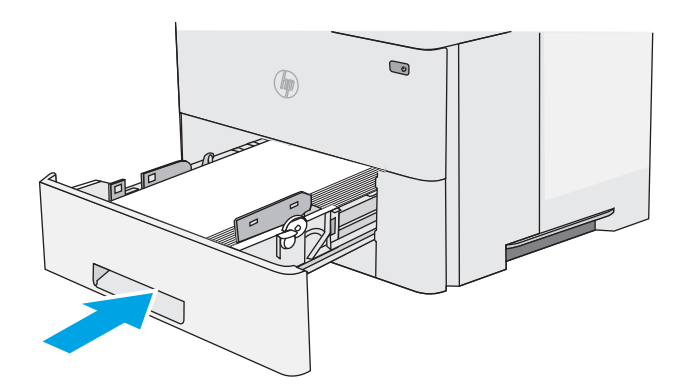

6. Πατήστε το κουμπί απελευθέρωσης του επάνω καλύμματος στην αριστερή πλευρά του εκτυπωτή.

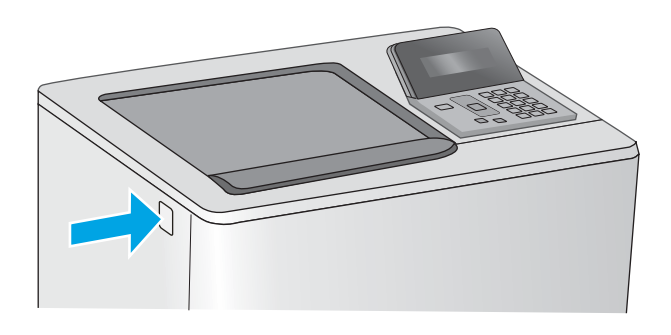

7. Ανοίξτε την μπροστινή θύρα.

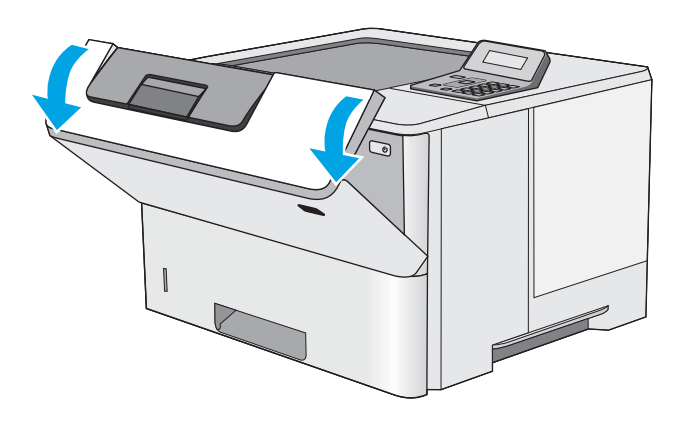

8. Αφαιρέστε το δοχείο γραφίτη.

JG

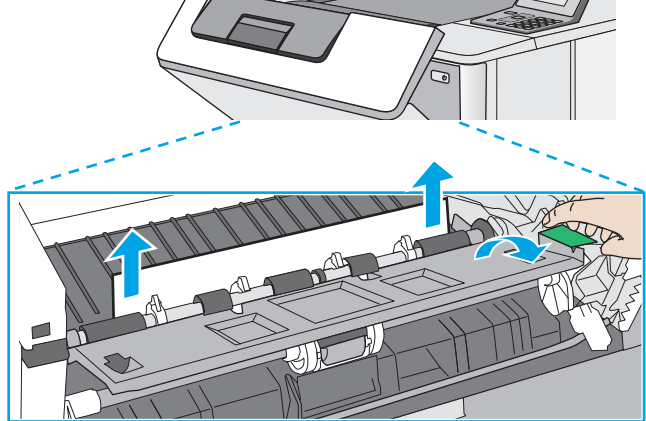

9. Ανασηκώστε το κάλυμμα πρόσβασης στο σημείο εμπλοκής και αφαιρέστε αργά το μπλοκαρισμένο χαρτί. Προσέξτε να μην σκίσετε το χαρτί.

<span id="page-93-0"></span>10. Επανατοποθετήστε το δοχείο γραφίτη.

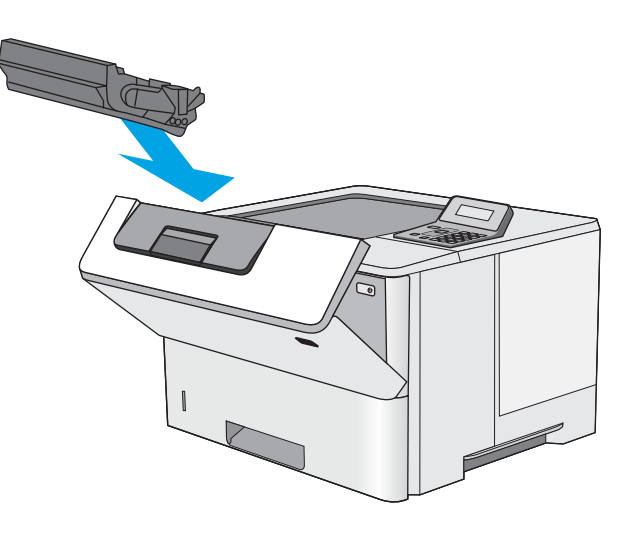

11. Κλείστε την μπροστινή θύρα.

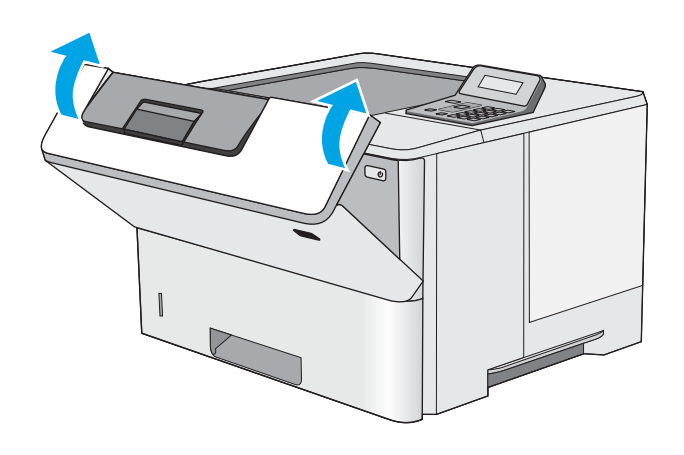

## Αποκατάσταση εμπλοκών στην περιοχή του δοχείου γραφίτη

Χρησιμοποιήστε την παρακάτω διαδικασία για να ελέγξετε για χαρτί σε όλα τα πιθανά σημεία εμπλοκής που σχετίζονται με την περιοχή του δοχείου γραφίτη. Όταν παρουσιαστεί εμπλοκή, ο πίνακας ελέγχου εμφανίζει ένα μήνυμα σφάλματος που διευκολύνει την αποκατάσταση της εμπλοκής.

1. Πατήστε το κουμπί απελευθέρωσης του επάνω καλύμματος στην αριστερή πλευρά του εκτυπωτή.

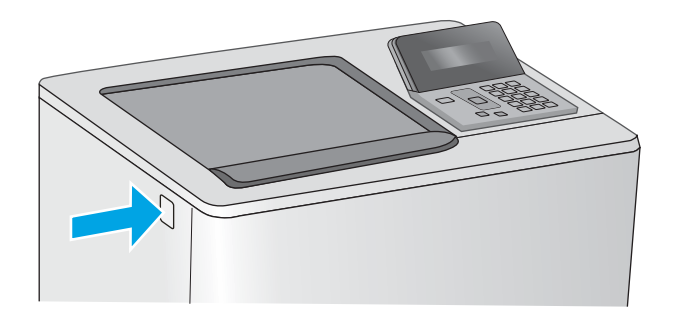

2. Ανοίξτε την μπροστινή θύρα.

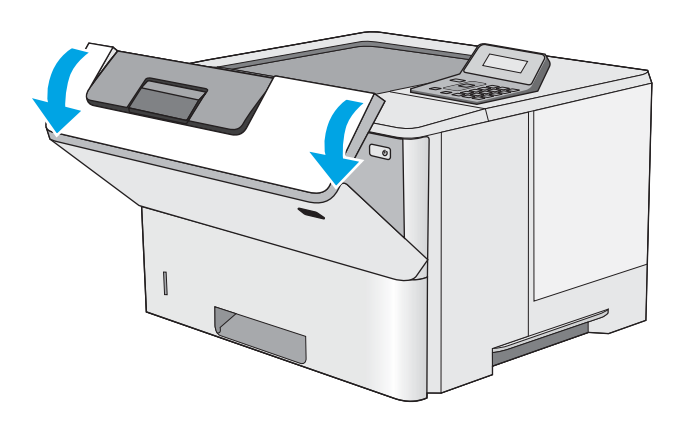

3. Αφαιρέστε το δοχείο γραφίτη.

4. Ανασηκώστε το κάλυμμα πρόσβασης στο σημείο εμπλοκής και αφαιρέστε αργά το μπλοκαρισμένο χαρτί. Προσέξτε να μην σκίσετε το χαρτί.

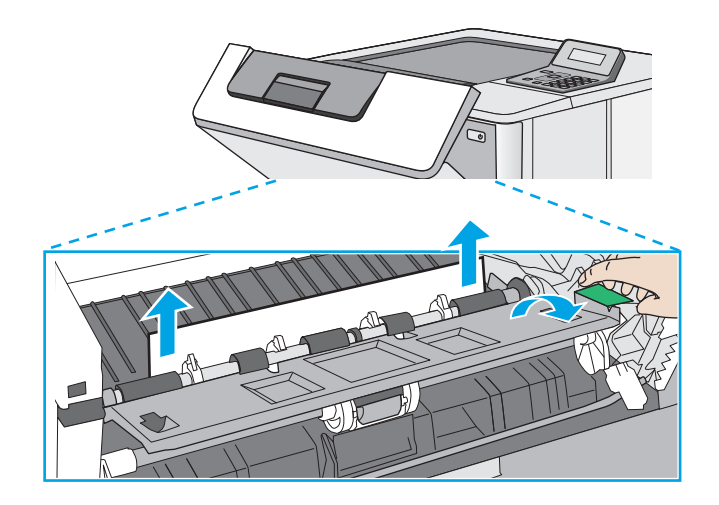

5. Επανατοποθετήστε το δοχείο γραφίτη.

6. Κλείστε την μπροστινή θύρα.

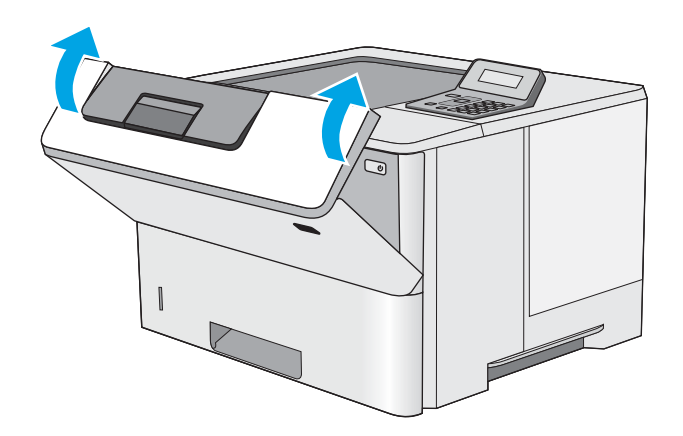

### <span id="page-96-0"></span>Αποκατάσταση εμπλοκών χαρτιού στην πίσω θύρα και στην περιοχή της μονάδας σταθεροποιητή γραφίτη (μοντέλα M501n)

Χρησιμοποιήστε την παρακάτω διαδικασία για την αποκατάσταση εμπλοκών στην πίσω θύρα και στην περιοχή της μονάδας σταθεροποιητή γραφίτη. Όταν παρουσιαστεί εμπλοκή, ο πίνακας ελέγχου εμφανίζει ένα μήνυμα σφάλματος που διευκολύνει την αποκατάσταση της εμπλοκής.

- <u><sup>2</sup>γ ΣΗΜΕΙΩΣΗ:</u> Η θερμοκρασία της μονάδας σταθεροποιητή γραφίτη είναι εξαιρετικά υψηλή όταν ο εκτυπωτής βρίσκεται σε χρήση. Περιμένετε να κρυώσει πριν αποκαταστήσετε τις εμπλοκές.
- 1. Ανοίξτε την πίσω θύρα.

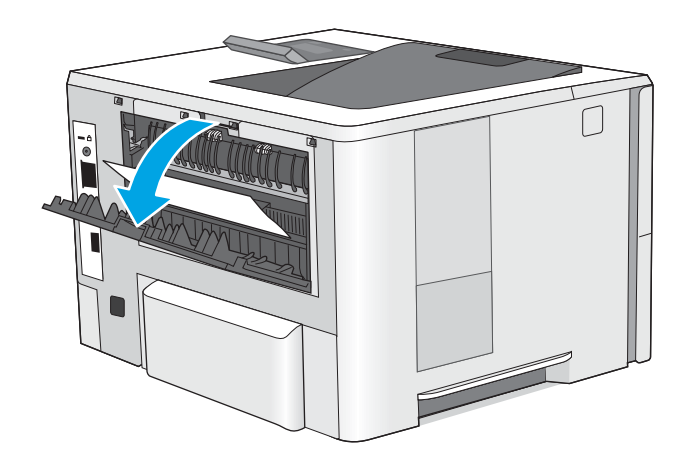

<span id="page-97-0"></span>2. Αφαιρέστε τυχόν χαρτί που έχει εμπλακεί.

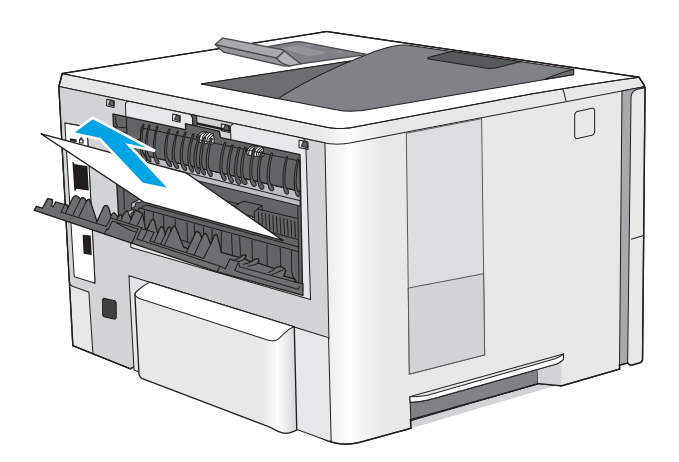

3. Κλείστε την πίσω θύρα.

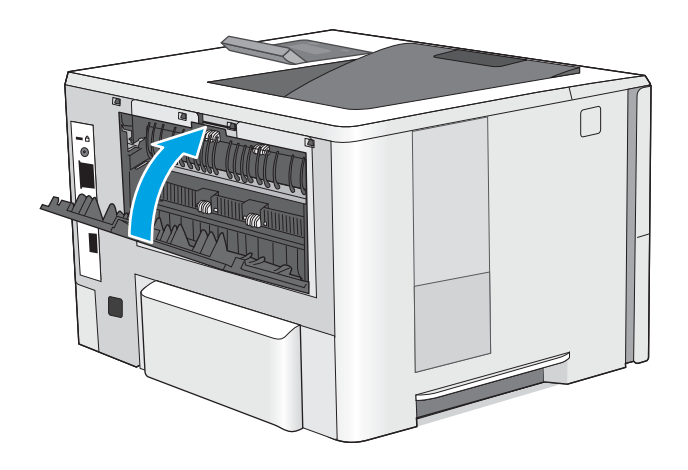

## Αποκατάσταση εμπλοκών χαρτιού στο δίσκο εξόδου

Χρησιμοποιήστε την παρακάτω διαδικασία για να ελέγξετε για χαρτί σε όλα τα πιθανά σημεία εμπλοκής στο δίσκο εξόδου. Όταν παρουσιαστεί εμπλοκή, ο πίνακας ελέγχου εμφανίζει ένα μήνυμα σφάλματος που διευκολύνει την αποκατάσταση της εμπλοκής.

<span id="page-98-0"></span>1. Εάν το χαρτί είναι ορατό στο δίσκο εξόδου, πιάστε το εμπρός άκρο του και αφαιρέστε το.

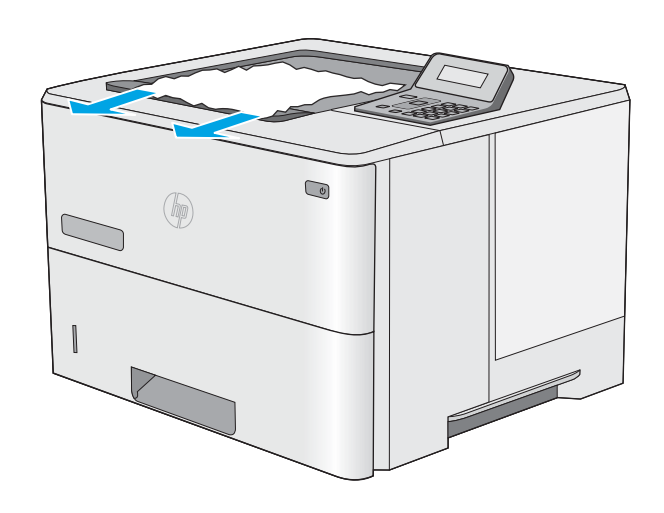

#### Αποκατάσταση εμπλοκών χαρτιού στη μονάδα εκτύπωσης διπλής όψης (μοντέλα M501dn)

Χρησιμοποιήστε την παρακάτω διαδικασία για να ελέγξετε για χαρτί σε όλα τα πιθανά σημεία εμπλοκής στο προαιρετικό εξάρτημα αυτόματης εκτύπωσης διπλής όψης. Όταν παρουσιαστεί εμπλοκή, ο πίνακας ελέγχου εμφανίζει ένα μήνυμα σφάλματος που διευκολύνει την αποκατάσταση της εμπλοκής.

1. Αφαιρέστε το δίσκο 2 από τον εκτυπωτή.

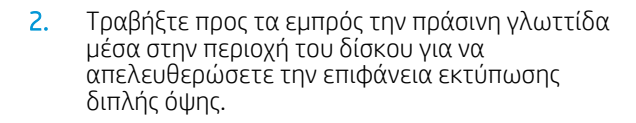

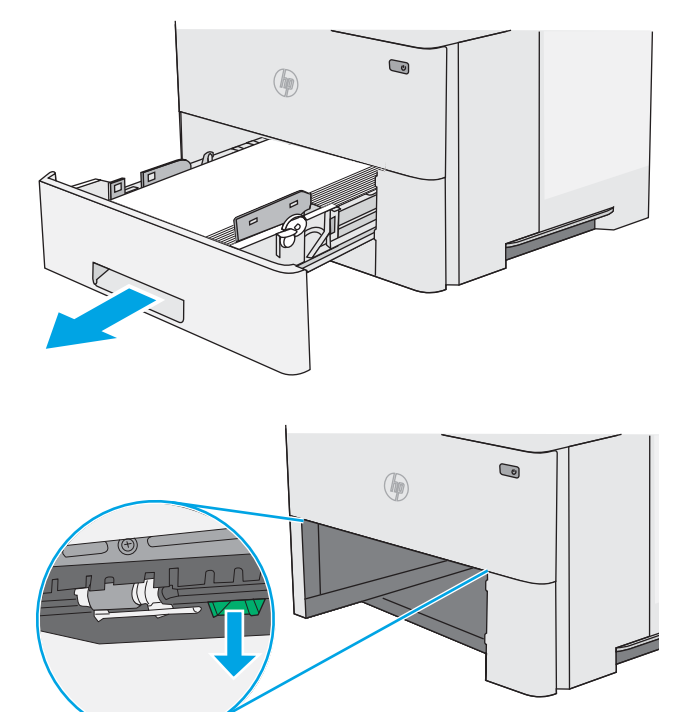

3. Αφαιρέστε τυχόν χαρτί που έχει εμπλακεί.

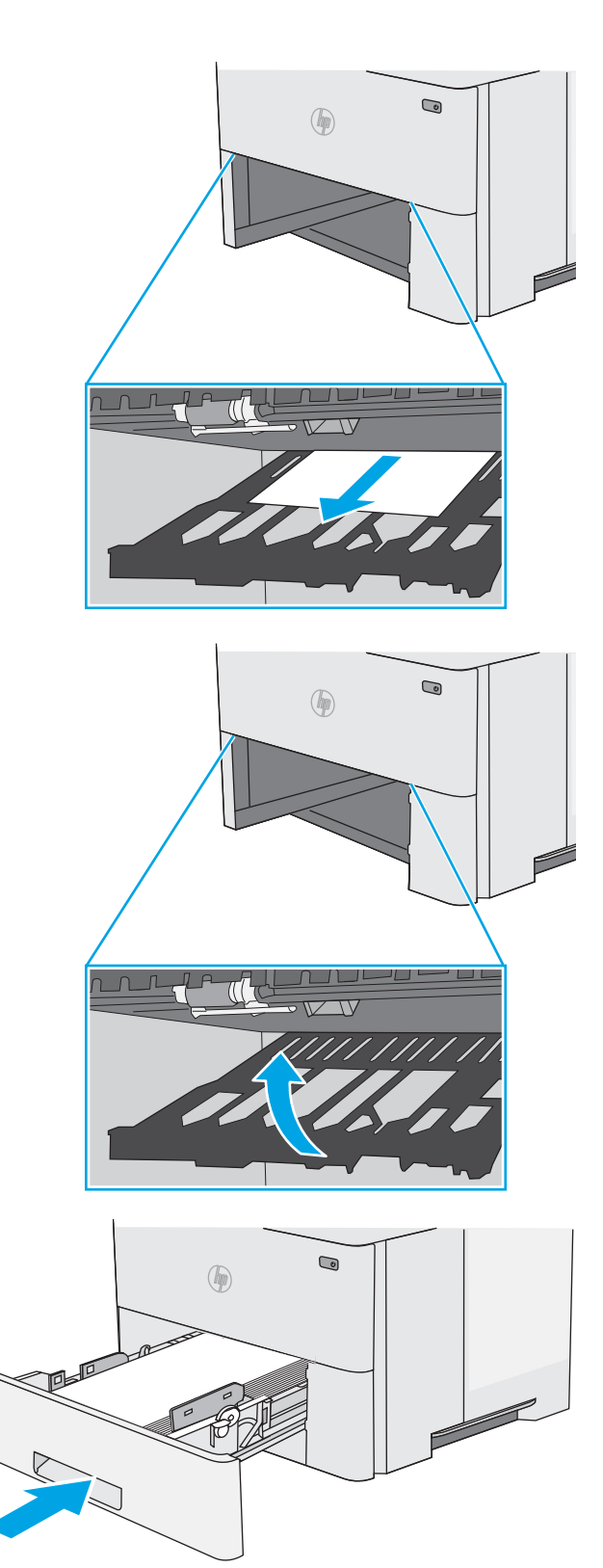

4. Κλείστε την επιφάνεια εκτύπωσης διπλής όψης.

5. Τοποθετήστε ξανά και κλείστε το δίσκο.

6. Ανοίξτε την πίσω θύρα.

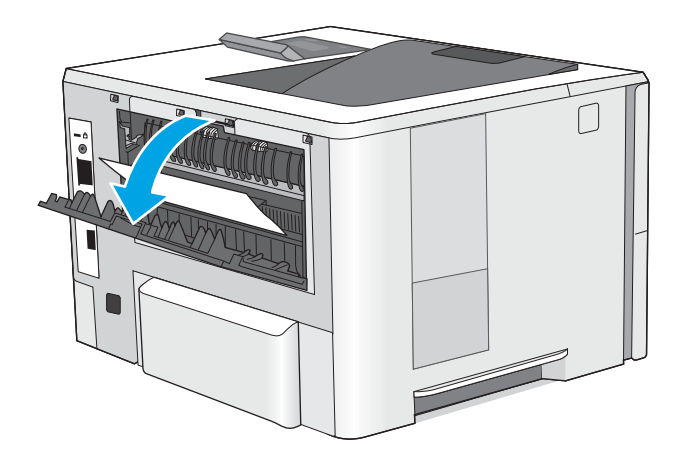

7. Αφαιρέστε τυχόν χαρτί που έχει εμπλακεί.

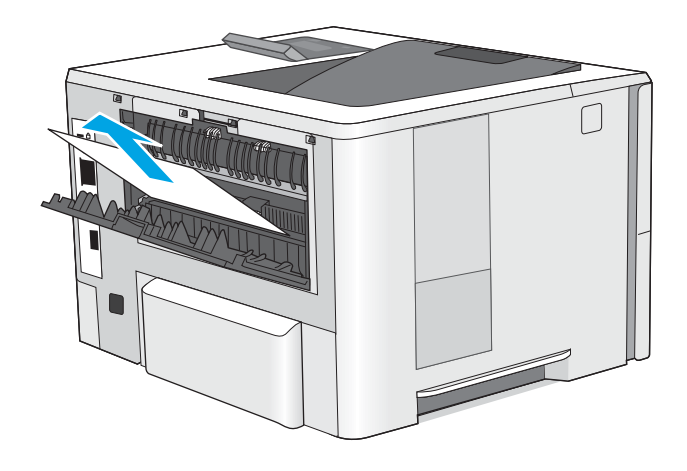

8. Κλείστε την πίσω θύρα.

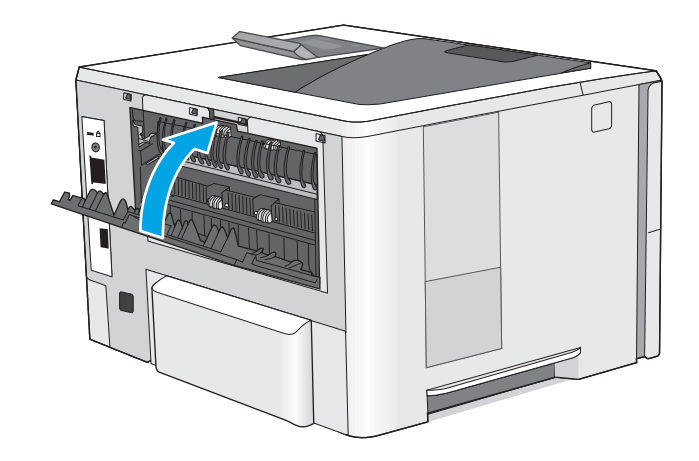

9. Πατήστε το κουμπί απελευθέρωσης του επάνω καλύμματος στην αριστερή πλευρά του εκτυπωτή.

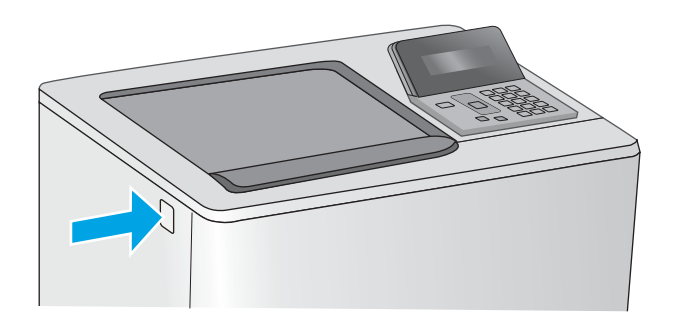

10. Ανοίξτε την μπροστινή θύρα.

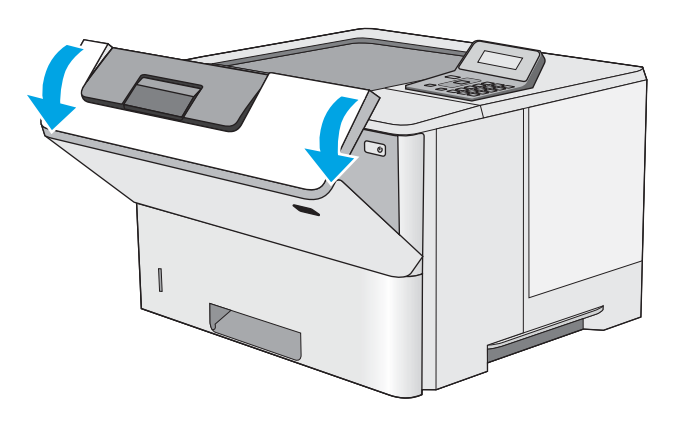

11. Αφαιρέστε το δοχείο γραφίτη.

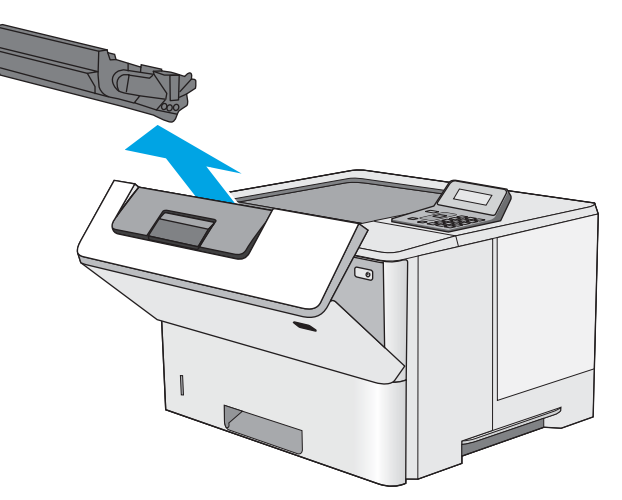

12. Ανασηκώστε το κάλυμμα πρόσβασης στο σημείο εμπλοκής και αφαιρέστε αργά το μπλοκαρισμένο χαρτί. Προσέξτε να μην σκίσετε το χαρτί.

13. Επανατοποθετήστε το δοχείο γραφίτη.

- -

14. Κλείστε την μπροστινή θύρα.

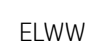

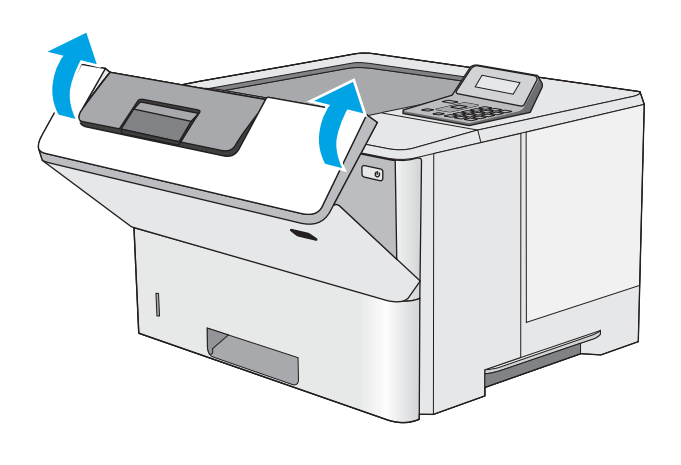

# <span id="page-103-0"></span>Βελτίωση ποιότητας εκτύπωσης

## Εισαγωγή

- Εκτύπωση από διαφορετικό πρόγραμμα λογισμικού
- Έλεγχος της ρύθμισης τύπου χαρτιού για την εργασία εκτύπωσης
- [Έλεγχος κατάστασης δοχείων γραφίτη](#page-104-0)
- [Καθαρισμός του εκτυπωτή](#page-105-0)
- [Οπτικός έλεγχος του δοχείου γραφίτη](#page-105-0)
- [Έλεγχος χαρτιού και περιβάλλοντος εκτύπωσης](#page-105-0)
- [Έλεγχος ρυθμίσεων λειτουργίας EconoMode](#page-107-0)
- [Δοκιμή διαφορετικού προγράμματος οδήγησης εκτύπωσης](#page-107-0)

Εάν ο εκτυπωτής εμφανίζει προβλήματα με την ποιότητα της εκτύπωσης, δοκιμάστε τις παρακάτω λύσεις με τη σειρά που παρουσιάζονται για να λύσετε το πρόβλημα.

### Εκτύπωση από διαφορετικό πρόγραμμα λογισμικού

Δοκιμάστε να εκτυπώσετε από διαφορετικό πρόγραμμα λογισμικού. Εάν η σελίδα εκτυπώνεται σωστά, υπάρχει πρόβλημα στο πρόγραμμα λογισμικού από το οποίο εκτυπώνατε.

### Έλεγχος της ρύθμισης τύπου χαρτιού για την εργασία εκτύπωσης

Ελέγξτε τη ρύθμιση του τύπου χαρτιού όταν εκτυπώνετε από πρόγραμμα λογισμικού και οι εκτυπωμένες σελίδες έχουν κηλίδες, θαμπάδες ή σκούρα σημεία, παραμορφωμένο χαρτί, διάσπαρτες κουκκίδες γραφίτη, ασταθή γραφίτη ή μικρές περιοχές χωρίς γραφίτη.

#### Έλεγχος της ρύθμισης τύπου χαρτιού (Windows)

- 1. Στο πρόγραμμα λογισμικού, ορίστε την επιλογή Εκτύπωση.
- 2. Επιλέξτε τον και, στη συνέχεια, κάντε κλικ στο κουμπί Ιδιότητες ή στο κουμπί Προτιμήσεις.
- 3. Κάντε κλικ στην καρτέλα Χαρτί/Ποιότητα.
- 4. Στην αναπτυσσόμενη λίστα Τύπος χαρτιού, κάντε κλικ στην επιλογή Περισσότερα....
- 5. Αναπτύξτε τη λίστα επιλογών Τύπος: .
- 6. Αναπτύξτε την κατηγορία τύπων χαρτιού που ταιριάζει καλύτερα στο χαρτί σας.
- 7. Επιλέξτε τον τύπο χαρτιού που χρησιμοποιείτε και κάντε κλικ στο κουμπί ΟΚ.
- 8. Κάντε κλικ στο κουμπί ΟΚ για να κλείσετε το παράθυρο διαλόγου Ιδιότητες εγγράφου. Στο παράθυρο διαλόγου Εκτύπωση, κάντε κλικ στο κουμπί ΟΚ για να εκτυπωθεί η εργασία.

#### Έλεγχος ρύθμισης τύπου χαρτιού (OS X)

- 1. Κάντε κλικ στο μενού File (Αρχείο) και, στη συνέχεια, κάντε κλικ στην επιλογή Print (Εκτύπωση).
- 2. Στο μενού Εκτυπωτής, επιλέξτε τον εκτυπωτή.
- <span id="page-104-0"></span>3. Από προεπιλογή, το πρόγραμμα οδήγησης εκτύπωσης εμφανίζει το μενού Copies & Pages (Αντίγραφα και σελίδες). Ανοίξτε την αναπτυσσόμενη λίστα μενού και κάντε κλικ στο μενού Finishing (Φινίρισμα).
- 4. Επιλέξτε έναν τύπο από την αναπτυσσόμενη λίστα Media-type (Τύπος μέσου εκτύπωσης).
- 5. Κάντε κλικ στο κουμπί Print (Εκτύπωση).

### Έλεγχος κατάστασης δοχείων γραφίτη

Ελέγξτε τη σελίδα κατάστασης αναλώσιμων για τις ακόλουθες πληροφορίες:

- Εκτιμώμενο ποσοστό διάρκειας ζωής που απομένει για το δοχείο
- Σελίδες που απομένουν κατά προσέγγιση
- Κωδικοί προϊόντος για δοχεία γραφίτη HP
- Αριθμός εκτυπωμένων σελίδων

Χρησιμοποιήστε την παρακάτω διαδικασία για να εκτυπώσετε τη σελίδα κατάστασης αναλώσιμων:

- 1. Στον πίνακα ελέγχου του προϊόντος, πατήστε το κουμπί OK.
- 2. Μεταβείτε με κύλιση στο μενού Αναφορές και, στη συνέχεια, πατήστε το κουμπί OK.
- 3. Μεταβείτε με κύλιση στην επιλογή Κατάσταση αναλώσιμων και πατήστε το κουμπί ΟΚ για την εκτύπωση μιας αναφοράς κατάστασης όλων των αναλώσιμων.
- 4. Ελέγξτε την υπολειπόμενη διάρκεια ζωής των δοχείων γραφίτη και την κατάσταση άλλων ανταλλακτικών εξαρτημάτων συντήρησης, αν υπάρχουν.

Όταν χρησιμοποιείτε δοχείο γραφίτη που έχει φτάσει σχεδόν στο τέλος της διάρκειας ζωής του, μπορεί να παρουσιαστούν προβλήματα στην ποιότητα εκτύπωσης. Η σελίδα κατάστασης αναλώσιμων υποδεικνύει πότε κάποιο αναλώσιμο έχει πολύ χαμηλή στάθμη. Όταν ένα αναλώσιμο της HP έχει φτάσει στο όριο πολύ χαμηλής στάθμης, η εγγύηση Premium Protection της HP για το συγκεκριμένο αναλώσιμο έχει λήξει.

Το δοχείο γραφίτη δεν χρειάζεται να αντικατασταθεί τώρα, εκτός αν η ποιότητα εκτύπωσης δεν είναι πλέον αποδεκτή. Συνιστάται να έχετε ένα δοχείο αντικατάστασης, το οποίο θα χρησιμοποιήσετε όταν η ποιότητα εκτύπωσης του παλιού δοχείου δεν θα είναι πλέον αποδεκτή.

Εάν διαπιστώσετε ότι χρειάζεται να αντικαταστήσετε ένα δοχείο γραφίτη ή κάποιο άλλο εξάρτημα συντήρησης, μπορείτε να βρείτε τους κωδικούς των αυθεντικών αναλώσιμων ΗΡ στη σελίδα κατάστασης αναλώσιμων.

5. Ελέγξτε εάν χρησιμοποιείτε αυθεντικό δοχείο ΗΡ.

Τα αυθεντικά δοχεία γραφίτη ΗΡ φέρουν την ένδειξη "HP" ή το λογότυπο της ΗΡ. Για περισσότερες πληροφορίες σχετικά με την αναγνώριση των δοχείων ΗΡ, επισκεφτείτε τη διεύθυνση [www.hp.com/go/](http://www.hp.com/go/learnaboutsupplies) [learnaboutsupplies.](http://www.hp.com/go/learnaboutsupplies)

HP δεν συνιστά τη χρήση αναλώσιμων, καινούργιων ή ανακατασκευασμένων, άλλων κατασκευαστών. Εφόσον δεν αποτελούν προϊόντα της HP, η HP δεν μπορεί να επέμβει στο σχεδιασμό τους ή να ελέγξει την ποιότητά τους. Εάν χρησιμοποιείτε αναπληρωμένο ή ανακατασκευασμένο δοχείο γραφίτη και δεν είστε ικανοποιημένοι με την ποιότητα εκτύπωσης, αντικαταστήστε το με ένα αυθεντικό δοχείο γραφίτη ΗΡ.

## <span id="page-105-0"></span>Καθαρισμός του εκτυπωτή

#### Εκτύπωση σελίδας καθαρισμού

Κατά τη διάρκεια της διαδικασίας εκτύπωσης μπορεί να συσσωρευτούν χαρτί, γραφίτης και σκόνη στο εσωτερικού του εκτυπωτή, τα οποία ενδέχεται να προκαλέσουν προβλήματα ποιότητας εκτύπωσης όπως κόκκους ή πιτσιλιές γραφίτη, μουντζούρες, λωρίδες, γραμμές ή επαναλαμβανόμενα σημάδια.

Χρησιμοποιήστε την παρακάτω διαδικασία για να εκτυπώσετε μια σελίδα καθαρισμού.

- 1. Στον πίνακα ελέγχου του εκτυπωτή, πατήστε το κουμπί OK.
- 2. Ανοίξτε τα ακόλουθα μενού:
	- Υπηρεσία
	- Σελίδα καθαρισμού
- 3. Τοποθετήστε απλό χαρτί letter ή A4, όταν σας ζητηθεί και, στη συνέχεια, πατήστε το κουμπί OK .

Θα εμφανιστεί το μήνυμα Γίνεται καθαρισμός στον πίνακα ελέγχου του εκτυπωτή. Περιμένετε μέχρι να ολοκληρωθεί η διαδικασία. Πετάξτε τη σελίδα που εκτυπώνεται.

## Οπτικός έλεγχος του δοχείου γραφίτη

Ακολουθήστε τα παρακάτω βήματα για να επιθεωρήσετε κάθε δοχείο γραφίτη.

- 1. Αφαιρέστε το δοχείο γραφίτη από τον εκτυπωτή.
- 2. Ελέγξτε το τσιπ της μνήμης για τυχόν ζημιά.
- 3. Εξετάστε την επιφάνεια του πράσινου τυμπάνου απεικόνισης.

ΠΡΟΣΟΧΗ: Μην αγγίξετε το τύμπανο απεικόνισης. Τα δαχτυλικά αποτυπώματα στο τύμπανο απεικόνισης μπορεί να οδηγήσουν σε προβλήματα ποιότητας εκτύπωσης.

- 4. Αν δείτε γρατσουνιές, δακτυλιές ή άλλη ζημιά στο τύμπανο απεικόνισης, αντικαταστήστε το δοχείο γραφίτη.
- 5. Τοποθετήστε ξανά το δοχείο γραφίτη και εκτυπώστε μερικές σελίδες για να δείτε εάν έχει λυθεί το πρόβλημα.

### Έλεγχος χαρτιού και περιβάλλοντος εκτύπωσης

#### Βήμα 1: Χρησιμοποιήστε χαρτί που πληροί τις προδιαγραφές της HP

Ορισμένα προβλήματα στην ποιότητα εκτύπωσης οφείλονται στη χρήση χαρτιού που δεν πληροί τις προδιαγραφές της HP.

- Χρησιμοποιείτε πάντα τύπο και βάρος χαρτιού που υποστηρίζονται από τον συγκεκριμένο εκτυπωτή.
- Για το καλύτερο δυνατό αποτέλεσμα, να χρησιμοποιείτε καλής ποιότητας χαρτί, χωρίς κοψίματα, σκισίματα, κηλίδες, σκόνη, ασταθή επιφάνεια, τσαλακώματα, κενά, συνδετήρες και κυρτές ή τσαλακωμένες άκρες.
- Χρησιμοποιήστε χαρτί που δεν έχει εκτυπωθεί προηγουμένως.
- Χρησιμοποιήστε χαρτί που δεν περιέχει μεταλλικό υλικό, όπως γκλίτερ.
- Χρησιμοποιήστε χαρτί που έχει σχεδιαστεί ειδικά για εκτυπωτές λέιζερ. Μην χρησιμοποιείτε χαρτί που έχει σχεδιαστεί μόνο για εκτυπωτές ψεκασμού.
- Μην χρησιμοποιείτε πολύ τραχύ χαρτί. Αν χρησιμοποιήσετε πιο απαλό χαρτί, η ποιότητα εκτύπωσης θα είναι καλύτερη.

#### Βήμα 2: Έλεγχος του περιβάλλοντος

Το περιβάλλον μπορεί να επηρεάσει άμεσα την ποιότητα εκτύπωσης και αποτελεί συχνή αιτία προβλημάτων ποιότητας εκτύπωσης ή τροφοδοσίας χαρτιού. Δοκιμάστε τις παρακάτω λύσεις:

- Απομακρύνετε τον εκτυπωτή από σημεία με ρεύματα αέρα, όπως ανοιχτά παράθυρα, πόρτες ή αεραγωγοί κλιματισμού.
- Βεβαιωθείτε ότι ο εκτυπωτής δεν είναι εκτεθειμένος σε θερμοκρασίες ή υγρασία εκτός των προδιαγραφών του εκτυπωτή.
- Μην τοποθετείτε τον εκτυπωτή σε περιορισμένο χώρο, όπως σε ντουλάπια.
- Τοποθετήστε τον εκτυπωτή σε στερεή, επίπεδη επιφάνεια.
- Αφαιρέστε οτιδήποτε εμποδίζει τους αεραγωγούς του εκτυπωτή. Πρέπει να διασφαλίζεται η καλή ροή αέρα σε όλες τις πλευρές του εκτυπωτή, συμπεριλαμβανομένου και του επάνω μέρους.
- Προστατέψτε τον εκτυπωτή από ακαθαρσίες, σκόνη, ατμό, γράσο ή άλλα στοιχεία που μεταφέρονται μέσω του αέρα και τα οποία μπορούν να αφήσουν κατάλοιπα στο εσωτερικό του εκτυπωτή.

#### Βήμα 3: Ρύθμιση ευθυγράμμισης μεμονωμένου δίσκου

Ακολουθήστε τα παρακάτω βήματα εάν το κείμενο ή οι εικόνες δεν έχουν κεντραριστεί ή ευθυγραμμιστεί σωστά στην εκτυπωμένη σελίδα, όταν εκτυπώνετε από συγκεκριμένους δίσκους.

- 1. Στον πίνακα ελέγχου του εκτυπωτή, πατήστε το κουμπί OK.
- 2. Ανοίξτε τα ακόλουθα μενού:
	- Ρύθμιση συστήματος
	- Ποιότ. εκτύπ.
	- Ρύθμιση ευθυγράμμισης
- 3. Μεταβείτε με κύλιση και επιλέξτε το δίσκο για να τον προσαρμόσετε και, στη συνέχεια, πατήστε το κουμπί OK .
- 4. Μεταβείτε με κύλιση και ορίστε μία από τις παρακάτω επιλογές:
	- Μετατόπιση X1
	- Μετατόπιση X2
	- Μετατόπιση Υ
- 5. Χρησιμοποιήστε τα πλήκτρα βέλους και το κουμπί OK για να προσαρμόσετε την ευθυγράμμιση.
- 6. Επαναλάβετε τα προηγούμενα δύο βήματα όπως απαιτείται για να προσαρμόσετε τις ρυθμίσεις ευθυγράμμισης.
- 7. Πατήστε το κουμπί Πίσω για να επιστρέψετε στο μενού **Ρύθμιση ευθυγράμμισης**.
- <span id="page-107-0"></span>8. Μεταβείτε με κύλιση και επιλέξτε Εκτύπωση δοκιμαστικής σελίδας.
- 9. Μεταβείτε με κύλιση και επιλέξτε το δίσκο από τον οποίο θέλετε να εκτυπώσετε.
- 10. Ακολουθήστε τις οδηγίες στις σελίδες που εκτυπώνονται.
- 11. Μεταβείτε με κύλιση και επιλέξτε Εκτύπωση δοκιμαστικής σελίδας ξανά, για να επαληθεύσετε τα αποτελέσματα. Εάν είναι απαραίτητο, κάντε κι άλλες ρυθμίσεις.

### Έλεγχος ρυθμίσεων λειτουργίας EconoMode

Η HP δεν συνιστά τη μόνιμη χρήση της λειτουργίας EconoMode. Εάν η λειτουργία EconoMode χρησιμοποιείται συνεχώς, ο γραφίτης ενδέχεται να διαρκέσει περισσότερο από τα μηχανικά μέρη του δοχείου γραφίτη. Εάν η ποιότητα της εκτύπωσης αρχίσει να υποβαθμίζεται και δεν είναι πλέον αποδεκτή, αντικαταστήστε το δοχείο γραφίτη.

**Ξ? ΣΗΜΕΙΩΣΗ:** Η λειτουργία είναι διαθέσιμη με το πρόγραμμα οδήγησης εκτυπωτή PCL 6 για Windows. Αν δεν χρησιμοποιείτε αυτό το πρόγραμμα οδήγησης, μπορείτε να ενεργοποιήσετε τη λειτουργία μέσω του ενσωματωμένου διακομιστή web της HP.

Ακολουθήστε αυτά τα βήματα αν ολόκληρη η σελίδα είναι πολύ σκούρα ή πολύ ανοιχτόχρωμη.

- 1. Στο πρόγραμμα λογισμικού, επιλέξτε Εκτύπωση.
- 2. Επιλέξτε τον και, στη συνέχεια, κάντε κλικ στο κουμπί Ιδιότητες ή στο κουμπί Προτιμήσεις.
- 3. Κάντε κλικ στην καρτέλα Χαρτί/Ποιότητα και εντοπίστε την περιοχή Ποιότητα εκτύπωσης.
- 4. Εάν ολόκληρη η σελίδα είναι πολύ σκούρα, χρησιμοποιήστε τις εξής ρυθμίσεις:
	- Επιλέξτε 600 dpi.
	- Επιλέξτε το πλαίσιο ελέγχου EconoMode για να ενεργοποιήσετε τη λειτουργία.

Εάν ολόκληρη η σελίδα είναι πολύ ανοιχτόχρωμη, χρησιμοποιήστε τις εξής ρυθμίσεις:

- Επιλέξτε FastRes 1200.
- Καταργήστε την επιλογή του πλαισίου ελέγχου EconoMode για να απενεργοποιήσετε τη λειτουργία.
- 5. Κάντε κλικ στο κουμπί OK για να κλείσετε το παράθυρο διαλόγου Ιδιότητες εγγράφου. Στο παράθυρο διαλόγου Εκτύπωση, κάντε κλικ στο κουμπί OK για να εκτυπώσετε την εργασία.

### Δοκιμή διαφορετικού προγράμματος οδήγησης εκτύπωσης

Δοκιμάστε ένα διαφορετικό πρόγραμμα οδήγησης εκτύπωσης, αν εκτυπώνετε από πρόγραμμα λογισμικού και οι εκτυπωμένες σελίδες εμφανίζουν μη αναμενόμενες γραμμές σε γραφικά, κείμενο που λείπει, γραφικά που λείπουν, λανθασμένη μορφοποίηση ή αντικατεστημένες γραμματοσειρές.

Κάντε λήψη οποιουδήποτε από τα παρακάτω προγράμματα οδήγησης από την τοποθεσία της HP στο Web: [www.hp.com/support/ljM501](http://www.hp.com/support/ljM501).
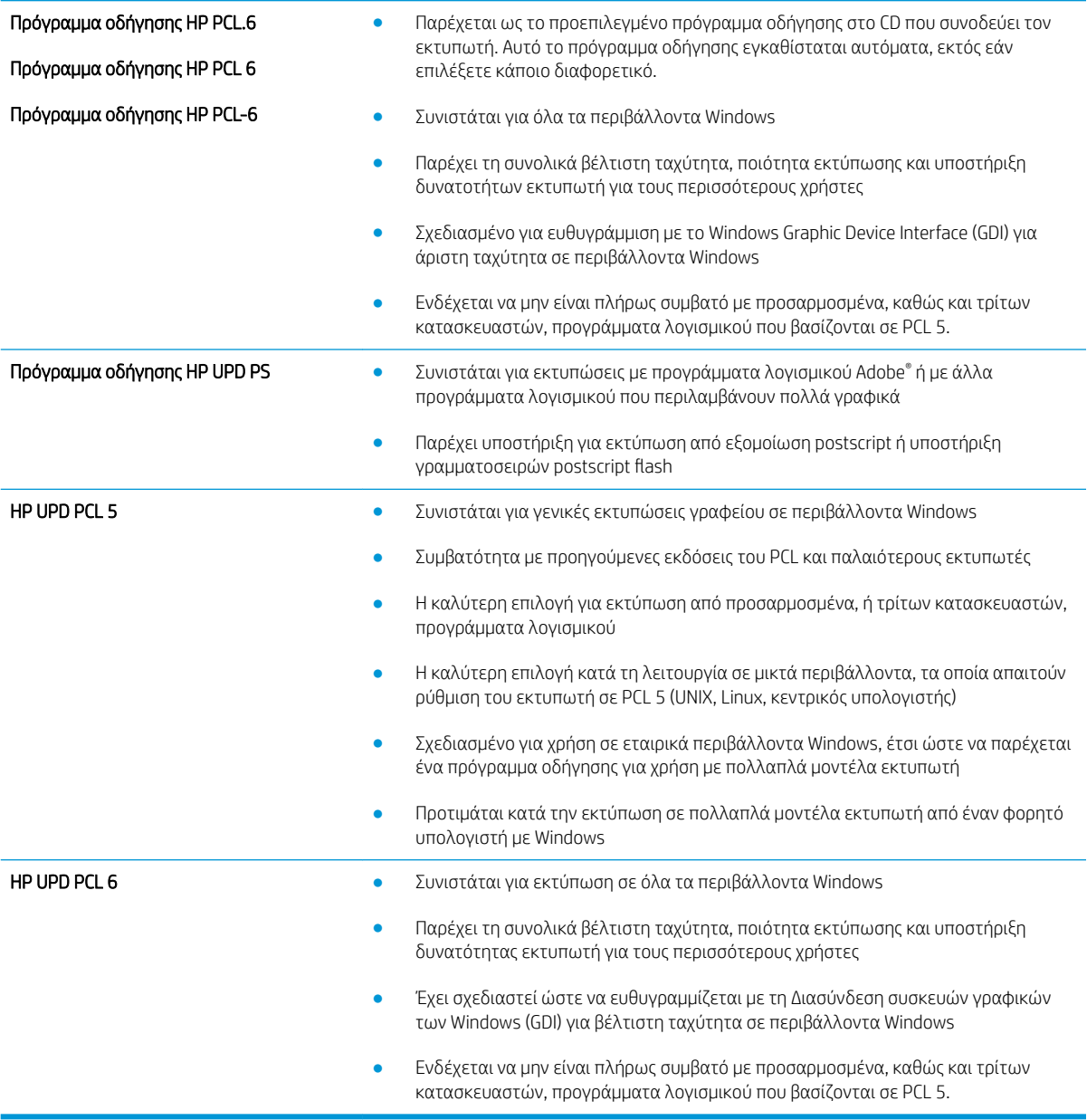

# <span id="page-109-0"></span>Επίλυση προβλημάτων ενσύρματου δικτύου

# Εισαγωγή

Ελέγξτε τα παρακάτω στοιχεία για να βεβαιωθείτε ότι ο εκτυπωτής επικοινωνεί με το δίκτυο. Πριν ξεκινήσετε, εκτυπώστε μια σελίδα διαμόρφωσης από τον πίνακα ελέγχου του εκτυπωτή και εντοπίστε τη διεύθυνση ΙΡ του εκτυπωτή που εμφανίζεται σε αυτή τη σελίδα.

- Κακή ενσύρματη σύνδεση
- Ο υπολογιστής χρησιμοποιεί εσφαλμένη διεύθυνση ΙΡ για τον εκτυπωτή
- Ο υπολογιστής δεν μπορεί να επικοινωνήσει με τον εκτυπωτή
- [Ο εκτυπωτής χρησιμοποιεί εσφαλμένες ρυθμίσεις σύνδεσης και διπλής όψης για το δίκτυο](#page-110-0)
- [Τα προβλήματα συμβατότητας μπορεί να οφείλονται σε νέα προγράμματα.](#page-110-0)
- [Ο υπολογιστής ή ο σταθμός εργασίας μπορεί να μην έχει ρυθμιστεί σωστά](#page-110-0)
- [Ο εκτυπωτής έχει απενεργοποιηθεί ή κάποιες άλλες ρυθμίσεις δικτύου είναι εσφαλμένες](#page-110-0)

ΣΗΜΕΙΩΣΗ: Η HP δεν υποστηρίζει ομότιμη δικτύωση, καθώς η δυνατότητα αυτή είναι μια λειτουργία των λειτουργικών συστημάτων της Microsoft και όχι των προγραμμάτων οδήγησης εκτύπωσης ΗΡ. Για περισσότερες πληροφορίες, επισκεφθείτε την τοποθεσία της Microsoft στη διεύθυνση [www.microsoft.com](http://www.microsoft.com).

## Κακή ενσύρματη σύνδεση

- 1. Βεβαιωθείτε ότι ο εκτυπωτής είναι συνδεδεμένος στη σωστή θύρα δικτύου μέσω καλωδίου με κατάλληλο μήκος.
- 2. Βεβαιωθείτε ότι οι συνδέσεις καλωδίου είναι σταθερές.
- 3. Ελέγξτε τη σύνδεση θύρας δικτύου στο πίσω μέρος του εκτυπωτή και βεβαιωθείτε ότι η κίτρινη λυχνία δραστηριότητας και η πράσινη λυχνία κατάστασης σύνδεσης είναι αναμμένες.
- 4. Εάν το πρόβλημα παραμένει, δοκιμάστε ένα διαφορετικό καλώδιο ή μια διαφορετική θύρα στο διανομέα.

## Ο υπολογιστής χρησιμοποιεί εσφαλμένη διεύθυνση ΙΡ για τον εκτυπωτή

- 1. Ανοίξτε τις ιδιότητες του εκτυπωτή και κάντε κλικ στην καρτέλα Θύρες. Βεβαιωθείτε ότι είναι επιλεγμένη η τρέχουσα διεύθυνση ΙΡ του εκτυπωτή. Η διεύθυνση IP του εκτυπωτή εμφανίζεται στη σελίδα διαμόρφωσης του εκτυπωτή.
- 2. Αν χρησιμοποιήσατε την τυπική θύρα TCP/IP της HP κατά την εγκατάσταση του εκτυπωτή, επιλέξτε το πλαίσιο με την ετικέτα Εκτύπωση πάντα σε αυτόν τον εκτυπωτή, ακόμα και αν αλλάζει η διεύθυνση IP.
- 3. Αν η εγκατάσταση του εκτυπωτή έγινε με μια τυπική θύρα TCP/IP της Microsoft, χρησιμοποιήστε το όνομα κεντρικού υπολογιστή αντί της διεύθυνσης IP.
- 4. Εάν η διεύθυνση IP είναι σωστή, διαγράψτε τον εκτυπωτή και, στη συνέχεια, προσθέστε τον πάλι.

## Ο υπολογιστής δεν μπορεί να επικοινωνήσει με τον εκτυπωτή

- 1. Για να ελέγξετε την επικοινωνία του δικτύου, κάντε ping στο δίκτυο.
	- α. Ανοίξτε μια γραμμή εντολών στον υπολογιστή.
- <span id="page-110-0"></span>● Στα Windows, κάντε κλικ στο μενού Έναρξη, επιλέξτε Εκτέλεση, πληκτρολογήστε cmd και πατήστε Enter.
- Σε OS X, μεταβείτε στην επιλογή Applications (Εφαρμογές), έπειτα επιλέξτε Utilities (Βοηθητικά προγράμματα) και ανοίξτε το στοιχείο Terminal (Τερματικό).
- β. Πληκτρολογήστε πρώτα ping και έπειτα τη διεύθυνση IP του εκτυπωτή.
- γ. Αν το παράθυρο εμφανιστεί και στην αποστολή και στην επιστροφή, τότε το δίκτυο λειτουργεί.
- 2. Εάν η εντολή ping απέτυχε, βεβαιωθείτε ότι οι διανομείς του δικτύου είναι ενεργοποιημένοι και, στη συνέχεια, βεβαιωθείτε ότι οι ρυθμίσεις δικτύου, ο εκτυπωτής και ο υπολογιστής έχουν διαμορφωθεί για το ίδιο δίκτυο.

## Ο εκτυπωτής χρησιμοποιεί εσφαλμένες ρυθμίσεις σύνδεσης και διπλής όψης για το δίκτυο

HP συνιστά να αφήνετε αυτές τις ρυθμίσεις στην αυτόματη λειτουργία (η προεπιλεγμένη ρύθμιση). Αν αλλάξετε αυτές τις ρυθμίσεις, πρέπει επίσης να τις αλλάξετε για το δίκτυό σας.

## Τα προβλήματα συμβατότητας μπορεί να οφείλονται σε νέα προγράμματα.

Βεβαιωθείτε ότι τυχόν νέα προγράμματα λογισμικού εγκαταστάθηκαν σωστά και ότι χρησιμοποιούν το σωστό πρόγραμμα οδήγησης εκτυπωτή.

# Ο υπολογιστής ή ο σταθμός εργασίας μπορεί να μην έχει ρυθμιστεί σωστά

- 1. Ελέγξτε τα προγράμματα οδήγησης δικτύου, τα προγράμματα οδήγησης εκτύπωσης και τις ρυθμίσεις αναδρομολόγησης δικτύου.
- 2. Βεβαιωθείτε ότι το λειτουργικό σύστημα έχει διαμορφωθεί σωστά.

## Ο εκτυπωτής έχει απενεργοποιηθεί ή κάποιες άλλες ρυθμίσεις δικτύου είναι εσφαλμένες

- 1. Εξετάστε τη σελίδα διαμόρφωσης, για να ελέγξετε την κατάσταση του πρωτοκόλλου δικτύου. Εάν χρειάζεται, ενεργοποιήστε το.
- 2. Τροποποιήστε τις ρυθμίσεις δικτύου, εάν απαιτείται.

# Ευρετήριο

#### Α

αναλώσιμα αντικατάσταση δοχείου γραφίτη [24](#page-31-0) κατάσταση, προβολή με Βοηθητικό πρόγραμμα HP για Mac [54](#page-61-0) κωδικοί εξαρτημάτων [22](#page-29-0) παραγγελία [22](#page-29-0) ρυθμίσεις κατώτατου ορίου [70](#page-77-0) χρήση όταν είναι κατώτατο [70](#page-77-0) ανταλλακτικά κωδικοί εξαρτημάτων [22](#page-29-0) αντικατάσταση δοχείο γραφίτη [24](#page-31-0) αντιμετώπιση προβλημάτων εμπλοκές [79](#page-86-0) ενσύρματο δίκτυο [102](#page-109-0) προβλήματα δικτύου [102](#page-109-0) προβλήματα τροφοδοσίας χαρτιού [72](#page-79-0) απαιτήσεις προγράμματος περιήγησης ενσωματωμένος διακομιστής Web της HP [50](#page-57-0) απαιτήσεις προγράμματος περιήγησης Web ενσωματωμένος διακομιστής Web της HP [50](#page-57-0) απαιτήσεις συστήματος ενσωματωμένος διακομιστής Web της HP [50](#page-57-0) αποθηκευμένες εργασίες δημιουργία (Windows) [39](#page-46-0) διαγραφή [42](#page-49-0) εκτύπωση [42](#page-49-0) ενεργοποίηση [38](#page-45-0) αποθήκευση εργασιών με τα Windows [39](#page-46-0)

αποθήκευση εργασιών εκτύπωσης [38](#page-45-0) αριθμός προϊόντος εντοπισμός [3](#page-10-0)

#### Β

βάρος, εκτυπωτής [9](#page-16-0) βοηθητικό πρόγραμμα HP [54](#page-61-0) Βοηθητικό πρόγραμμα HP για Mac λειτουργίες [54](#page-61-0) Bonjour [54](#page-61-0)

## Γ

γραφίτης ποσότητα που απομένει [97](#page-104-0)

## Δ

διαγραφή αποθηκευμένες εργασίες [42](#page-49-0) διακόπτης λειτουργίας εντοπισμός [2](#page-9-0) διαστάσεις, εκτυπωτής [9](#page-16-0) διαφάνειες εκτύπωση σε (Windows) [33](#page-40-0) δίκτυα εγκατάσταση του εκτυπωτή [49](#page-56-0) υποστηριζόμενα [6](#page-13-0) HP Web Jetadmin [63](#page-70-0) δίκτυο κωδικός πρόσβασης, αλλαγή [60](#page-67-0) κωδικός πρόσβασης, ορισμός [60](#page-67-0) δίσκοι εντοπισμός [2](#page-9-0) περιλαμβάνονται [6](#page-13-0) χωρητικότητα [6](#page-13-0) δίσκοι χαρτιού κωδικοί εξαρτημάτων [22](#page-29-0) δίσκος 1 αποκατάσταση εμπλοκών [79](#page-86-0)

Δίσκος 1 προσανατολισμός χαρτιού [15](#page-22-0) τοποθέτηση φακέλων [19](#page-26-0) δίσκος 2 αποκατάσταση εμπλοκών [82](#page-89-0) Δίσκος 2 και δίσκος 550 φύλλων προσανατολισμός χαρτιού [17](#page-24-0) τοποθέτηση [16](#page-23-0) δίσκος 550 φύλλων αποκατάσταση εμπλοκών [82](#page-89-0) δίσκος εξόδου αποκατάσταση εμπλοκών [90](#page-97-0) εντοπισμός [2](#page-9-0) δίσκος χαρτιού 550 φύλλων κωδικοί εξαρτημάτων [22](#page-29-0) δοχεία κωδικοί παραγγελίας [24](#page-31-0) δοχεία γραφίτη κωδικοί εξαρτημάτων [22](#page-29-0) κωδικός παραγγελίας [24](#page-31-0) δοχείο αντικατάσταση [24](#page-31-0) δοχείο γραφίτη αντικατάσταση [24](#page-31-0) εξαρτήματα [24](#page-31-0) ρυθμίσεις κατώτατου ορίου [70](#page-77-0) χρήση όταν είναι κατώτατο [70](#page-77-0)

## Ε

εγκατάσταση σε δίκτυο [49](#page-56-0) ειδικό χαρτί εκτύπωση σε (Windows) [33](#page-40-0) εκτύπωση αποθηκευμένες εργασίες [42](#page-49-0) εκτύπωση διπλής όψης μη αυτόματα (Mac) [35](#page-42-0) μη αυτόματα (Windows) [32](#page-39-0) ρυθμίσεις (Windows) [32](#page-39-0)

Mac [35](#page-42-0) Windows [32](#page-39-0) εκτύπωση και στις δύο όψεις μη αυτόματη, Windows [32](#page-39-0) ρυθμίσεις (Windows) [32](#page-39-0) Mac [35](#page-42-0) Windows [32](#page-39-0) εκτύπωση μέσω φορητών συσκευών, υποστηριζόμενο λογισμικό [8](#page-15-0) εκτύπωση duplex (διπλής όψης) ρυθμίσεις (Windows) [32](#page-39-0) Windows [32](#page-39-0) εμπλοκές αιτίες [79](#page-86-0) Δίσκος 1 [79](#page-86-0) Δίσκος 2 [82](#page-89-0) δίσκος 550 φύλλων [82](#page-89-0) δίσκος εξόδου [90](#page-97-0) εξάρτημα εκτύπωσης διπλής όψης [91](#page-98-0) θέσεις [78](#page-85-0) οπίσθια θύρα [89](#page-96-0) περιοχή δοχείου γραφίτη [86](#page-93-0) σταθεροποιητής γραφίτη [89](#page-96-0) εμπλοκές χαρτιού θέσεις [78](#page-85-0) ενέργεια κατανάλωση [10](#page-17-0) ενεργοποίηση αποθηκευμένες εργασίες [38](#page-45-0) Ενσωματωμένος διακομιστής Web αλλαγή κωδικού πρόσβασης [60](#page-67-0) άνοιγμα [60](#page-67-0) Ενσωματωμένος διακομιστής Web (EWS) δυνατότητες [50](#page-57-0) Ενσωματωμένος διακομιστής Web της HP αλλαγή κωδικού πρόσβασης [60](#page-67-0) άνοιγμα [60](#page-67-0) Ενσωματωμένος διακομιστής Web της HP (EWS) δυνατότητες [50](#page-57-0) εξάρτημα εκτύπωσης διπλής όψης αποκατάσταση εμπλοκών [91](#page-98-0) εξαρτήματα κωδικοί εξαρτημάτων [22](#page-29-0) παραγγελία [22](#page-29-0) επαναφορά εργοστασιακών προεπιλογών [69](#page-76-0)

εργασίες, αποθηκευμένες ενεργοποίηση [38](#page-45-0) εργασίες,αποθηκευμένες δημιουργία (Windows) [39](#page-46-0) διαγραφή [42](#page-49-0) εκτύπωση [42](#page-49-0) εργοστασιακές προεπιλογές, επαναφορά [69](#page-76-0) ετικέτες εκτύπωση σε (Windows) [33](#page-40-0) εφαρμογές λήψη [48](#page-55-0)

Η

ηλεκτρικές προδιαγραφές [10](#page-17-0) ηλεκτρονική υποστήριξη [68](#page-75-0)

# Θ

θήκη εξόδου εντοπισμός [2](#page-9-0) θύρα εκτύπωσης USB 2.0 Hi-Speed εντοπισμός [4](#page-11-0) θύρα φαξ εντοπισμός [4](#page-11-0) θύρα LAN εντοπισμός [4](#page-11-0) θύρα RJ-45 εντοπισμός [4](#page-11-0) θύρα USB εντοπισμός [4](#page-11-0) θύρες εντοπισμός [4](#page-11-0) θύρες διασύνδεσης εντοπισμός [4](#page-11-0)

Ι ιδιωτική εκτύπωση [38](#page-45-0)

## Κ

καθαρισμός διαδρομή χαρτιού [98](#page-105-0) καθυστέρηση απενεργοποίησης ρύθμιση [62](#page-69-0) Καθυστέρηση αυτόματης απενεργοποίησης ρύθμιση [61](#page-68-0) κατάσταση HP Utility, Mac [54](#page-61-0) κατάσταση αναλώσιμων έλεγχος [97](#page-104-0)

κλείδωμα μορφοποιητής [60](#page-67-0) κουμπί λειτουργίας εντοπισμός [2](#page-9-0) κωδικοί εξαρτημάτων αναλώσιμα [22](#page-29-0) ανταλλακτικά [22](#page-29-0) δοχεία γραφίτη [22](#page-29-0) εξαρτήματα [22](#page-29-0)

## Λ

λειτουργικά συστήματα, υποστηριζόμενα [6](#page-13-0) λογισμικό βοηθητικό πρόγραμμα ΗP [54](#page-61-0) Λογισμικό HP ePrint [44](#page-51-0)

## Μ

Μενού "Εφαρμογές" [48](#page-55-0) μέσα εκτύπωσης τοποθέτηση στο Δίσκο 1 [14](#page-21-0) μη αυτόματη εκτύπωση διπλής όψης Mac [35](#page-42-0) Windows [32](#page-39-0) μνήμη περιλαμβάνεται [6](#page-13-0) μονάδα συλλογής γραφίτη εντοπισμός [3](#page-10-0) μορφοποιητής εντοπισμός [3](#page-10-0)

## Π

παραγγελία αναλώσιμα και εξαρτήματα [22](#page-29-0) περιοχή δοχείου γραφίτη αποκατάσταση εμπλοκών [86](#page-93-0) πίνακας ελέγχου εντοπισμός [2](#page-9-0) πίσω θύρα αποκατάσταση εμπλοκών [89](#page-96-0) πληκτρολόγιο εντοπισμός [2](#page-9-0) πολλαπλές σελίδες ανά φύλλο εκτύπωση (Windows) [33](#page-40-0) πολλές σελίδες ανά φύλλο εκτύπωση (Mac) [36](#page-43-0) προβλήματα έλξης χαρτιού επίλυση [72,](#page-79-0) [75](#page-82-0) προγράμματα οδήγησης εκτύπωσης, υποστηριζόμενα [6](#page-13-0)

προγράμματα οδήγησης, υποστηριζόμενα [6](#page-13-0) προδιαγραφές ηλεκτρικές και θορύβου [10](#page-17-0) προδιαγραφές θορύβου [10](#page-17-0) προεπιλογές, επαναφορά [69](#page-76-0)

#### Ρ

ρυθμίσεις εργοστασιακές προεπιλογές, επαναφορά [69](#page-76-0) ρυθμίσεις αμφίδρομης λειτουργίας δικτύου, αλλαγή [58](#page-65-0) ρυθμίσεις οικονομίας [61](#page-68-0) ρυθμίσεις ταχύτητας σύνδεσης δικτύου, αλλαγή [58](#page-65-0) ρύθμιση EconoMode [61,](#page-68-0) [100](#page-107-0)

#### Σ

σειριακός αριθμός εντοπισμός [3](#page-10-0) σελίδα κατάστασης αναλώσιμων εκτύπωση [97](#page-104-0) σελίδες ανά λεπτό [6](#page-13-0) σελίδες ανά φύλλο επιλογή (Mac) [36](#page-43-0) επιλογή (Windows) [33](#page-40-0) σταθεροποιητής γραφίτη αποκατάσταση εμπλοκών [89](#page-96-0) σύνδεση τροφοδοσίας εντοπισμός [3](#page-10-0) συσκευές Android εκτύπωση από [45](#page-52-0)

#### Τ

τεχνική υποστήριξη ηλεκτρονική [68](#page-75-0) τοπικό δίκτυο (LAN) εντοπισμός [4](#page-11-0) τοποθεσίες Web υποστήριξη πελατών [68](#page-75-0) HP Web Jetadmin, λήψη [63](#page-70-0) τοποθέτηση χαρτί στο Δίσκο 2 και το δίσκο 550 φύλλων [16](#page-23-0) χαρτιού στο Δίσκο 1 [14](#page-21-0) τύποι χαρτιού επιλογή (Mac) [36](#page-43-0) τύπος χαρτιού επιλογή (Windows) [33](#page-40-0)

#### Υ

υπηρεσίες Web ενεργοποίηση [48](#page-55-0) εφαρμογές [48](#page-55-0) υπηρεσίες web της HP ενεργοποίηση [48](#page-55-0) Υπηρεσίες Web της HP εφαρμογές [48](#page-55-0) υποστήριξη ηλεκτρονική [68](#page-75-0) υποστήριξη πελατών ηλεκτρονική [68](#page-75-0) Υποστήριξη πελατών της HP [68](#page-75-0)

## Φ

φάκελοι προσανατολισμός [15](#page-22-0) τοποθέτηση στο Δίσκο 1 [14](#page-21-0) φάκελοι, τοποθέτηση [19](#page-26-0) φορητή εκτύπωση συσκευές Android [45](#page-52-0)

## Χ

χαρτί εμπλοκές [79](#page-86-0) επιλογή [98](#page-105-0) προσανατολισμός στο Δίσκο 1 [15](#page-22-0) προσανατολισμός στο Δίσκο 2 και στο δίσκο 550 φύλλων [17](#page-24-0) τοποθέτηση στο Δίσκο 1 [14](#page-21-0) τοποθέτηση στο Δίσκο 2 και το δίσκο 550 φύλλων [16](#page-23-0) χαρτί, παραγγελία [22](#page-29-0)

## A

AirPrint [44](#page-51-0)

## C

chip μνήμης (γραφίτης) εντοπισμός [24](#page-31-0)

## E

Ethernet (RJ-45) εντοπισμός [4](#page-11-0) Explorer, υποστηριζόμενες εκδόσεις ενσωματωμένος διακομιστής Web της HP [50](#page-57-0)

#### H

HP Device Toolbox, χρήση [50](#page-57-0)

HP ePrint [43](#page-50-0) HP EWS, χρήση [50](#page-57-0) HP Utility, Mac [54](#page-61-0) HP Web Jetadmin [63](#page-70-0)

#### I

Internet Explorer, υποστηριζόμενες εκδόσεις ενσωματωμένος διακομιστής Web της HP [50](#page-57-0)

## J

Jetadmin, HP Web [63](#page-70-0)

## M

Macintosh βοηθητικό πρόγραμμα HP [54](#page-61-0)

#### N

Netscape Navigator, υποστηριζόμενες εκδόσεις ενσωματωμένος διακομιστής Web της HP [50](#page-57-0)